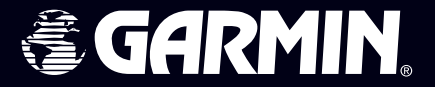

# **GPSMAP 172C**

# Traceur de cartes couleur **Manuel Utilisateur**

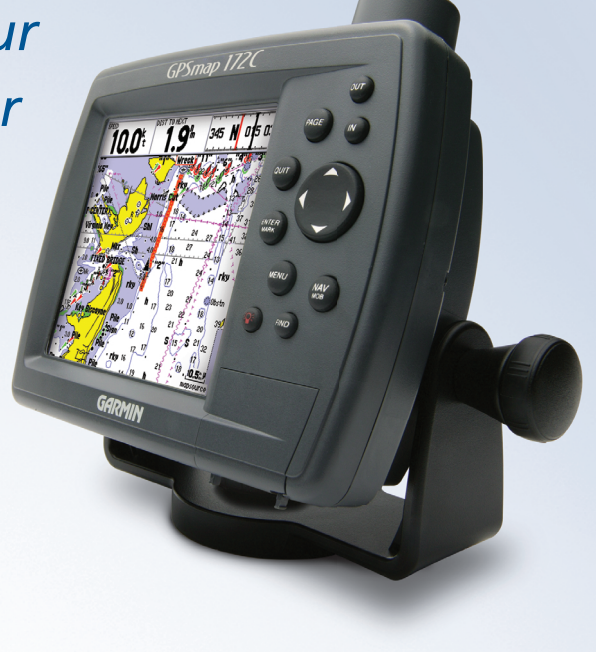

© Copyright 2004 Garmin Ltd. ou ses filiales Tous droits réservés

Garmin International, Inc. 1200 East 151st Street Olathe, Kansas 66062 U.S.A. Tél. 913/397.8200 Fax 913/397.8282

Garmin (Europe) Ltd. Unit 5, The Quadrangle, Abbey Park Industrial Estate Romsey, SO51 9DL, U.K. Tél. 44/1794.519944 Fax 44/1794.519222

Garmin Corporation No. 68, Jangshu 2nd Road Shijr, Taipei County, Taiwan Tél. 886/2.2642.9199 Fax 886/2.2642.9099

Tous droits réservés. Sauf dispositions contraires ici indiquées, aucune partie de ce manuel ne peut être copiée, transmise, distribuée, téléchargée ou enregistrée par quelque moyen de stockage que ce soit, quel que soit le motif de cette action, sans autorisation préalable écrite de Garmin. Garmin autorise le téléchargement d'une copie unique de ce manuel et de chacune des mises à jour sur un disque dur ou tout autre moyen électronique d'enregistrement pour la consultation et l'impression d'une copie unique de ce manuel et de ses mises à jours, sous réserve que cet avis de copyright soit intégralement retranscrit dans la copie électronique ou imprimée et sous réserve de l'interdiction stricte de toute diffusion commerciale non autorisée de ce manuel et de ses mises à jour.

Les informations contenues dans ce document sont sujettes à modifications sans préavis ni obligation d'information. Garmin se réserve le droit de modifier ou d'améliorer ses produits et d'opérer des modifications de contenu sans aucune obligation d'en informer quelque personne ou organisme que ce soit.

Ce manuel, fourni à titre purement documentaire, est la version française du manuel anglais du GPSMAP172C (Référence Garmin 190-00321- 00, révision A). Si nécessaire, consultez la plus récente mise à jour du manuel en anglais pour toute question au sujet de l'utilisation ou du fonctionnement du GPSMAP172C.

GARMIN DECLINE TOUTE RESPONSABILITE RELATIVE A LA PRECISION DE CE MANUEL EN FRANCAIS NI DE SES CONSEQUENCES. Adresse du site web Garmin : www.garmin.com

GARMIN®, AutoLocate®, GPSMAP®, MapSource®, BlueChart® et TracBack® sont des marques de fabrique de Garmin Ltd. ou de ses filiales et ne peuvent être utilisés sans l'autorisation expresse de Garmin.

Mars 2004

#### **Préface**

Félicitations, vous avez choisi l'un des systèmes les plus aboutis de navigation maritime existant à Garmin et de toutes les fonctions cartographiques pour occuper le tout premier rang des systèmes de positionneur/traceur de cartes de navigation.

Ce manuel comprend les instructions relatives à l'utilisation du GPSMAP 172C. Pour les opérations relatives au sondeur GSD 20, reportez-vous au document "GSD 20 Sounder Module with Garmin Chartplotters" (190-00241-03). Pour tirer le meilleur parti de votre nouveau système de navigation, prenez le temps de lire attentivement ce manuel et de vous familiariser avec les procédures d'utilisation de votre appareil. Pour plus de facilité ce manuel est divisé en deux parties.

La première partie de ce manuel comprend une présentation du GPSMAP 172C et un guide de première utilisation destiné à faciliter la prise en main de l'appareil. Cette section fournit les connaissances de base nécessaires à l'utilisation de l'appareil.

La Partie Deux, divisée en sections, décrit en détail les fonctions avancées et les modes d'utilisation de votre GPSMAP 172C. Vous pouvez ainsi accéder rapidement à une rubrique donnée et y consulter les informations détaillées sur le GPSMAP 172C.

#### **Contrat de Licence d'Utilisation du Logiciel**

L'UTILISATION DU GPSMAP 172C ENTRAINE L'ADHESION DE FAIT AUX TERMES ET CON-DITIONS DU CONTRAT DE LICENCE D'UTILISATION DU LOGICIEL DEVELOPPES CI-DESSOUS. VEUILLEZ LIRE CETTE LICENCE ATTENTIVEMENT.

Garmin délivre à l'utilisateur une licence limitée d'utilisation du logiciel intégré dans l'appareil (ci-après dénommé le "Logiciel") sous forme de fichier binaire exécutable pour le fonctionnement normal du produit. Les titres, les droits de propriété et la propriété intellectuelle du Logiciel sous toutes leurs formes restent la propriété exclusive de Garmin.

Le propriétaire ou l'utilisateur de l'appareil reconnaît que le Logiciel est la propriété de Garmin et qu'il est protégé par la loi des Etats-Unis et les traités internationaux en matière de copyright. De plus, le propriétaire ou utilisateur de l'appareil reconnaît que la structure, l'organisation et le code du Logiciel sont des secrets commerciaux de valeur et sont la propriété exclusive de Garmin et que le Logiciel en code source est la propriété exclusive de Garmin. Il s'engage à ne pas décompiler, désassembler, modifier, inverser l'assemblage ou l'ingeenering du Logiciel, à ne pas réduire à une forme humainement lisible l'ensemble ni aucune partie du Logiciel et à ne créer aucun ouvrage dérivé sur la base du Logiciel. Le propriétaire ou utilisateur s'engage à ne pas exporter ni à réexporter le Logiciel vers aucun pays en violation des lois américaines sur le contrôle des exportations.

### **Introduction**

### **Préface/Enregistrement/ Contrat de Licence d'Utilisation du logiciel**

#### **Enregistrement du Produit et Support Technique** *Aidez-nous à mieux vous servir en vous enregistrant en ligne dès aujourd'hui !*

*Munissez-vous du numéro de série de votre GPSMAP* 

*172C et connectez-vous à notre site Internet (www.garmin.com). Recherchez le lien Product Registration (Enregistrement Produit) dans la page d'accueil. Notez également le numéro de série de votre appareil à l'emplacement prévu à cet effet en page IV de ce manuel.*

REMARQUE : *Si vous avez déjà enregistré l'achat d'un produit Garmin , nous vous invitons à renouveler l'enregistrement à l'aide de notre NOUVEAU système d'enregistrement en ligne. De nombreux services fournis par notre nouveau système d'enregistrement de produit, sont maintenant automatisés et le ré-enregistrement de vos achats vous garantit le meilleur niveau possible d'assistance Garmin.*

i

### **Introduction**

### **Conformité FCC**

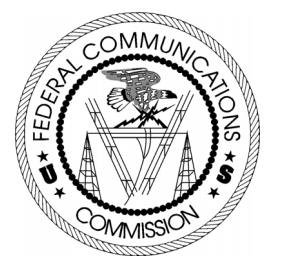

ii

### **Conformité FCC**

Le GPSMAP 172C est conforme au Chapitre 15 des normes de la FCC sur la limitation des interférences des appareils numériques de Classe B pour un USAGE DOMESTIQUE OU PROFESSIONNEL. Cette limitation a pour objet d'améliorer la protection contre les rayonnements nocifs des installations fixes, elle est plus contraignante que les normes applicables aux installations de plein air.

L'utilisation de cet appareil est assujettie aux conditons suivantes : (1) cet appareil ne doit pas être à l'origine d'interférences nocives et (2) doit accepter toute interférence reçue, y compris les interférences susceptibles d'altérer le fonctionnement de l'appareil.

Cet appareil génère, utilise et peut rayonner de l'énergie radioélectrique et, en cas d'installation et/ou d'utilisation non conforme aux instructions de ce manuel, peut générer des parasites nuisibles aux communications radio. Rien ne garantit, cependant, l'absence totale d'interférences dans le cas spécifique d'une installation. Si l'utilisation de l'appareil génére des parasites nuisibles à la qualité de réception des émissions de radio ou de télévision, ce qui est mis en évidence par l'arrêt, suivi de la mise en marche de l'appareil, il est recommandé de tenter d'y remédier de l'une des manières suivantes :

- Réorienter ou déplacer l'antenne de réception.
- Agrandir la distance séparant le récepteur parasité et l'appareil.
- Connecter l'appareil à une source ou un circuit d'alimentation différent de celui auquel l'appareil parasité est raccordé.
- Demander assistance à votre distributeur ou à un technicien radio ou TV qualifié.

Le GPS 172C ne comprend aucune pièce réparable par l'utilisateur. Seul un centre de service aprèsvente agréé Garmin est habilité à intervenir dans l'appareil. Toute réparation ou modification non autorisée est susceptible d'endommager irrémédiablement l'appareil et annule la garantie ainsi que votre capacité à utiliser l'appareil en conformité avec les dispositions du Chapitre 15 des normes de la FCC.

Le Système GPS est exploité par le gouvernement des Etats-Unis, seul responsable de son entretien et de sa précision. Le système est sujet à modifications susceptibles d'altérer la précision et les performances de tous les récepteurs GPS. Le fait que le GPSMAP 172C Garmin soit une aide électronique à la navigation (NAVAID) de haute précision, n'élimine pas les risques de mauvaise utilisation ou interprétation des données entraînant une dégradation de leur fiabilité.

La cartographie électronique est une aide à la navigation destinée à faciliter l'utilisation des cartes papier officielles et non à les remplacer. Seules les cartes officielles des Services Hydrographiques gouvernementaux et les Avis aux Navigateurs contiennent la totalité des informations nécessaires à une navigation sûre et, comme toujours, le navigateur est seul responsable de leur prudente utilisation.

L'utilisation du GPSMAP 172C est sous la responsabilité exclusive de l'opérateur. Pour éliminer tout risque d'utilisation dangereuse, lisez attentivement ce manuel jusqu'à en comprendre tous les aspects et entraînez-vous fréquemment à son utilisation à l'aide du simulateur intégré avant de passer à l'utilisation pratique. Dans la pratique réelle, confrontez toujours les données du GPSMAP 172C aux indications fournies par d'autres aides à la navigation y compris les informations d'autres aides à la navigation, des relevés visuels, des cartes, etc. Par mesure de sécurité, levez toute ambiguïté avant de poursuivre la navigation.

ATTENTION : IL Y VA DE LA RESPONSABILITÉ DE L'OPÉRATEUR D'UTILISER CE PRODUIT AVEC PRUDENCE. CET APPAREIL EST CONÇU POUR ÊTRE UTILISÉ UNIQUEMENT COMME AIDE À LA NAVIGATION ET NE DOIT ÊTRE UTILISÉ DANS AUCUN AUTRE BUT DEMANDANT UNE MESURE PRÉCISE DE DIRECTION, DE DISTANCE, DE POSITION OU DE TOPOGRAPHIE.

DONNEES CARTOGRAHIQUES : L'un des objectifs de Garmin est d'offrir à ses clients à un prix raisonnable, la cartographie la plus exhaustive et la plus précise possible. Nous utilisons conjointement des sources de données privées et publiques, ces sources sont clairement identifiées dans la documentation produit et dans les mentions de copyright affichées à l'attention de l'utilisateur. Les sources de données sont virtuellement toutes caractérisées par un certain degré d'inexactitude ou d'inexhaustivité. Ceci est particulièrement vrai hors des Etats-Unis, quand les données numériques complètes et précises sont soit inexistantes soit caractérisées par un coût prohibitif.

ATTENTION : Ce produit, son emballage et ses composants contiennent des substances chimiques reconnues cancérogènes ou susceptibles d'être à l'origine de malformations à la naissance ou de stérilité par l'Etat de Californie. Cet avis est fourni en conformité à la recommandation 65 de l'Etat de Californie. Pour toutes questions ou demandes d'informations supplémentaires, consultez notre site Internet : //www.garmin.com/prop65.

### **Introduction**

### **Avertissements et Mises en Garde**

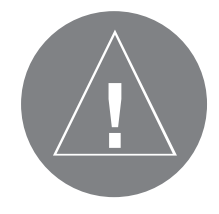

### **Introduction**

### **Garantie et Numéro Série**

#### *Numéro Série*

*Notez le numéro de série de votre appareil dans les cases ci-dessous (numéro à 8 chiffres apposé sur le dessous de l'appareil) à titre de référence en cas de perte, de vol ou de nécessité de réparation. Conservez votre facture d'achat en lieu sûr ou insérez-en une photocopie dans ce manuel* 

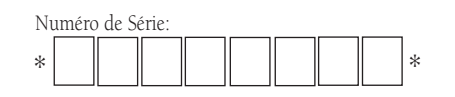

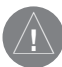

*Le GPSMAP 172C Garmin ne contient aucun élément réparable par l'utilisateur et est hermétiquement clos par des vis. Toute tentative d'ouverture du boîtier pour remplacer un composant ou modifier l'appareil annule la garantie et peut endommager l'appareil irrémédiablement.*

**GARANTIE LIMITEE** an à compter de la date d'achat. Pendant cette période Garmin s'engage, à sa seule discrétion, à réparer ou à remplacer, tout composant défectueux. Ces réparations ou remplacements sont effectués sans facturation de les pannes consécutives à une mauvaise utilisation, à une utilisation inappropriée, au bris accidentel et aux modifications ou réparations non autorisées.

LES GARANTIES ET REMEDES INDIQUES ICI SONT EXCLUSIFS ET ANNULENT TOUTE AUTRE GARANTIE EXPLICITE OU IMPLICITE OU LEGALE Y COMPRIS TOUTE GARANTIE CONSECUTIVE A DES CONDITIONS DE COMMERCIALISATION OU A L'ADEQUATION DU PRODUIT POUR UN USAGE PARTICULIER, CONTRACTUEL OU AUTRE. CETTE GARANTIE VOUS OUVRE DES DROITS PARTICU-LIERS SPECIFIQUES A CHAQUE ETAT.

GARMIN NE SAURAIT EN AUCUN CAS ETRE TENU RESPONSABLE DES DOMMAGES DIRECTS OU INDIRECTS, COLLATERAUX OU CONSECUTIFS A L'UTILISATION OU AU MAUVAIS USAGE DU PRODUIT, OU A L'INCAPACITE DE L'UTILISATEUR A UTILISER LE PRODUIT OU AUX EVENTUELS DEFAUTS DU PRODUIT. Certaines législations nationales n'acceptent pas cette exclusion des dommages incidents ou consécutifs. Dans ce cas, la clause ci-dessus ne s'applique pas.

logiciel ou d'offrir le remboursement complet du prix d'achat de l'appareil. CE REMEDE EST LE SEUL ET EXCLUSIF ACCORDE SI BESOIN EST, EN APPLICATION DE LA GARANTIE.

Contactez votre revendeur Garmin pour l'application de la garantie ou appelez le Service Consommateur à l'un des numéros indiqués en première page de couverture pour les instructions d'expédition et l'attribution d'un numéro d'Accord de Retour d'Article (RMA) pour le suivi. L'appareil doit être soigneusement emballé et centre de garantie et de service après-vente agréé Garmin. Aucune réparation ne sera effectuée sous garantie<br>en l'absence d'une preuve d'achat sous forme de copie de la facture originelle d'achat.

Les produits vendus aux enchères par commerce électronique ne bénéficient pas de remises ni d'offres spéciales de Garmin. La confirmation de vente aux enchères par commerce électronique n'est pas reconnue comme preuve d'achat suffisante pour la garantie. Toute demande de garantie doit être accompagnée de la<br>facture de vente originale ou d'une copie du recu de vente. Garmin ne prend pas en charge le remplacement des composants manquants éventuellement dans la liste de colisage d'un produit acquis par vente aux enchères par commerce électronique.<br>Garmin (Europe) Ltd.

Garmin International, Inc.<br>1200 East 151st Street

Olathe, Kansas 66062, U.S.A.<br>Téléphone : 913/397.8200 USA uniquement: 800/800.1020 FAX: 44/1794.519222 FAX : 913/397.0836

Unit 4, The Quadrangle, Abbey Park Industrial Estate Romsey, SO51 9DL, U.K. Téléphone : 44/1794.519944

Conçu pour des fonctions cartographiques détaillées, le GPSMAP 172C Garmin est un puissant appareil de navigation capable de vous fournir les données de navigation dont vous avez besoin :

#### Précision Haute Performance

- Ecran CSTN rétroéclairé, 256 couleurs.
- Récepteur à 12 canaux parallèles avec la capacité de poursuivre simultanément jusqu'à 12 satellites pour un positionnement rapide et précis.
- Compatible WAAS reçoit les signaux des satellites supplémentaires WAAS (Wide Area Augmentation System) pour une précision encore améliorée.
- Compatible différentiel ajoutez un récepteur de radiobalise Garmin pour bénéficier d'une précision supérieure à 5 mètres.
- Boîtier totalement étanche en alliage plastique haute résistance à l'impact, conforme à la norme d'étanchéité IEC 60529-IPX-7.

### Fonctions avancées de Cartographie et de Navigation

- 3000 waypoints avec identifiant alphanumérique, icône au choix et commentaire
- Carte de base mondiale intégrée à l'échelle des 20 miles, comprenant le détail des océans, rivières, lacs et côtes, villes, autoroutes et réseau routier secondaire.
- 50 routes réversibles comportant chacune jusqu'à 50 waypoints
- Cartes téléchargeables à l'aide des produits Garmin MapSource PC et des Cartouches de Don nées BlueChart
- Coordonnées : Lat/Lon, UTM/UPS, Loran TD, plus 20 grilles y compris Maidenhead
- Route retour TracBack pour revenir facilement à la position de départ par le même itinéraire
- Mode simulateur intégré d'origine
- Données de marées intégrées provenant de plus de 3000 stations de marées le long de la côte des USA, de l'Alaska, d'Hawaii, du Canada occidental et de plusieurs îles des Caraïbes.

### **Introduction**

### **Fonctions**

### Fonctionnalités Sondeur supérieures (si

### combiné à un Module Sondeur GSD 20)

- Fonction ligne blanche pour une image claire de la dureté et de la structure du fond.
- Technologie See-Thru pour une excellente discrimination des retours des échos de poissons des thermoclines et de la structure.
- Fonction Sensibilité asservie à la profondeur (DCG) pour un réglage automatique de la sensibilité du sondeur suivant la profondeur rencontrée.
- Plusieurs niveaux de zoom avec fenêtre mobile de visualisation et fonction verrouillage du fond.
- Marquage de waypoints sous-marins.
- Ecran partagé Carte/Sondeur combinant les fonctions navigation et sondeur.
- Alarmes Poissons et Profondeur.

v

### **Liste de Colisage**

**Introduction** Avant d'installer et de commencer à utiliser votre appareil, veuillez contrôler que l'emballage comprenne les éléments suivants. En cas d'absence d'un ou plusieurs éléments, contactez sans délai votre revendeur Garmin.

#### Colisage Standard :

- GPSMAP 172C
- Antenne externe déportée GA 29 avec câble 9 m (30')\*
- Antenne interne\*\*
- Etrier de fixation à bouton unique de réglage d'inclinaison et de pivotement
- Câble alimentation/données
- Manuel utilisateur
- Carte de référence rapide
- Capot de protection
	- \* Non comprise avec la référence 010-00327-01 avec antenne interne.
	- \*\* Non comprise avec la référence 010-00327-00 avec antenne déportée.

#### Accessoires en option :

- Adaptateur PC A/C US
- Adaptateur PC A/C EURO
- Adaptateur PC A/C Royaume-Uni
- Adaptateur allume-cigare
- Cartouches de données BlueChart Marine, CD MapSource, Programmateur USB de cartouches de données et cartouches de données
- Module Sondeur déporté GSD 20
- Récepteur de radiobalise GBR 21 pour la réception des corrections différentielles.

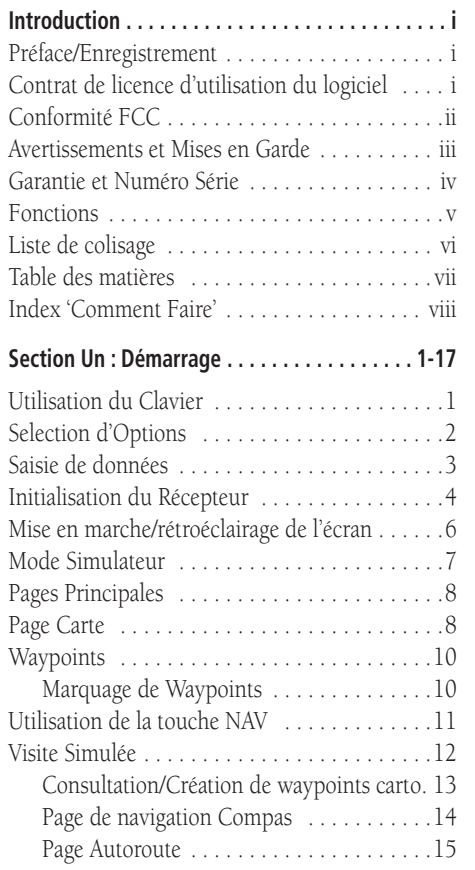

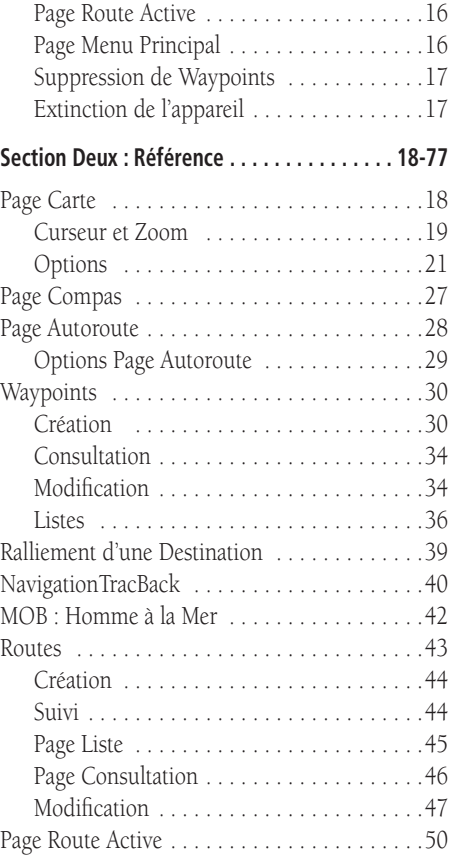

# **Introduction**

# **Table des Matières**

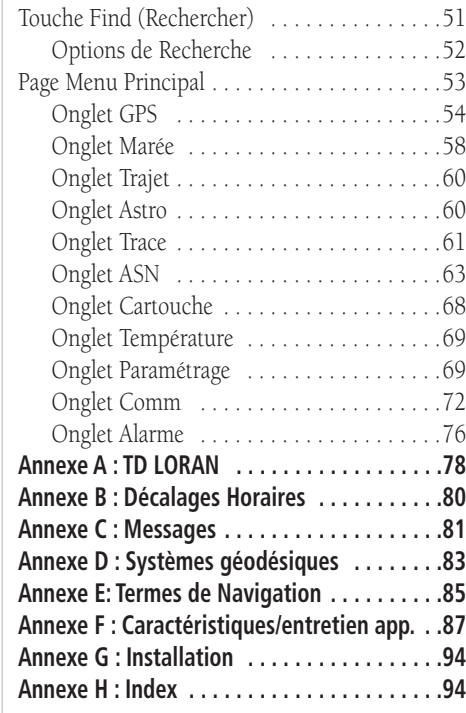

vii

# **Introduction**

### **Index "Comment Faire"**

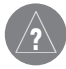

*La liste ci-contre vous permet de retrouver rapidement certaines des procédures les plus importantes de votre nouveau GPSMAP 172C.*

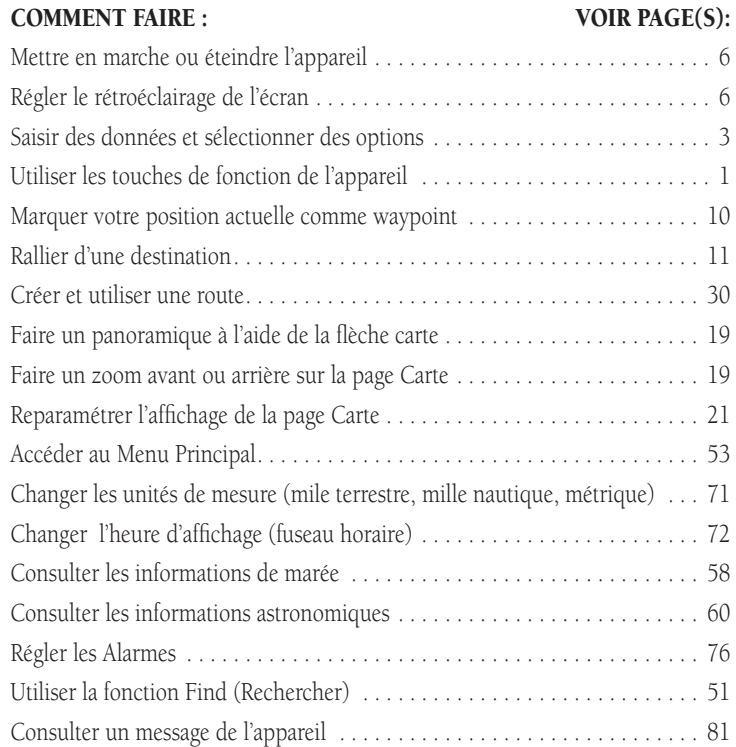

#### Touche (ZOOM) OUT

La touche OUT (Zoom arrière) règle l'échelle de la carte de sorte à afficher une zone cartographique plus grande avec moins de détails.

#### Touche (ZOOM) IN

La touche IN (Zoom avant) règle l'échelle de la carte de sorte à afficher une zone cartographique plus petite avec plus de détails.

#### Touche PAGE

La touche PAGE sélectionne les pages principales en séquence et l'écran de retour depuis une page de sous-menu.

#### Touche QUIT

La touche QUIT rappelle l'affichage de la page précédente et, lors de la saisie de données, restaure les valeurs précédemment enregistrées (annule la saisie de données).

#### PAVE DIRECTIONNEL

Le PAVE DIRECTIONNEL permet de sélectionner (mettre en surbrillance) les options de menu et de saisir les données. Il commande également les mouvements du curseur sur la page carte.

#### Touche ENTER/MARK

La touche ENTER/MARK sélectionne une option de menu affichée en surbrillance. Lors de l'entrée de données, elle vous permet de débuter une saisie puis d'accepter les valeurs sélectionnées. Elle enregistre également la position actuelle comme waypoint par pression prolongée de plus d'une seconde.

#### Touche MENU

La touche MENU affiche le menu des options disponibles pour la page en cours. Appuyez deux fois (ou appuyez pendant plus d'une seconde) pour afficher le Menu principal.

#### Touche NAV/ MOB

La touche NAV affiche le menu Go To (Rallier) et Follow navigation (Suivi de navigation). MOB (Homme à la mer) active la fonction de navigation "Homme à la mer" par pression prolongée de plus d'une seconde.

#### Touche FIND

La touche FIND active la fonction de recherche des objets proches et des waypoints utilisateur.

#### Touche POWER/ BACKLIGHT

La touche POWER/ BACKLIGHT permet de mettre en marche et d'arrêter l'appareil et commande l'éclairage de l'écran. Des pressions répétées sur cette touche permettent de faire défiler les niveaux de luminosité suivants : maximum, défini par l'utilisateur et minimum.

### **Démarrage**

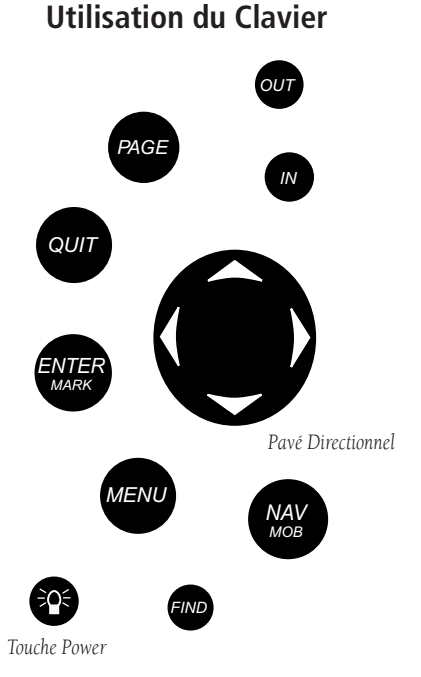

1 *Appuyez toujours brièvement sur une touche pour activer sa fonction primaire. Appuyez pendant plus d'une seconde puis relâchez la touche pour les touches ENTER/MARK ,* NAV/ MOB et MENU *pour activer leurs fonctions secondaires.* 

### **Démarrage**

### **Sélection d'Options**

**Full Screen** Measure Distance Set Up Map **Set Up Page Layout Change Numbers** Turn Declutter On **MENU** for Main Menu

> *Menu Options avec option sélectionnée.*

**Full Screen Measure Distance** Set Up Map **Set Up Page Layout Change Numbers Turn Declutter On MENU** for Main Menu *A l'aide du PAVE DIRECTIONNEL sélectionnez l'option suivante. Appuyez sur ENTER/MARK pour activer l'option.*

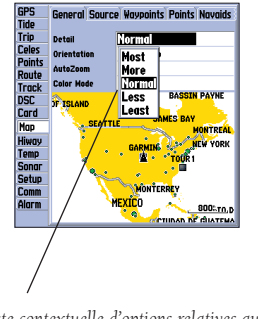

*Liste contextuelle d'options relatives au champ sélectionné.*

 $\mathfrak{p}$ 

Le clavier avancé du GPSMAP 172C est conçu pour accéder rapidement et commodément à la sélection des options de navigation et à la saisie de données. Ce guide de démarrage vous présente le clavier et contient un didacticiel d'utilisation du GPSMAP 172C. Nous vous conseillons vivement de suivre ce guide de démarrage avant d'utiliser votre appareil pour la navigation réelle. Le Guide de Référence rapide du GPSMAP 172C comporte de nombreux conseils utiles sur le maniement de l'appareil et la réalisation de diverses tâches de navigation.

#### **Sélection des Options et Saisie de Données**

Vous pouvez sélectionner et activer des options et saisir des données pour personnaliser votre GPSMAP 172C afin qu'il corresponde à vos exigences. Utilisez la touche ENTER/MARK et le PAVE DIRECTIONNEL pour sélectionner les options, saisir les noms et les chiffres dans les champs de données et activer vos sélections.

#### **Sélection et activation d'une option :**

- 1. A partir de n'importe quelle page affichée, appuyez sur **MENU** pour afficher le menu contextuel d'options. Le menu d'options affiche la liste de caractéristiques optionnelles spécifiques à cette page particulière. Pour sélectionner une caractéristique quelconque sur une liste d'options, déplacez le curseur, ce qui équivaut à la mise en surbrillance, la sélection ou le choix d'une rubrique dans une liste ou un champ d'une page.
- 2. Utilisez le **PAVE DIRECTIONNEL** pour déplacer la surbrillance vers le haut ou vers le bas dans une liste ou vers le haut, vers le bas ou latéralement dans les menus.
- 3. Une fois la sélection recherchée et affichée en surbrillance, appuyez sur **ENTER/MARK** pour activer l'option ou sur **MENU** pour afficher un sous-menu contextuel ou une liste d'options supplémentaires. Répétez la procédure pour sélectionner une option dans la liste ou appuyez sur **QUIT** pour revenir au réglage précédent.

 La touche **QUIT** permet de revenir en arrière étape par étape à la page principale à partir de laquelle vous avez démarré.

#### **Sélection et activation d'une touche de fonction :**

1. En vous déplaçant sur une page avec les touches de fonction telles que 'New Map Waypoint', vous accédez à des fonctions telles que 'Show Map', 'Delete' et 'OK'. (Afficher carte/supprimer/OK). Pour activer la fonction, sélectionnez le bouton voulu et appuyez sur **ENTER**.

Pour attribuer un nom à un waypoint ou placer toutes sortes de données non prédéfinies il faut utiliser à la fois le **PAVE DIRECTIÓNNEL** et la touche **ENTER/MARK** 

### **Saisie d'un nom ou d'un chiffre dans un champ de données :**

- 1. Après avoir ouvert une page contenant des champs de données programmables (par exemple 'Waypoint Edit' (Modifier Waypoint) vous pouvez déplacer le curseur (surbrillance) dans les champs de la page à l'aide du **PAVE DIRECTIONNEL**. Déplacez-vous verticalement avec les flèches VERTICALES et horizontalement avec les flèches LATÉRALES.
- 2. Appuyez sur **ENTER** quand un champ est affiché en surbrillance pour commencer la saisie de données sous formes de caractères alphanumériques.
- 3. Utilisez les flèches VERTICALES du PAVE DIRECTIONNEL pour faire défiler les chiffres 0 à 9, les symboles plus et moins, le caractère d'espacement ainsi que l'alphabet. Chaque pression sur une flèche affiche le caractère suivant dans la liste. Exercez une pression continue sur la flèche pour parcourir la liste rapidement.
- 4. Utilisez les flèches LATÉRALES du **PAVE DIRECTIONNEL** pour passer au champ de caractère suivant sur la ligne ou pour revenir en arrière pour modifier les caractères déjà saisis. Si les données occupent plus de deux lignes, exercez une pression prolongée sur la flèche de DROITE pour passer à la ligne suivante.
- 5. En fi n de saisie, validez les données en appuyant sur **ENTER** puis passez au champ programmable suivant. Tous les champs de données ne sont pas programmables, comme le jour et l'heure. Le curseur saute ce type de champs lorsque vous parcourez une page qui en contient.

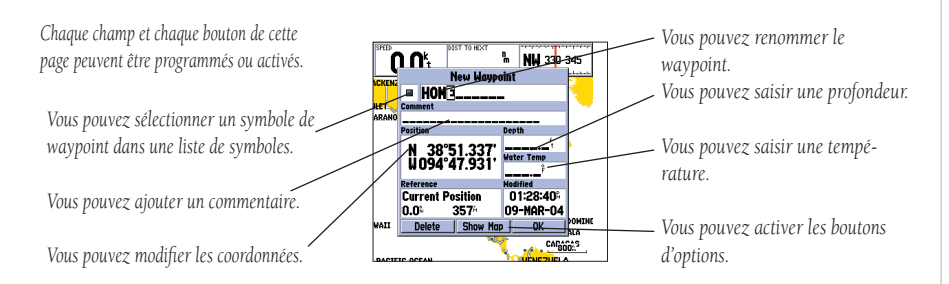

### **Démarrage**

### **Saisie de Données**

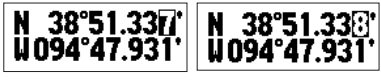

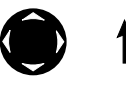

*Appuyez sur les flèches verticales du PAVE DIRECTIONNEL pour changer les chiffres et les lettres.*

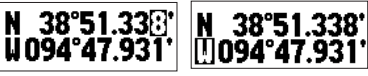

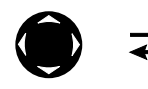

*Appuyez sur les flèches latérales du PAVE DIREC-TIONNEL pour déplacer le curseur sur la ligne ou vers la ligne suivante.*

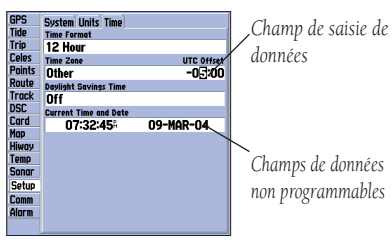

3

### **Initialisation du Récepteur**

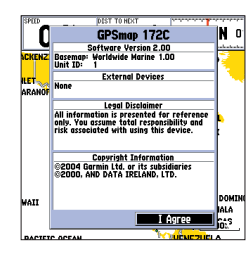

*GPSMAP 172C Ecran d'avertissement*

### **Démarrage Initialisation du Récepteur**

A la première mise en marche de votre GPSMAP 172C, il faut laisser au récepteur la possibilité de récolter les données des satellites et de calculer sa position actuelle. Pour assurer une initialisation correcte, le GPSMAP 172C est réglé d'usine en mode AutoLocate, ce qui permet au récepteur de "se retrouver" en n'importe quel point du globe. Pour accélérer la procédure d'initialisation, nous vous conseillons d'utiliser la procédure d'initialisation graphique décrite en page suivante, vous permettant dans la plupart des cas d'obtenir une position précise en l'espace de quelques minutes.

Avant de procéder à l'initialisation du récepteur, assurez-vous que le GPSMAP 172C et l'antenne soient correctement installés à bord de votre bateau conformément aux instructions délivrées en Annexe G. L'antenne doit être posée à un emplacement offrant en toutes circonstances une vue dégagée du ciel pour permettre la réception des signaux émis par les satellites.

#### **Mise en marche du GPSMAP 172C :**

1. Appuyez sur **POWER** jusqu'à ce que l'appareil émette une tonalité et que l'écran s'éclaire. Relâchez alors la touche **POWER**.

Le système affiche une page d'introduction vous demandant de lire et d'accepter des informations importantes relatives à l'utilisation correcte de l'appareil.

### **Accusé de réception de la page d'introduction :**

1. Après lecture de la page d'introduction, appuyez sur **ENTER** pour accepter .

#### **Initialisation graphique du GPSMAP 172C:**

- 1. Appuyez deux fois sur **MENU** pour ouvrir le Menu Principal. A l'aide des flèches verticales du **PAVE DIRECTIONNEL** mettez l'onglet 'GPS' en surbrillance, puis appuyez sur **MENU**.
- 2. A l'aide du **PAVE DIRECTIONNEL**, sélectionnez l'option 'Initialize Position' et appuyez sur **ENTER**  pour initialiser le récepteur à partir de la carte. L'écran affiche la page d'initialisation de la position qui vous invite à placer le curseur sur votre position approximative sur la carte.
- 3. Déplacez le curseur à l'aide du **PAVE DIRECTIONNEL** et pointez votre position à 200 milles près. En cas de difficulté à identifier votre position, appuyez sur **IN** pour afficher la carte à l'échelle inférieure suivante.
- 4. Après avoir déterminé votre position approximative, appuyez sur **ENTER**.

REMARQUE : Cette opération "n'étalonne" en aucune façon l'appareil mais accélère l'acquisition initiale des satellites. Si l'appareil affiche le message "Ready (2D) ou (3D)" au cours de cette procédure, il n'est pas nécessaire d'initialiser l'appareil.  $\triangle$ 

La page d'information GPS s'affiche dès que le récepteur commence à acquérir des satellites appropriés à votre région et doit normalement calculer un point en quelques minutes. Si vous consultez l'onglet 'GPS' du Menu Principal, un histogramme de force du signal de chaque satellite en vue apparaît en bas de la page avec indication du numéro du satellite concerné sous chaque barre. La progression de l'acquisition des satellites est indiquée en trois étapes :

- Pas de barre de force des signaux le récepteur recherche les satellites indiqués.
- Barres de force évidées le récepteur a trouvé le(s) satellite(s) indiqué(s) et collecte les don nées.
- Barres de force des signaux pleines le récepteur a collecté les données nécessaires et les satellites peuvent être utilisés.

Quand le récepteur a collecté l'information d'au moins trois satellites, le message "Prêt (2D ou 3D) apparaît en haut de l'écran et le GPSMAP 172C est prêt à fonctionner.

### **Démarrage**

### **Initialisation du Récepteur**

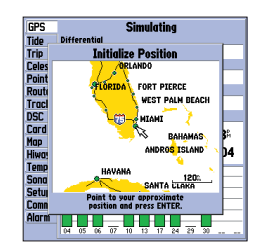

*Pointez votre positon approximative et appuyez sur ENTER/MARK.*

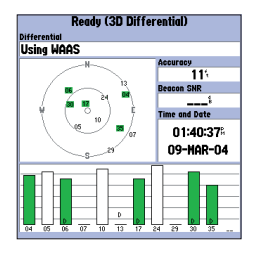

*Une barre de force d'un satellite vire au vert quand le satellite peut être utilisé.*

### **Démarrage**

### **Mise en Marche Rétroéclairage de l'écran**

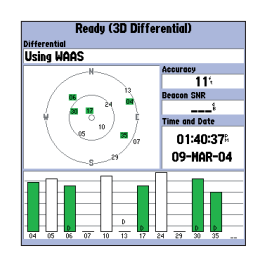

*Une page plein écran d'information GPS est affichée après appui sur ENTER pour accuser réception de la page d'Avertissement. La page contextuelle disparaît dès que l'appareil a obtenu un point ou si vous appuyez sur ENTER ou QUIT.*

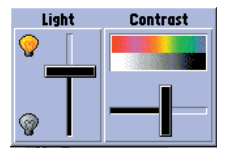

6 *A l'aide du PAVE DIRECTIONNEL déplacez le curseur de rétroéclairage vers le HAUT ou le BAS (pour un rétroéclairage plus vif ou plus atténué). Appuyez sur la flèche DROITE ou GAUCHE pour régler le contraste.* 

### **Visite de démarrage du GPSMAP 172C**

Le GPSMAP 172C Garmin est un puissant système de navigation électronique offrant une couverture cartographique détaillée et permettant le réglage facile de nombreuses fonctions avancées directement depuis l'écran. Cette visite est destinée à vous conduire à travers les pages et fonctions de base du système fonctionnant en mode simulateur. Après avoir acquis une connaissance suffisante des pages et fonctions principales du système, reportez-vous à la section Référence pour des instructions détaillées sur la réalisation de tâches et fonctions spécifiques. Pour les fonctions relatives au sondeur GSD 20 reportez-vous au manuel "GSD 20 Sounder Module with Garmin Chartplotters" (190-00241-03).

La Visite de Démarrage peut débuter sous réserve que le récepteur ait été installé et initialisé correctement et qu'aucun des réglages par défaut n'ait été modifié. Si vous avez modifié un de ces réglages (formats de position, unités de mesure, etc.), les descriptions et illustrations de la visite peuvent ne pas correspondre à votre configuration.

### **Mise en marche du GPSMAP 172C :**

- 1. Appuyez sur **POWER** jusqu'à ce que l'appareil émette un bip sonore puis relâchez la touche **POWER**. La page d'avertissement s'affiche tandis que l'appareil effectue un auto-test.
- 2. Une fois cet auto-test effectué, appuyez sur **ENTER/MARK**, pour valider votre accord avec les avertissements affichés et en accuser réception.

Le système affiche la page d'Information GPS tandis que le récepteur commence l'acquisition des satellites. Vous pouvez régler le rétroéclairage depuis cette page ou n'importe quelle autre.

Le rétroéclairage de l'écran du GPSMAP 172C est commandé par la touche POWER. Faîtes défiler les niveaux de rétroéclairage parmi minimum, défini par l'utilisateur et maximum par appui renouvelé sur POWER.

### **Réglage du rétroéclairage et du contraste :**

- 1. Appuyez sur **POWER** pour ouvrir la fenêtre de réglage du rétroéclairage/contraste.
- 2. Appuyez à nouveau sur **POWER** pour activer le niveau de rétroéclairage défini par l'utilisateur. Réglez l'intensité lumineuse à l'aide des flèches verticales du **PAVE DIRECTIONNEL.** Appuyez une fois de plus sur **POWER** pour régler le rétroéclairage au niveau minimum. Appuyez sur la flèche GAUCHE (plus lumineux) ou DROITE (plus sombre) pour régler le contraste.
- 3. Appuyez sur **ENTER** ou **QUIT** une fois les réglages effectués.

Chaque page du GPSMAP 172C comporte également une page d'options, donnant accès à d'autres fonctions et caractéristiques relatives à la page affichée. Pour avoir un aperçu du fonctionnement des pages d'options, réglez votre GPSMAP 172C en mode simulateur.

#### **Activation du mode simulateur du GPSMAP 172C :**

- 1. Appuyez deux fois sur **MENU** pour afficher le Menu principal. Appuyez sur une des flèches verticales du PAVE DIRECTIONNEL jusqu'à ce que l'onglet 'GPS' soit affiché en surbrillance, appuyez alors sur **MENU**.
- 2. Sélectionnez l'option 'Start Simulator' à l'aide des flèches verticales du **PAVE DIRECTIONNEL** et appuyez sur **ENTER**. Sélectionnez l'option 'Non' de démonstration revendeur et appuyez sur **ENTER**.
- 3. Appuyez sur **ENTER** pour confirmer le message 'Running Simulator' affiché en bas de l'écran. L'indicateur 'Simulating' s'affiche alors en haut des pages principales.

En mode simulateur, le message 'Running Simulator' apparaît après 2 minutes d'inactivité. Vous pouvez maintenant poursuivre la visite en mode simulateur. Rappelez-vous que le GPSMAP 172C ne poursuit pas les satellites en mode simulateur et que celui-ci ne doit en aucun cas être utilisé pour une navigation réelle. Tous les waypoints et planifications de routes enregistrés en mode simulateur restent cependant en mémoire pour une éventuelle utilisation future.

### **Démarrage**

### **Mode Simulateur**

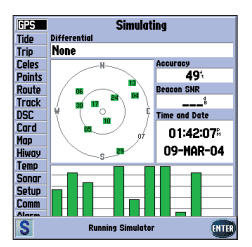

*Le message "Running Simulator" apparaît après 2 minutes d'inactivité.*

### **Démarrage**

### **Pages Principales/ Page Carte**

La page Carte est une des six pages principales du GPSMAP 172C qui sont les pages Map (Carte), page partagée Map/Sonar\* (Carte/Sondeur), Sonar (sondeur)\* (\* si équipé du GSD20). Pour l'utilisatiion du sondeur GSD 20, reportez-vous au manuel "GSD 20 Sounder Module with Garmin Chartplotters" (190-00241-03), la page Compas, la page Highway (Autoroute) et la page Active Route (Route Active). Les six pages sont reliées entre elles, ce qui vous permet de les parcourir en séquence dans le sens de votre choix à l'aide des touches PAGE et QUIT.

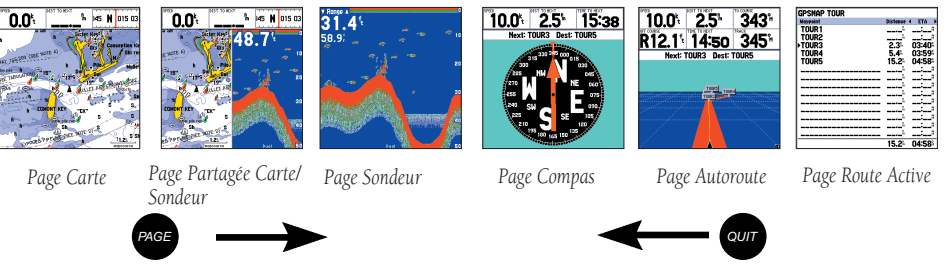

#### **Page Carte (Map)**

La page Carte du GPSMAP 172C combine le traçage de carte numérique avec l'affichage de données de navigation sélectionnées par l'utilisateur et une base de données mondiale intégrée d'origine. C'est routes. Avant d'entreprendre le suivi de la route d'entraînement, prenez le temps de consulter les diverses fonctions et écrans de la page carte.

La page Carte affiche votre bateau sous forme d'un marqueur triangulaire sur une carte créée électroniquement. Les noms géographiques, les routes, les marques et les bouées fournis par les données routes et les waypoints proches. Un curseur d'écran vous permet d'afficher d'autres zones cartographiques, de déterminer la distance et le relèvement d'un point sur la carte et d'effectuer diverses fonctions de route et de waypoints.

La fenêtre de données, en haut de la page, permet d'afficher diverses données de navigation au choix<br>de l'opérateur : vitesse sur le fond (SOG), distance au prochain point de navigation, graduation compas et<br>coordonnées de de la page.

#### **Utilisation du Curseur Cartographique**

L'exploitation de la page Carte est une procédure simple basée sur l'utilisation du curseur. Commandé par le PAVE DIRECTIONNEL, le curseur est un outil important qui permet d'afficher d'autres positions, de créer et de modifier des waypoints et des routes, de consulter les données de position d'objets cartographiques et de waypoints affichés à l'écran.

#### **Effectuez l'exercice suivant pour vous familiariser avec l'utilisation de la page Carte et du curseur :**

- 1. Réglez l'échelle de la carte à 50 milles à l'aide des touches **IN/OUT**. Votre bateau apparaît à proximité du centre de la carte à la dernière position calculée par le récepteur. (Si votre bateau n'apparaît pas à la position attendue, vérifiez que vous avez initialisé le récepteur et que ce dernier a calculé une position comme indiqué en pages 1-2.)
- 2. Déplacez le curseur à l'aide du **PAVE DIRECTIONNEL**. Remarquez l'apparition d'un autre champ de données affichant le relèvement et la distance entre votre bateau et le curseur, ainsi que les coordonnées de la position du curseur en latitude/longitude.
- 3. Appuyez sur **QUIT** pour effacer le curseur et recentrer votre bateau sur l'écran cartographique.

Avec un peu de pratique vous parviendrez rapidement à faire défiler la carte à l'aide du curseur ce qui vous permettra d'explorer toutes les régions du monde et de créer des waypoints et des routes. Où que vous placiez le curseur, il vous suffit d'appuyer sur **QUIT** pour afficher la carte autour de votre position actuelle.

Maintenant que vous savez comment utiliser la page carte pour gérer votre position actuelle, prenez le temps d'apprendre à la marquer et l'enregistrer comme waypoint. (Comme l'appareil est en mode simulateur, la position actuelle affichée est la dernière position calculée par le récepteur et doit correspondre à l'endroit où vous avez initialisé l'appareil.) Vous pouvez également en profiter pour apprendre à utiliser le clavier et la touche ENTER du GPSMAP 172C pour saisir des données et modifier le nom et le symbole d'un waypoint.

### **Démarrage**

# **Curseur Cartographique**

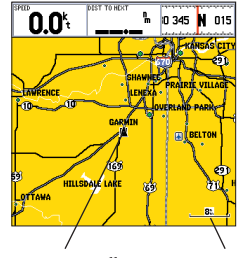

*Position actuelle Echelle cartographique*

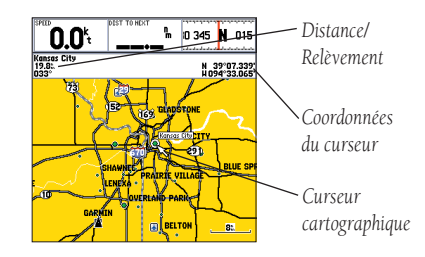

### **Démarrage**

### **Marquage des Waypoints**

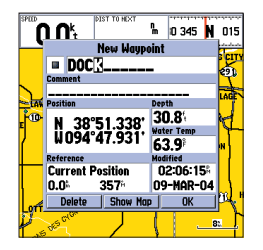

*Appuyez sur ENTER/ MARK après avoir saisi le nom.*

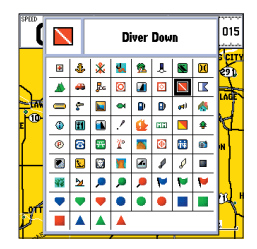

*Vous pouvez sélectionner un symbole dans la liste. Il existe deux symboles de waypoints de plongée (Diver Down), la version internationale et la version US.*

### **Marquage de votre position actuelle :**

- 1. Appuyez sur **ENTER/MARK** jusqu'à ce que la fenêtre 'New Waypoint' apparaisse. Par défaut la fenêtre affiche un numéro de waypoint à trois chiffres (001), un symbole (point) et la position. Vous pouvez conserver le numéro attribué automatiquement comme nom de waypoint, mais pour la réalisation de cet exercice nous vous invitons à le remplacer par 'DOCK'.
- 2. Sélectionnez le champ de nom de waypoint (001) à l'aide du **PAVE DIRECTIONNEL** et appuyez sur **ENTER**. Seul le premier '0' reste alors affiché en surbrillance.
- 3. Appuyez sur la flèche de GAUCHE du **PAVE DIRECTIONNEL** pour effacer le champ de nom.
- 4. Utilisez les flèches verticales du PAVE DIRECTIONNEL pour afficher la lettre 'D', puis appuyez sur la flèche de DROITE pour passer au caractère suivant à droite, affichez la lettre 'O' à l'aide des touches verticales. Répétez l'opération autant de fois que nécessaire à la saisie du nom 'DOCK'. En cas de sélection d'un caractère erroné, il suffit d'appuyer sur la flèche de GAUCHE du PAVE DIRECTION-**NEL** pour faire reculer le curseur puis de corriger l'erreur à l'aide des flèches verticales. (Si vous appuyez par erreur sur **ENTER** avant d'avoir terminé, appuyez une seconde fois sur **ENTER** et déplacez la surbrillance à l'emplacement à partir duquel vous êtes sorti.)
- 5. Après avoir saisi toutes les lettres, validez le nom en appuyant sur **ENTER**.
- 6. Pour accéder à la page de symbole de waypoint, sélectionnez le champ de symbole de waypoint à gauche du nom de waypoint et appuyez sur **ENTER**. Remarque : le symbole par défaut est un point.
- 7. L'écran affiche la liste des symboles de waypoints disponibles dans l'ordre alphabétique. Sélectionnez le symbole 'ANCHOR' (mouillage) à l'aide des flèches verticales du **PAVE DIRECTIONNEL**.
- 8. Appuyez sur **ENTER** pour confirmer le choix du symbole 'ANCHOR'.
- 9. Sélectionnez le bouton 'OK' en bas de la fenêtre et appuyez à nouveau sur **ENTER** pour confirmer votre saisie et sauvegarder le waypoint.

Le waypoint est maintenant enregistré en mémoire. Vous pouvez également créer des waypoints graphiquement depuis l'écran cartographique ou par saisie manuelle des coordonnées de position. Chacune de ces techniques est décrite dans la section "Référence" de ce manuel.

10

#### **Ralliement d'une Destination**

Le GPS regroupe toutes les fonctions de marquage des positions comme waypoints et de navigation vers eux en utilisant le guidage de barre du récepteur et les écrans cartographiques. Nous avons précédemment étudié la procédure d'enregistrement de la position actuelle à l'aide de la touche ENTER/ MARK, il est donc temps de passer à la partie active et de rallier une destination.

La touche NAV/MOB située sur le clavier au dessus de la touche QUIT, est l'outil primaire de sélection d'un waypoint de destination, de la fonction TracBack, ou d'une route à parcourir. La touche NAV est utilisable selon deux méthodes de base :

- Simple pression sur la touche NAV pour afficher une liste d'options parmi lesquelles vous pouvez sélectionner 'Go To Point' (Rallier un point), 'Follow Route' (Suivre une route), 'Follow Track' (Suivre un tracé), ou 'Stop Navigation'.
- Sélection d'un waypoint ou d'un objet cartographique à l'écran comme point de destination directement depuis la page Carte et pression sur NAV pour sélectionner graphiquement les points à rallier (Go To).

Pour notre navigation simulée, vous devrez sélectionner un itinéraire préprogrammé en appliquant la première méthode. Vous découvrirez également comment la touche **MENU** permet dans l'ensemble du GPSMAP 172C d'accéder à des options et à des fonctions via des onglets. Commençons par modifier la position où la route d'exercice est chargée.

### **Modifi cation de la position du GPSMAP 172C en mode simulateur :**

- 1. Appuyez deux fois sur **MENU** pour afficher la liste des onglets de Menu principal.
- 2. Sélectionnez l'onglet 'Setup' à l'aide des flèches VERTICALES du **PAVE DIRECTIONNEL**, puis sélectionnez l'onglet de sous-menu 'System' à l'aide des flèches LATERALES.
- 3. Sélectionnez la rubrique 'Set Position' dans la fenêtre de paramétrage du simulateur et appuyez sur **ENTER**.
- 4. Depuis la page Initialize Position, appuyez sur **MENU**. Le système affiche l'option 'Enter As Text' (Saisir comme texte) en surbrillance, appuyez alors sur **ENTER**.
- 5. Dans la fenêtre Enter Position, appuyez sur **ENTER** puis saisissez la position N34°56.800', W076°24.066' à l'aide du **PAVE DIRECTIONNEL** et appuyez sur **ENTER** quand vous avez terminé, appuyez alors sur **QUIT** pour revenir à la page Carte.

### **Démarrage**

### **Utilisation de la Touche NAV**

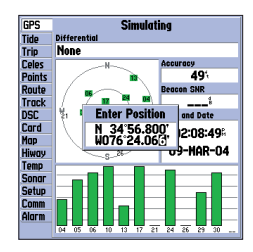

*Saisie de la position en mode simulateur.*

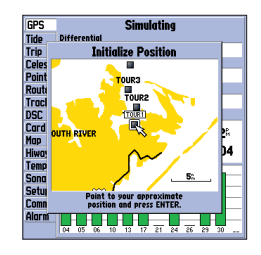

*Lors des entraînements futurs, vous pourrez sauter les étapes 3 et 4 et pointer une position depuis la page Initialize Position.*

### **Démarrage**

### **Itinéraire Simulé**

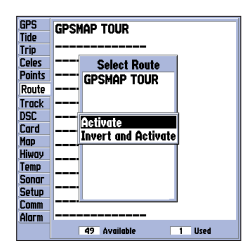

*Vous pouvez aussi inverser une route pour la suivre en sens inverse.* 

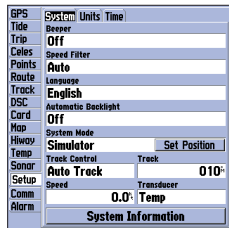

Les champs Set Position (Définir *Position), Track Control (Contrôle de la Trace), Track (Trace) et Speed (Vitesse) ne sont affi chés qu'en mode simulateur.*

12

#### **Activation pour la navigation de la route d'exercice enregistrée en mémoire :**

- 1. Appuyez sur **NAV.** Une liste d'options s'affiche. (Si vous aviez sélectionné un waypoint à rallier au lieu d'une route, vous pouvez sélectionner le waypoint sur la carte, appuyer sur **NAV** puis sur **ENTER**.)
- 2. Sélectionnez l'option 'Follow Route' à l'aide du **PAVE DIRECTIONNEL** et appuyez sur **ENTER**.
- 3. La page Select Route apparaît, avec la route 'GPSMAP TOUR' affichée en surbrillance.
- 4. Appuyez sur **ENTER**, puis sélectionnez l'option 'Activate' et appuyez à nouveau sur **ENTER**.

#### **Zoom avant vers une plus grande échelle :**

1. Appuyez sur **IN** autant de fois que nécessaire pour sélectionner l'échelle 3 nm.

Pour accélérer le défilement des échelles disponibles, vous pouvez exercer une pression continue sur les touches IN ou OUT. La page Carte affiche maintenant cinq waypoints reliés entre eux pour former une route unique avec le symbole de votre bateau au premier waypoint de la route.

Un champ de données en haut de la page affiche la vitesse, la distance à parcourir pour rallier le deuxième waypoint de la route, les coordonnées de votre position et une bande de graduation de compas qui vous indique la direction à suivre. Pour démarrer la navigation, commencez par saisir une vitesse pour votre navire via la page de Menu principal.

#### **Saisie d'une vitesse du bateau :**

- 1. Appuyez deux fois sur **MENU** pour afficher la page Menu principal.
- 2. Sélectionnez l'onglet 'Setup' (Paramétrage) à l'aide du **PAVE DIRECTIONNEL** puis mettez le champ 'Speed' en surbrillance à l'aide de la flèche de DROITE puis de la flèche INFÉRIEURE dans l'onglet de sous-menu et appuyez sur **ENTER**.
- 3. Saisissez une vitesse de 40 nœuds à l'aide du **PAVE DIRECTIONNEL**.
- 4. Appuyer sur **ENTER** pour terminer, puis sur **QUIT** autant de fois que nécessaire pour revenir à la page Carte.

Après avoir saisi la vitesse, notez que la carte commence automatiquement à se déplacer lentement pour maintenir votre bateau au centre de l'écran. La direction du mouvement, appelée 'trace', est commandée par le simulateur.

Vous avez maintenant une image plus claire de la route que vous parcourez. Rappelez vous que dès que vous dépassez les limites de la base de données intégrée ou des données optionnelles MapSource ou BlueChart en cours d'utilisation, le champ d'échelle indique 'OVERZOOM' (surzoom) pour vous rappeler d'utiliser les données cartographiques avec beaucoup de précautions. Appuyez sur IN pour effectuer un zoom avant à l'échelle de 2 milles. Maintenant que vous disposez d'une vue agrandie de votre route, vous pouvez explorer la carte à l'aide du curseur en avant de votre bateau pour observer les objets cartographiques et créer des waypoints à l'écran. Essayez de déplacer le curseur pour afficher le waypoint 'TOUR3' en surbrillance — déplacez le curseur aussi près que possible du waypoint à l'aide du PAVE DIRECTIONNEL. (Pour déplacer le curseur par petits incréments, exercez de brèves pressions successives sur la flèche directionnelle appropriée).

Une fois le curseur sur le waypoint TOUR3, vous pouvez voir que le nom et le symbole du waypoint sont affichés en surbrillance. Le champ de données en haut de la page affiche le nom du waypoint et ses coordonnées ainsi que son relèvement et sa distance depuis votre position actuelle.

#### **Consultation de la page waypoint pour un waypoint sélectionné :**

- 1. Avec le waypoint sélectionné, appuyez sur **ENTER**.
- 2. Pour revenir à la page Carte, appuyez à nouveau sur **ENTER** ou appuyez sur **QUIT**.

Le curseur permet également de créer de nouveaux waypoints directement depuis l'écran cartographique.

#### **Création d'un nouveau waypoint à l'aide du curseur :**

- 1. Placez le curseur le plus près possible de la position suivante à l'aide du **PAVE DIRECTIONNEL** : N35° 02.914; W 076° 26.152′ (Vérifiez la position du curseur via la fenêtre de données).
- 2. Appuyez brièvement sur **ENTER** pour capturer la position du curseur. Ne maintenez pas la pression afin de ne pas enregistrer votre position actuelle au lieu de la position sur la carte.
- 3. Sélectionnez le champ de symbole de waypoint à l'aide du **PAVE DIRECTIONNEL** à gauche du champ de numéro ou de nom de waypoint.
- 4. Appuyez sur **ENTER** pour accéder à la page de symboles.
- 5. Utilisez les flèches verticales du **PAVE DIRECTIONNEL** pour sélectionner le symbole 'Shipwreck' (Epave) et confirmez votre choix en appuyant sur la touche.
- 6. Sélectionnez 'OK'' en bas et appuyez à nouveau sur **ENTER** pour terminer.

### **Démarrage**

### **Consultation/Création de Waypoints sur la Carte**

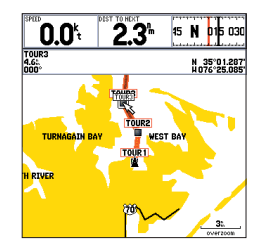

Le waypoint est affiché en *surbrillance quand le curseur est placé à sa position.*

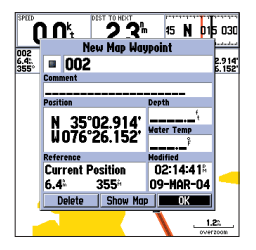

*La numérotation des waypoints commence à 001 et s'incrémente continuellement, même après effacement du nom du waypoint.*

### **Démarrage**

### **Page Navigation au Compas**

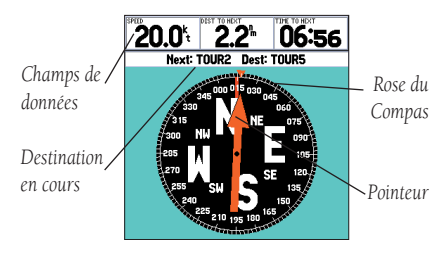

*Page Compas*

Maintenant que nous naviguons vers une destination définie, profitons-en pour parcourir les pages de navigation du GPSMAP 172C en appuyant trois fois sur la touche PAGE. (Si vous utilisez le GPSMAP 172C en mode simulateur, la Page Map/Sonar (carte/sondeur) du GSD20 en option et la page Sonar (sondeur) sont affichées (Voir page 8).

La page Compas fournit des instructions de barre graphiques pour rallier un waypoint de destination, en mettant particulièrement en lumière le relèvement de votre destination et la direction actuelle de votre voyage. Le centre de la page est occupé par une rose des vents rotative montrant votre route sur le fond (trace) quand vous vous déplacez et un pointeur de relèvement qui indique le relèvement du point de destination relativement à la route suivie sur le fond. La rose des vents et le pointeur fonctionnent indépendamment pour montrer d'un coup d'œil la direction de votre déplacement et le relèvement de votre destination. Par exemple, si la flèche du pointeur est orientée vers le haut, cela signifie que vous faites route directe vers le waypoint. Si la flèche pointe dans n'importe quelle autre direction, il faut tourner en direction de la flèche jusqu'à ce qu'elle pointe vers le haut, puis suivre cette direction. Du fait que la rose des vents utilise la technologie GPS, il est nécessaire que vous vous déplaciez pour que la trace s'affiche correctement.

Le haut de l'écran affiche la vitesse actuelle, la distance du prochain waypoint, l'angle de virage et la position actuelle. Lorsque vous ne naviguez pas vers un waypoint, le compas indique votre cap quand vous vous déplacez, mais la flèche n'apparaît pas.

La Page Compas permet d'effectuer une navigation précise au degré près. La page par défaut affiche une barre de champs de chiffres de taille moyenne. Vous pouvez personnaliser la Page Compas pour afficher la taille et le nombre de champs ainsi que le type de données que vous souhaitez consulter. (Cf. Pages 25-26 pour le changement des types de données).

Passons à présent à la page Highway (Autoroute) par pression sur la touche PAGE.

#### **Page Autoroute**

La page Autoroute du GPSMAP 172C fournit des instructions de barre graphiques pour rallier un waypoint de destination, mettant particulièrement en évidence la route programmée en ligne droite ainsi que la longueur et la direction de l'écart de route. En route vers le point de destination, le centre de l'écran affiche un guidage visuel vers le waypoint sur un graphique "autoroute" mobile. Votre position actuelle est matérialisée en bas, au centre de l'écran autoroute. La ligne médiane de l'autoroute représente le cap programmé.

A mesure que vous approchez du waypoint, l'autoroute bouge réellement indiquant la direction de votre écart de route. Pour rester sur la route, il vous suffi t de barrer vers l'axe de l'autoroute ou de rester sur la route affichée à l'écran. Les champs de données par défaut en haut de la page indiquent votre vitesse d'approche 'Speed' et la distance 'Distance To Next' vous séparant du point suivant ainsi que le cap à suivre 'To Course' pour revenir sur la route et le temps restant 'Time To Next' pour rallier le point suivant. Utilisez la page Autoroute comme page de base pour la navigation (au lieu de la page Compas) quand votre but principal est de suivre une route définie.

En mode simulateur, depuis la page Autoroute, vous pouvez également régler la vitesse et le cap suivi à l'aide du PAVE DIRECTIONNEL. Lorsque vous naviguez vers chacun des waypoints de la route de démonstration, essayez de régler la vitesse et le cap de votre bateau pour vous familiariser avec le mode opérationnel de la fonction autoroute.

#### **Réglage de la vitesse et du cap simulés du bateau depuis la page Autoroute :**

1. Appuyez sur la flèche supérieure du **PAVE DIRECTIONNEL** pour augmenter la vitesse par incréments de 10 nds, km/h ou mph. Appuyez sur la flèche inférieure pour réduire la vitesse de la même manière. Utilisez les flèches latérales du **PAVE DIRECTIONNEL** pour barrer le bateau (régler le cap).

Notez que lorsque vous vous écartez de la route, l'autoroute se déplace pour vous fournir un guidage graphique pour revenir sur la route. Vous pouvez effectuer un zoom avant ou arrière sur l'écran autoroute pour afficher une vue plus resserrée ou plus étendue. Vous disposez de 5 niveaux de zoom, de 1x à 16x, avec un réglage par défaut sur 8x. L'échelle active est affichée dans le coin inférieur droit de l'écran.

#### **Zoom avant ou arrière sur l'écran autoroute :**

1. Appuyez sur **IN** ou **OUT** pour augmenter ou diminuer le niveau de zoom.

### **Démarrage**

### **Page Autoroute**

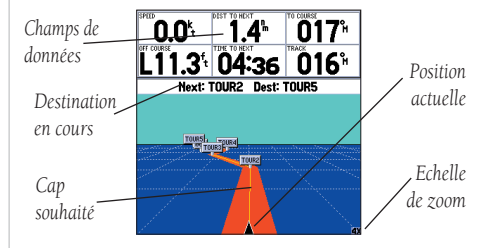

*Page Autoroute*

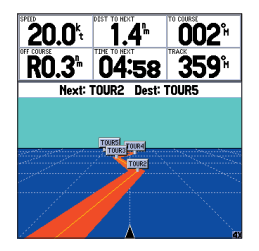

*Barrez en direction du centre de l'autoroute pour revenir sur la route programmée.*

### **Démarrage**

### **Page Route Active / Page Menu Principal**

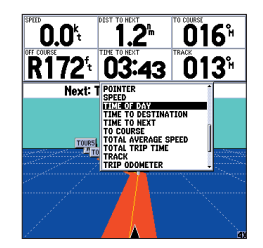

*Vous pouvez sélectionner plusieurs types de données*

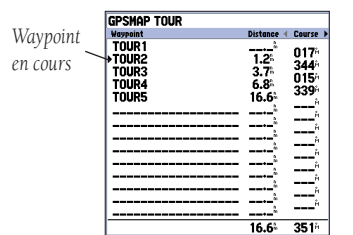

*Page Route Active* 

Vous pouvez paramétrer les champs de données des pages principales pour afficher plusieurs catégories d'information différentes (voir liste complète en pages 25-26). Sur la page Autoroute, vous pouvez par exemple, remplacer le champ 'TIME TO NEXT' (Temps de ralliement) par le champ 'TIME OF DAY' (Heure du jour).

#### **Modifi cation d'un champ de données :**

- 1. Appuyez sur **MENU** pour afficher les options de la page Autoroute.
- 2. Sélectionnez 'Change Numbers' (Changer les chiffres) et appuyez sur **ENTER**.
- 3. A l'aide du **PAVE DIRECTIONNEL** sélectionnez 'TIME TO NEXT' (Temps de ralliement au point suivant) puis appuyez sur **ENTER**.
- 4. Sur la liste alphabétique des options, sélectionnez la rubrique de votre choix à l'aide des flèches verticales du **PAVE DIRECTIONNEL**. A l'aide des flèches horizontales, parcourez la liste, page par page. L'écran affiche une barre de défilement sur le côté droit de la cible indiquant votre position actuelle dans la liste complète d'options. Sélectionnez 'TIME OF DAY' (Heure du jour) et appuyez sur **ENTER**.

5. Appuyez sur **QUIT** pour terminer.

Appuyez sur **PAGE** pour afficher la dernière page de la séquence principale, c'est-à-dire la page Route Active. Chaque fois qu'une route ou que la fonction Follow Track (Suivi d'une trace) est activée, cette page affiche l que vous parcourez la route, l'information est mise à jour automatiquement pour indiquer le nom du<br>point suivant sur la route. Reportez-vous en page 50 pour une information plus détaillée sur la page<br>Route Active

Comme vous l'avez constaté, les pages primaires affichent la carte et des données de navigation. La page de Menu principal est la dernière de la visite, elle vous permet d'accéder aux fonctions waypoints, route et planification du GPSMAP 172C ainsi qu'à diverses fonctions opérationnelles et de navigation et aux données astronomiques et de marée.

Le Menu principal est accessible depuis n'importe quelle page à l'aide de la touche **MENU**.

#### **Ouverture de la page de Menu principal :**

1. Appuyez deux fois sur **MENU** (ou appuyez sur **MENU** pendant deux secondes).

La page de Menu principal comprend 16 onglets de menu répartis en catégorie par fonctions. Pour afficher un menu particulier, il suffit de sélectionner l'onglet approprié, qui affiche alors tous les onglets secondaires de sous-menus et les options de cet onglet.

16

Pour vous familiariser avec le fonctionnement de la page Menu Principal, effacez les deux waypoints que vous avez créés lors de la navigation simulée. Cette opération vous permet par ailleurs de supprimer des données inutiles pour la navigation dans votre propre région.

### **Sélection de l'onglet de sous-menu Points (Waypoint) :**

- 1. Sélectionnez l'onglet de menu 'Points' à l'aide du PAVE DIRECTIONNEL. L'écran affiche une liste de waypoints enregistrés à droite de la liste de Menu principal.
- 2. Appuyez sur la flèche de droite du **PAVE DIRECTIONNEL** pour sélectionner l'onglet de sous-menu 'User' (Utilisateur).
- 3. Appuyez sur la flèche inférieure du **PAVE DIRECTIONNEL** pour sélectionner le waypoint '001' avec le symbole d'épave.
- 4. Pour supprimer le waypoint appuyez sur **MENU**, puis sélectionnez 'Delete Waypoint' (Supprimer Waypoint) ou appuyez sur **ENTER** et sélectionnez 'Delete' dans la page de Modification de waypoint.
- 5. Appuyez sur **ENTER** pour effacer le waypoint, puis à nouveau sur **ENTER** pour confi rmer. Répétez l'opération entière pour effacer également le waypoint 'Dock'.

Félicitations ! Vous connaissez les opérations de base de votre GPSMAP 172C Garmin. Votre nouveau traceur de cartes numérique est un puissant instrument doté de nombreuses caractéristiques avancées qui ne sont pas abordées dans la visite de démarrage. Pour des instructions détaillées sur l'utilisation de ces caractéristiques ou sur l'accomplissement d'une tâche spécifique, reportez-vous au Guide de référence Rapide ou à la section appropriée du guide de référence de ce manuel. Si votre appareil est équipé du GSD 20, reportez-vous au manuel "GSD 20 Sounder Module with Garmin Chartplotters" (Réf. 190-00241-03) pour les fonctions Sondeur. L'appareil est toujours en mode simulateur, mais il passera automatiquement en mode de fonctionnement normal lors de la prochaine mise en marche après extinction.

### **Extinction du GPSMAP 172C :**

- 1. Appuyez sur **POWER** pendant 2 secondes environ, jusqu'à ce que l'écran s'efface.
- 2. Relâchez la touche **POWER** quand l'écran est vide.

La section suivante du manuel décrit en détail les pages et les fonctions du GPSMAP 172C. En cas de problème pour trouver une fonction ou une option spécifique, consultez l'index.

### **Démarrage**

### **Suppression de Waypoints/ Extinction de l'appareil**

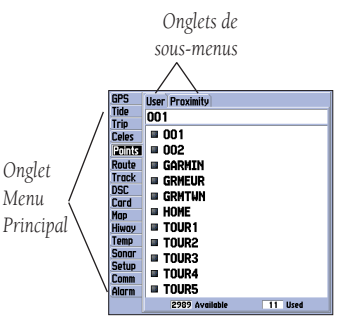

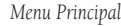

### **Guide de Référence**

**Page Carte**

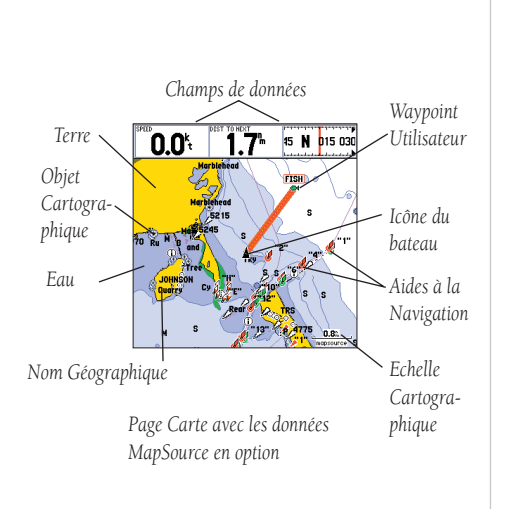

#### **Page Carte**

La page carte du GPSMAP 172C offre un affichage complet de la cartographie électronique ainsi que des données de traçage et de navigation. Lorsque vous utilisez l'appareil avec les données BlueChart ou le logiciel MapSource en option, l'écran cartographique affiche votre bateau sur une carte numérique comportant les noms géographiques, les objets géographiques, les aides à la navigation et une grande quantité de caractéristiques géographiques. Il dessine également votre trace et affiche tous les points de routes ou les routes que vous créez. Un curseur contextuel vous permet de parcourir et de faire défiler les autres zones géographiques, de déterminer le relèvement et la distance vous séparant<br>d'une position sur la carte et d'exploiter diverses fonctions de route et de waypoint.

Lorsque le curseur est actif, une fenêtre de données supplémentaires s'affiche sous les champs de données, indiquant la position, la distance et le relèvement au curseur ou à un waypoint sélectionné ou encore à une rubrique cartographique. L'échelle cartographique est affichée en bas à droite de la page.

Les touches (**ZOOM) IN** et (**ZOOM) OUT** combinées au PAVE DIRECTIONNEL, vous permet-<br>tent de choisir les niveaux de zoom et de déplacer le curseur. Deux modes cartographiques de base, le mode position et le mode curseur, déterminent la cartographie affichée à l'écran. Le mode position<br>déroule la carte de sorte à maintenir le marqueur de votre position actuelle affichée à l'écran alors que<br>le mode curseu

A la mise en marche, le système GPSMAP est toujours en mode position, avec le symbole de votre bateau affiché au centre de l'écran.

• Lorsque la couverture cartographique n'est pas suffisante pour maintenir votre bateau au centre, l'icône du bateau se déplace vers le bord de l'écran.

Appuyez sur le PAVE DIRECTIONNEL pour activer le mode curseur du GPSMAP 172C. En mode curseur :

- Utilisez le PAVE DIRECTIONNEL pour déplacer le curseur sur l'écran cartographique.
- A chaque fois que le curseur atteint le bord de l'écran, la carte effectue une translation sous le curseur. N'oubliez pas que l'icone du bateau se déplace alors avec la carte et peut ne pas être visible à l'écran (il se peut donc que vous ne puissiez pas voir votre position actuelle).
- Lorsque le curseur est fixe, une position fixe en coordonnées s'affiche dans le champ position. Notez que la distance et le relèvement se modifient corrélativement au changement de position du bateau.
- A chaque zoom en mode curseur, le curseur est centré à l'écran.
- Pour revenir en mode Position, appuyez sur **QUIT**.

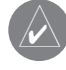

Lorsque le curseur atteint le bord de l'écran, l'appareil peut marquer une pause pendant le temps nécessaire au chargement des nouvelles données cartographiques.

#### **Utilisation du Curseur**

A partir de votre position actuelle, le curseur vous permet d'explorer d'autres zones géographiques partout à la surface du globe (même hors de la couverture détaillée actuellement affichée). Lorsque vous franchissez le bord de l'écran cartographique en cours, la carte se déroule automatiquement pour offrir une couverture cartographique continue. Tandis que l'appareil redessine les nouveaux détails cartographiques, le système affiche une icône en forme de cadran horaire à la place du pointeur.

#### **Déplacement du curseur :**

1. Utilisez les flèches du **PAVE DIRECTIONNEL** pour déplacer le curseur verticalement ou horizontalement.

Quand vous déplacez le curseur, la distance et le relèvement du curseur depuis votre position actuelle sont affichés dans la fenêtre de données avec les coordonnées de position du curseur. N'oubliez pas que lorsque le curseur est stationnaire, la distance et le relèvement depuis votre position actuelle se modifient au fur et à mesure que votre bateau se déplace. Le curseur permet également "d'activer" les waypoints et les objets cartographiques affichés à l'écran pour consulter les données d'une position directement depuis l'écran cartographique.

#### **Sélection d'un waypoint ou d'un objet cartographique à l'écran avec le curseur :**

- 1. Déplacez le curseur sur le waypoint ou l'objet cartographique voulu à l'aide du **PAVE DIRECTION-NEL** (si plusieurs waypoints sont contigus, effectuez un zoom avant pour faciliter la sélection).
- 2. Lorsque vous avez sélectionné un waypoint ou un objet cartographique, l'écran l'affiche en surbrillance avec son nom et sa position. Appuyez sur **ENTER** pour afficher les détails de l'objet cartographique. Si vous utilisez des données BlueChart ou MapSource, des onglets d'information supplémentaires sont affichés. Sélectionnez les onglets individuellement à l'aide du PAVE DIREC-**TIONNEL** pour afficher les informations et options complémentaires.

### **Guide de Référence**

### **Page Carte : Curseur**

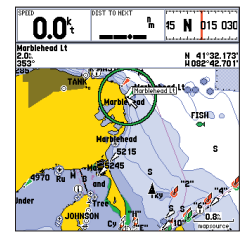

*Placez le curseur sur un objet cartographique pour l'afficher en surbrillance.*

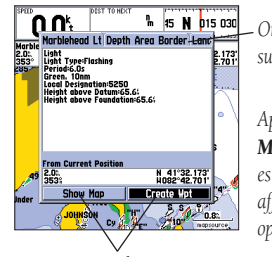

*h* **h b**<sup>15</sup> *Onglets d'information supplémentaires.*

> *Appuyez sur ENTER/ MARK quand un objet est en surbrillance pour affi cher des détails et des options supplémentaires.*

*Boutons d'options* 

### **Guide de Référence**

### **Page Carte : Curseur et Zoom**

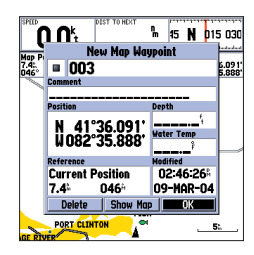

*Création d'un Nouveau Waypoint sur la Carte*

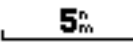

*Utilisation de la Carte de Base Intégrée*

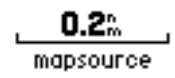

*Utilisation de Données BlueChart ou MapSource* 

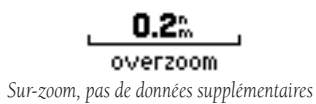

20

#### **Suppression du Curseur et recentrage de votre position à l'écran :**

1. Appuyez sur **QUIT**.

Le curseur permet également de créer de nouveaux waypoints directement depuis la carte.

#### **Création d'un waypoint à l'aide du curseur :**

- 1. Placez le curseur à la position voulue sur la carte à l'aide du **PAVE DIRECTIONNEL**.
- 2. Appuyez sur **ENTER/MARK.** La fenêtre 'New Map Waypoint' (Nouveau Waypoint cartographique) s'ouvre. Si le curseur est sur un objet cartographique, une nouvelle fenêtre comprenant des détails relatifs à cet objet s'ouvre par pression sur **ENTER/MARK**. Appuyez à nouveau sur **ENTER** avec l'option 'Create Wpt' (Création de waypoint) mise en surbrillance.
- 3. Appuyez sur **ENTER** pour sauvegarder le nouveau waypoint en lui attribuant le nom à trois caractères et le symbole par défaut.

#### **Sélection des Echelles Cartographiques**

L'écran Carte dispose de 28 échelles cartographiques de 5 m (20') à 1200 km (800 miles). Sélectionnez l'échelle de votre choix à l'aide des touches **IN** et **OUT.** L'échelle active est affichée dans le coin inférieur droit de la fenêtre de données.

### **Sélection d'une échelle cartographique :**

1. Appuyez respectivement sur les touches **OUT** ou **IN** pour effectuer un zoom arrière ou avant :

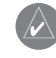

La valeur d'échelle indique la distance séparant les deux extrémités de l'échelle graphique.

Le GPSMAP 172C est doté d'une base de données mondiale à l'échelle de 20 miles. Une couverture plus détaillée est disponible via les données MapSource et BlueChart en option. Le GPSMAP 172C affiche la cartographie tant qu'il dispose de données cartographiques pour l'échelle que vous avez choisie. La couverture cartographique est sujette aux conditions suivantes :

- La carte est affichée lorsque le niveau de zoom choisi est couvert par la base de données interne ou les données BlueChart ou MapSource disponibles.
- Lorsque le niveau de zoom choisi est couvert à la fois par la base de données interne et les don nées BlueChart ou MapSource, la carte est affichée en utilisant les données offrant la meilleure<br>résolution
- Lorsque le niveau de zoom choisi dépasse la résolution des données utilisées, l'écran affiche une carte "suragrandie" et l'avertissement 'overzoom' s'inscrit en dessous de l'indicateur d'échelle.

#### **Options de Page Carte**

De nombreuses fonctions du GPSMAP 172C sont accessibles par le menu. Chacune des pages principales est dotée d'un menu d'options qui vous permet de personnaliser la page correspondante selon vos préférences et/ou de sélectionner des fonctions spécifiques à cette page. La fenêtre de données en haut des pages principales affiche diverses données utiles sélectionnées et disposées par l'utilisateur. Chaque champ de données peut être configuré pour afficher l'une quelconque des options de données. Vous pouvez également modifier la disposition de la fenêtre de données pour afficher des champs supplémentaires et modifier la taille réelle des données affichées.

La page Carte du GPSMAP 172C permet d'accéder à des fonctions et des caractéristiques relatives à la page Carte ainsi qu'aux options de mise en page.

#### **Affi chage des options de la page Carte :**

1. Appuyez sur **MENU**.

#### **Sélection d'une option de menu :**

1. Sélectionnez l'option voulue à l'aide du **PAVE DIRECTIONNEL** et appuyez sur **ENTER**.

Les options disponibles sont Full Screen Map/Show Data (Carte plein écran/Affichage des données), Measure Distance (Mesurer les distances), Set Up Map (Paramétrage de Carte), Set Up Page Layout (Paramétrage Mise en Page), Change Numbers (Changement de chiffres) et Turn Declutter On/Turn Declutter Off (Activer/désactiver le désencombrement d'écran). Chacune de ces options est décrite en détail ci-après.

• Full Screen Map/Show Data — (Carte Plein écran / Afficher les données) Alterne entre une Page Carte avec ou sans champ de données à l'écran cartographique. A la mise en marche suivante, l'appareil revient par défaut sur l'option d'affichage de données (Show Data).

#### Agrandissement des champs carte/afficher données :

- 1. Sélectionnez l'option 'Full Screen Map' (Carte plein écran) et appuyez sur **ENTER**. La Page Carte est maintenant agrandie et ne comprend plus de champs de données.
- 2. Pour ré-afficher les champs de données, appuyez sur **MENU**, sélectionnez 'Show Data' (afficher données) et appuyez sur **ENTER**.

### **Guide de Référence**

### **Page Carte : Options**

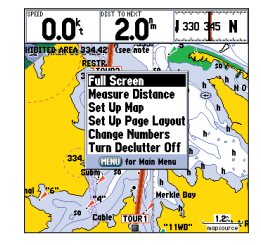

*Options Page Carte*

### **Guide de Référence**

### **Page Carte : Options**

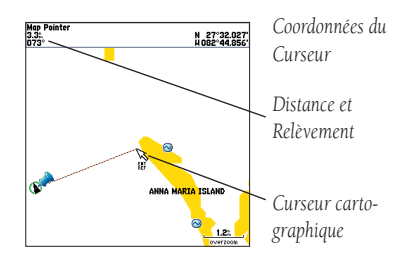

*Carte Plein Ecran* 

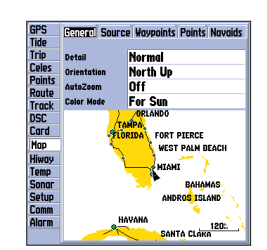

*Menu Principal — Onglet Paramétrage Carte*

• Measure Distance— (Mesure de distance) vous permet de mesurer le relèvement et la distance entre deux points quelconques à l'écran carte.

#### **Mesure de la distance et du relèvement entre deux points :**

- 1. Sélectionnez l'option 'Measure Distance' et appuyez sur **ENTER**. L'écran cartographique affiche un pointeur contextuel à votre position actuelle souligné par l'indicateur 'ENT REF'.
- 2. Déplacez le curseur sur le point de référence (point à partir duquel vous voulez effectuer la mesure) et appuyez sur **ENTER**.
- 3. Déplacez le curseur sur le point à mesurer. Le relèvement et la distance depuis le point de référence ainsi que les coordonnées du curseur s'affichent dans la fenêtre de données en haut de l'écran. Appuyez sur **QUIT** pour terminer.

• Set Up Map— (Paramétrage Carte) vous permet de paramétrer l'écran cartographique selon vos préférences : détails et orientation de la carte, zoom automatique et divers objets et points cartographiques. L'option Paramétrage de carte utilise un système d'onglets qui facilite l'organisation et l'utilisation des divers réglages. Le tableau ci-dessous récapitule la liste des onglets et les réglages accessibles via chacun d'eux :

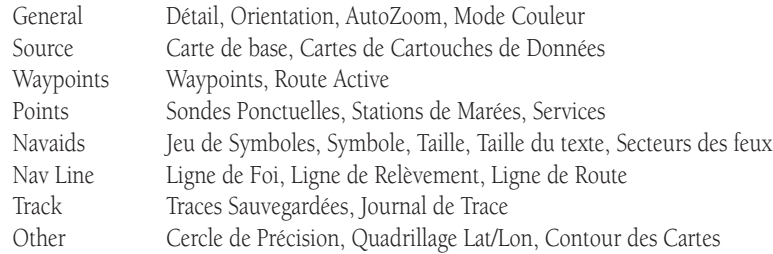

#### **Modifi cation d'un Réglage de Carte :**

- 1. Depuis le menu Page Carte, sélectionnez l'option 'Set Up Map' et appuyez sur **ENTER**.
- 2. Utilisez les flèches latérales du **PAVE DIRECTIONNEL** pour sélectionner l'onglet voulu, puis les flèches verticales pour sélectionner le réglage à modifier et appuyez sur **ENTER**.
- 3. Sélectionnez le réglage voulu à l'aide des flèches verticales du **PAVE DIRECTIONNEL** et appuyez sur **ENTER**. Appuyez sur **QUIT** pour terminer.

**Onglet Général**<br>Detail— Le plus, Plus, Normal, Moins, Le moins : règle le niveau de détails affichés. Les caracté-**chés. Les converts de la Référence** ristiques ayant une échelle spécifique ou qui sont désactivées ne sont pas affectées par ce réglage. Orientation— North Up (Nord en haut) — oriente la carte au nord ; Track Up Below (Trace en haut, position en bas)— oriente la carte sur le cap actuel et inscrit votre position actuelle au centre du bas de l'écran. Sélectio programmée, affichant ainsi l'étape en cours sous forme d'une ligne verticale.

AutoZoom— On/Off : sur "On" l'échelle cartographique est réglée automatiquement et se réduit d'elle-même à mesure que vous approchez de votre point de destination.

 Color Mode — (Mode Couleur) : For Sun (Soleil) For Dark (Obscurité) : Le mode "For Sun" augmente la luminosité des couleurs pour la vision diurne. Le mode "For Dark" réduit la luminosité de l'écran pour la vision nocturne.

#### Onglet Source

Basemap— On/Off : Active ou désactive l'affichage de la carte de base intégrée.

 Data Card Maps— On/Off : Active ou désactive toutes les données optionnelles contenues dans les cartouches BlueChart/MapSource. La boîte d'options 'Data Card Maps' affi che la liste des zone est indiquée par son nom et peut être désélectionnée si vous ne souhaitez pas en afficher les données sur la page Carte.

#### **Affi chage de la Page Informations sur la carte :**

- 1. Sélectionnez la boîte d'options 'Data Card Maps' et appuyez sur **ENTER**.
- 2. Parcourez la liste des cartes à l'aide du **PAVE DIRECTIONNEL**.
- 3. Pour sélectionner ou désélectionner une carte, cochez la case à gauche du nom de la carte et affi-<br>appuyez sur **ENTER**. Quand la case adjacente au nom de la carte est cochée " $\checkmark$ ", la carte est affichée dans la page Carte. Vous pouvez également appuyer sur **MENU** et sélectionner l'option 'Show All' (Tout afficher) ou 'Show None' (Afficher aucune) et appuyer sur **ENTER**.
- 4. Pour afficher les informations détaillées et les notes de chaque zone ou pour activer/désactiver des cartes individuelles dans une famille de cartes, sélectionnez le nom de la famille de cartes et appuyez sur **ENTER**. Pour afficher les notes sur cette zone, sélectionnez 'Show Notes'. Pour parcourir les notes, vous pouvez les sélectionner et appuyer sur **ENTER** puis utiliser les flèches verticales du **PAVE DIREC-TIONNEL** ou appuyer sur **MENU** et sélectionner une option de déroulement.

### **Options de Page Carte**

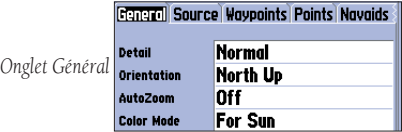

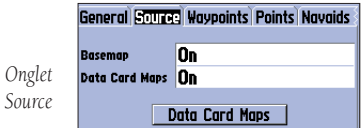

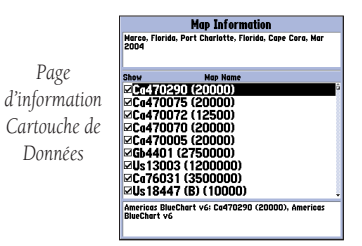

23

### **Guide de Référence**

### **Options de Page Carte**

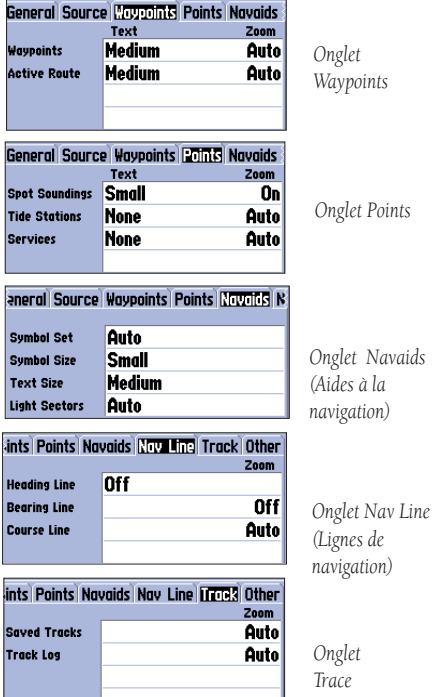

### Onglet Waypoints — Waypoints/Route Active

Text— None (Aucun), Small (Petit), Medium (Moyen) et Large : règle la taille d'affichage du nom. Zoom— Auto, Off, 20 ft.-800 mi.: règle l'échelle maximale à laquelle l'écran affiche les caractéristiques. Certains types de données ne sont affichés que jusqu'à certains niveaux de zoom.

**Onglet Points** — Spot Soundings (Sondes ponctuelles) /Tide Stations (Stations de Marées)/Services Text— None (sauf Sondes ponct.), Small, Medium et Large : règle la taille d'affichage du nom. Zoom— Auto, Off, 20 ft.-800 mi.: règle l'échelle maximale à laquelle l'écran affiche les caractéristiques. Certains types de données ne sont affichés que jusqu'à certains niveaux de zoom.

#### Onglet Navaids —

Symbol Set— (Jeu de symboles) Auto, GARMIN, NOAA, International : détermine le jeu de symboles utilisé.

Auto - Les symboles des cartes BlueChart sont similaires aux normes NOAA/NIMA. Les cartes autres que BlueChart sont dessinées en utilisant les symboles Garmin traditionnels.<br>GARMIN - Toutes les cartes sont dessinées en uti

Symbol/Text Size— (Symbole/Taille du texte) Small, Medium, et Large (Petit/Moyen/Grand) :<br>réglage de la taille d'affichage du nom ou du symbole à l'écran.<br>Light Sectors— (Secteurs de feux) Off, Auto, On : règle l'affichage

carte. Les couleurs utilisées correspondent à la couleur réelle de chaque secteur du feu.<br>Off— Les secteurs des feux ne sont pas représentés.

- 
- Auto— Les secteurs des feux sont dessinés quand vous pointez dessus à l'aide du curseur.
- On— Les secteurs des feux sont dessinés sur tous les feux qui en sont dotés.

#### Onglet Nav Line (Ligne de navigation)

Heading Line — (Ligne de foi) On/Off : trace une droite partant du symbole de votre bateau dans la direction suivie.

Bearing Line — (Ligne de relèvement) On/Off : affichage masquage de la ligne en pointillés noirs et blancs indiquant la direction du point de navigation en cours.

Course Line— Auto, Off, 20 ft.-800 mi.: réglage de l'échelle de zoom maximale à laquelle la ligne<br>de route est affichée à l'écran.

### Onglet Track (Trace) — Saved Tracks/ (Traces Sauvegardées)

Zoom— Auto, Off, 20 ft.- 800 nm.: affiche l'échelle cartographique maximale d'affichage des traces à l'écran. Certains types de données ne sont affichés que jusqu'à certaines échelles de zoom.

24

#### Onglet Other (Autres)—

Accuracy Circle— (Cercle de précision) On/Off : active ou désactive l'affichage du cercle indiquant la précision approximative de l'appareil sur la base de la qualité des valeurs EPE et DOP et de la carte de base. Votre position est à l'intérieur du cercle.

Lat/Lon Grid—(Quadrillage Lat/lon) Texte : None, Small, Medium, et Large; règle la taille d'affichage du nom.

 Zoom— Auto, Off, 20 ft.-800 mi. : Règle l'échelle maximale à laquelle la caractéristique est affi chée à l'écran.

 Map Outlines— (Limites de carte) On/Off : active ou désactive les boîtes de couverture des don nées BlueChart/MapSource.

Depuis la page de paramétrage carte, vous pouvez accéder aux options de menu suivantes par appui sur MENU :

- Defaults— rétablit les réglages de l'onglet sélectionné aux valeurs d'usine par défaut.
- All Map Defaults— rétablit les réglages de tous les onglets aux valeurs d'usine par défaut.

• Set Up Page Layout — (Paramétrage de la mise en page) - l'organisation des champs de données peut être modifiée pour afficher plus de champs de données (avec un texte plus petit) ou moins de champs de données (avec un texte plus grand). Vous pouvez également choisir d'afficher uniquement le ruban Compas sur la Page Carte.

#### **Paramétrage de la mise en page :**

- 1. Appuyez sur **MENU** pour afficher les options de Page.
- 2. Sélectionnez 'Set Up Page Layout' et appuyez sur **ENTER**.
- 3. Le réglage en cours s'affiche, appuyez sur **ENTER** pour le modifier. A l'aide du PAVE DIRECTIONNEL sélectionnez le réglage de votre choix et appuyez sur **ENTER**.
- 4. Appuyez sur **QUIT** pour terminer.

• Change Numbers — (Changer les chiffres). Vous permet d'indiquer le type de données affichées dans chaque champ de données sur l'écran cartographique. Cette option est disponible depuis l'une quelconque des pages principales. Reportez-vous en pages 25-26 pour la modification des chiffres.

Vous disposez des options suivantes pour l'affichage de champs de données sur les pages principales :

• BEARING – ( Relèvement) – Direction de votre destination relevée au compas depuis votre position

• COMPASS – Graduation compas

- COURSE Route programmée
- 
- DEPTH\* Profondeur sous la sonde<br>• DIST TO DESTINATION Distance vous séparant du waypoint final
- DIST TO NEXT Distance vous séparant du waypoint suivant

### **Guide de Référence**

### **Options de Page Carte**

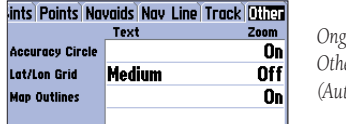

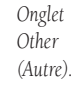

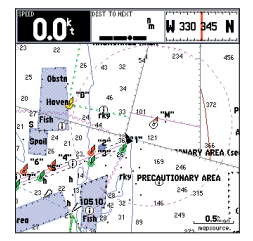

*Sélectionnez le champ*   $à$  *modifier.* 

### **Guide de Référence**

### **Options de Page Carte**

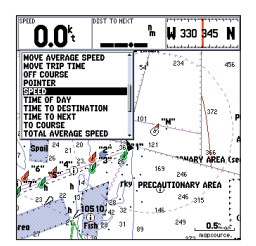

*Choisissez le type de données à affi cher*

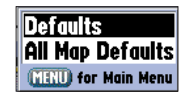

*Options de Menu Paramétrage de Carte*

- ELEVATION Altitude au-dessus ou en dessous du niveau moyen de la mer
- ETA AT DESTINATION Heure estimée d'arrivée au waypoint final
- ETA AT NEXT Heure estimée d'arrivée au waypoint suivant
- GPS ACCURACY Affichage de la précision estimée du GPS
- HIGHWAY Version réduite de la page Autoroute
- MAXIMUM SPEED Vitesse la plus rapide à laquelle l'appareil a voyagé
- MOVE AVERAGE SPEED Moyenne de vitesse de déplacement
- MOVE TRIP TIME Durée de déplacement de l'appareil pendant un trajet
- OFF COURSE Distance depuis la route programmée
- POINTER Flèche orientée vers votre destination
- POSITION Coordonnées de la position actuelle
- SONAR\* Vue compressée des données du sondeur
- SPEED Vitesse sur le fond
- TIME OF DAY Heure actuelle
- TIME TO DESTINATION Temps de parcours pour rallier le waypoint final
- TIME TO NEXT Temps de parcours pour rallier le waypoint suivant
- TO COURSE Relèvement de la route programmée
- TOTAL AVERAGE SPEED Vitesse moyenne cumulée
- TOTAL TRIP TIME Durée totale du trajet incluant temps de déplacement et temps d'arrêt
- TRACK Direction compas actuelle de déplacement
- TRIP ODOMETER Odomètre de trajet
- TURN Angle de virage nécessaire pour faire route à destination
- VELOCITY MADE GOOD Vitesse corrigée d'approche du point de destination
- VOLTAGE Affichage de la tension actuelle de l'alimentation de l'appareil
- WATER SPEED\* Vitesse à la surface de l'eau
- WATER TEMP. LOG\* Graphique chronologique de la température mesurée par la sonde de température.
- WATER TEMPERATURE \* Température de l'eau

\*Sous réserve de réception des données sondeur correctes transmises par un autre périphérique tel que le Module Sondeur GSD 20 ou un périphérique au format NMEA.

REMARQUE : les données COMPAS, AUTOROUTE, POSITION, SONDEUR et GRAPHIQUE DE TEMPERATURE DE L'EAU ne sont disponibles qu'en champs de données Grand format ou Très grand format.

• Turn Declutter On/Off — (Désencombrement de l'écran) : Permet d'afficher ou de masquer les sondes ponctuelles et les contours de cartes pour faciliter la lecture.
#### **Page Compas**

Le GPSMAP 172C comporte deux pages de navigation différentes : Compass et Highway (Autoroute). A chaque activation d'une fonction NAV, Follow Track (Suivi de Trace/TracBack) ou Follow Route (Suivi de route) la page Compas du GPSMAP 172C vous guide à destination à l'aide d'indications numériques et d'un affichage compas graphique comprenant un pointeur de relèvement. Utilisez cette page de préférence à la page Autoroute quand vous effectuez de fréquents changements de direction. Une 'rose des vents' rotative indiquant votre cap (trace) occupe le centre de l'écran quand vous vous déplacez. Votre route sur le fond est indiquée en haut de la rose. Une flèche au milieu de la rose et un index de relèvement sur le bord de la rose indiquent le relèvement de la destination relativement à la route sur le fond (COG). La rose et le pointeur pivotent indépendamment pour indiquer d'un coup d'œil la direction de votre déplacement et celle de votre destination. Par exemple, si la rose indique le haut vous faites route directe vers le waypoint. Si la flèche indique une orientation différente, obliquez dans sa direction jusqu'à ce qu'elle pointe vers le haut puis conservez ce cap.

 $\triangle$ 

#### Le pointeur et l'index de relèvement et/ou la rose du compas peuvent indiquer des directions différentes quand vous êtes arrêté ou à très faible vitesse. L'orientation se corrige dès que vous vous déplacez.

Le GPSMAP 172C comprend une page de menu permettant d'accéder aux options de présentation et de champs de données. La fenêtre de données en haut de la page affiche diverses données utiles au choix de l'utilisateur. Il est possible de configurer chacun des champs pour afficher plusieurs options de<br>données.

#### **Affi chage des options de la page Compas :**

1. Appuyez sur **MENU.** 

#### **Sélection d'une option de menu :**

1. Sélectionnez l'option voulue à l'aide du **PAVE DIRECTIONNEL** et appuyez sur **ENTER.** 

Pour plus de renseignements sur la modification des champs de données et l'architecture de la page Compas, reportez-vous en pages 25-26.

### **Guide de Référence**

# **Page Compas**

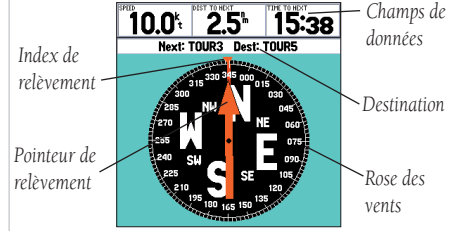

### **Page Autoroute**

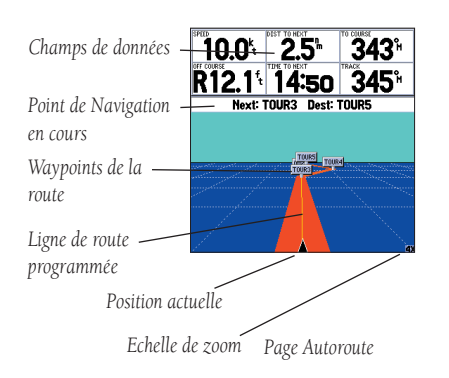

#### **Page Highway (Autoroute)**

A chaque activation de la fonction Go To, TracBack ou d'une route, la page Highway du GPSMAP 172C affiche des indications graphiques et numériques de guidage vers le point de destination avec la Page Navigation. La moitié supérieure de la page Autoroute comprend des champs de données de navigation utiles, au choix de l'utilisateur. La partie inférieure de l'écran offre un guidage visuel vers le waypoint sur une image graphique d'une autoroute. La ligne en bas et au centre de l'autoroute représente votre ligne de route programmée.

Comme vous faites route vers votre destination, la perspective de l'autoroute varie pour indiquer votre progression vers le waypoint et la direction à barrer pour rester sur la route. Si vous parcourez une route programmée, la page Autoroute affiche chaque waypoint de la route connecté aux autres par une 'route rouge' avec une ligne médiane jaune représentant la route voulue. Vous pouvez afficher également les waypoints proches étrangers à la route active. Vous pouvez également agrandir ou réduire l'échelle de perspective de l'autoroute pour afficher une portion plus ou moins grande de la route. Vous disposez de cinq réglages d'échelle de zoom de 1x à 16x avec un réglage par défaut sur 8x.

### **Modifi cation de l'échelle de perspective d'autoroute :**

1. Appuyez sur **IN** ou **OUT** pour sélectionner un réglage.

La page d'options du GPSMAP 172C vous permet de définir les champs de données et de sélectionner quels sont les waypoints et traces affichés à l'écran. La fenêtre de données en haut de la page affiche diverses données de navigation au choix de l'utilisateur. Vous pouvez paramétrer chaque champ de données pour afficher plusieurs options de données. Vous pouvez modifier la présentation de la fenêtre de données pour afficher des champs de données supplémentaires, ainsi que la taille réelle des données affichées.

La page Autoroute du GPSMAP 172C comprend une page d'options permettant d'accéder aux caractéristiques et fonctions relatives à la page Autoroute et aux options de mise en page.

### **Affi chage des options de la Page Autoroute :**

1. Appuyez sur **MENU**.

#### **Sélection d'une option de menu :**

1. Sélectionnez l'option voulue à l'aide du **PAVE DIRECTIONNEL** et appuyez sur **ENTER**.

Le menu de la page Autoroute propose les options suivantes :

- Set Up Highway— (Paramétrage Autoroute) vous permet de sélectionner quels sont les waypoints et traces affi chés sur l'écran Autoroute. A l'aide du **PAVE DIRECTIONNEL** et de la touche **ENTER** sélectionnez ou dé-sélectionnez les options de votre choix. Quatre options sont disponibles :
	- Active Route Waypoints—tous les waypoints de la route active
	- User Waypoints— uniquement les waypoints proches de la route
	- Track Log— journal actuel du trace actif
	- Saved Tracks— tous les journaux de traces sauvegardés

• Set Up Page Layout — (Paramétrage Mise en page) - vous permet de modifier la mise en page des champs de données pour afficher plus de champs (avec une taille plus petite) ou moins de champs (avec une taille plus grande). Reportez-vous en page 25.

• Change Numbers — (Changer les chiffres) permet de préciser le type de données affichées dans chaque champ de données de l'écran cartographique. Reportez-vous en pages 25-26 pour plus d'informations sur les modifications de champs de données et la mise en page de la page Autoroute.

#### **Page Route Active**

Chaque fois qu'une route est activée dans le GPSMAP 172C, la page Route Active affiche chaque waypoint de la route active avec diverses données utiles au choix de l'utilisateur. Reportez-vous en page 50 pour plus d'informations sur la page Route Active.

### **Guide de Référence**

# **Options Page Autoroute**

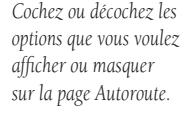

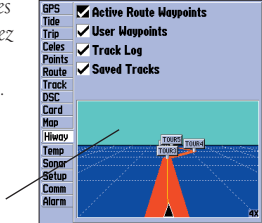

*Fenêtre de Prévisualisation*

> *L'option 'Setup Highway' vous permet d'accéder à l'onglet Highway du Menu Principal.*

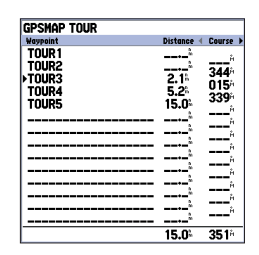

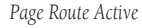

### **Création de Waypoints**

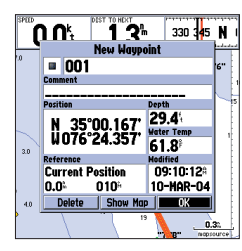

*Sélectionnez 'OK' et appuyez sur ENTER pour utiliser le nom et le symbole par défaut.*

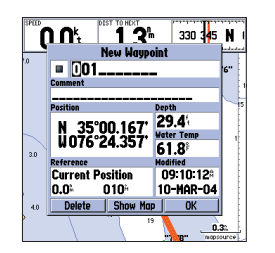

*Sélectionnez un champ et appuyez sur ENTER pour saisir un nouveau symbole, nom, commentaire ou une profondeur.*

#### **Création et Utilisation des Waypoints**

Le GPSMAP 172C Garmin dispose d'une capacité mémoire de 3000 waypoints alphanumériques avec une icône définie par l'utilisateur, des commentaires, une profondeur et la température de l'eau pour chaque waypoint. Il existe trois méthodes de base de création de waypoints :

- Touche ENTER/MARK utilisée à la base pour le marquage de votre position actuelle, la touche ENTER/MARK donne également accès à des options permettant de sélectionner une position ou un objet cartographique sur l'écran cartographique.
- Graphiquement en définissant la position d'un nouveau waypoint depuis l'écran cartographique à l'aide du PAVE DIRECTIONNEL .
- Saisie de texte vous permet de saisir manuellement les coordonnées d'un nouveau waypoint (depuis une carte etc).

#### **Marquage de votre Position Actuelle**

La touche ENTER/MARK du GPSMAP 172C Garmin vous permet de capturer instantanément votre position actuelle, ou celle du curseur ou d'un objet cartographique (pour créer un nouveau waypoint). Vous devez disposer d'une position valide (2D ou 3D) pour marquer votre position actuelle. Cette validité est contrôlable via l'onglet GPS du Menu principal.

#### **Marquage de votre position actuelle :**

- 1. Appuyez sur la touche **ENTER/MARK** jusqu'à ce que la fenêtre 'New Waypoint' s'ouvre à l'écran. Le système affiche un nom à trois caractères et un symbole par défaut pour le nouveau waypoint.
- 2. Pour accepter le waypoint avec le nom et le symbole par défaut, appuyez sur **ENTER** pour confirmer l'option 'OK' affichée en surbrillance.
- 3. Pour attribuer un autre nom, sélectionnez le champ de nom et appuyez sur la touche **ENTER**, puis saisissez les nouveaux chiffres ou lettres (10 au maximum) à l'aide du **PAVE DIRECTIONNEL** et appuyez sur **ENTER** pour terminer.
- 4. Pour changer le symbole, sélectionnez le champ de symbole à gauche du nom et appuyez sur **ENTER**, sélectionnez un symbole à l'aide du **PAVE DIRECTIONNEL** et appuyez sur **ENTER**.
- 5. Pour saisir des commentaires, la profondeur ou la température de l'eau, sélectionnez le champ correspondant et appuyez sur **ENTER**, saisissez les données à l'aide du **PAVE DIRECTIONNEL** puis appuyez sur **ENTER**.
- 6. Pour saisir un jeu de coordonnées manuellement, affichez les coordonnées en surbrillance et appuyez sur la touche **ENTER**, saisissez les nouvelles coordonnées à l'aide du **PAVE DIRECTION-NEL** puis appuyez sur **ENTER** pour terminer.
- 7. Pour valider la saisie, affichez le bouton 'OK' en surbrillance à l'aide du PAVE DIRECTIONNEL et appuyez sur **ENTER** pour enregistrer le waypoint en mémoire.

### **Création Graphique de Waypoints**

Vous pouvez également créer rapidement de nouveaux waypoints à l'aide du curseur de la page Carte, vous permettant de 'pointer, tirer' sur n'importe quel point de la carte ou caractéristique cartographique pour créer un nouveau waypoint. Lorsque vous déplacez le curseur sur un objet cartographique, vous obtenez une description de ce dernier. Le GPSMAP 172C utilise le texte d'objet cartographique affiché sur la carte comme nom et symbole par défaut pour le nouveau waypoint.

### **Création graphique d'un nouveau waypoint à un emplacement libre sur la carte :**

- 1. Placez le curseur à la position voulue à l'aide du **PAVE DIRECTIONNEL**.
- 2. Appuyez brièvement sur la touche **ENTER/MARK** pour capturer la position du curseur. Ne maintenez pas la pression sur la touche afin de ne pas enregistrer votre position actuelle au lieu de la position sur la carte.
- 3. La page 'New Map Waypoint' s'affiche. Pour accepter le waypoint avec le nom et le symbole par défaut, appuyez sur **ENTER**.

 Pour changer le nom, le symbole, la position, ou ajouter un commentaire ou une profondeur, sélectionnez le champ adéquat et appuyez sur **ENTER**. Saisissez les modifi cations et appuyez sur **ENTER** pour terminer. Après avoir saisi et confirmé les modifications, sélectionnez le bouton 'OK' et appuyez sur **ENTER**.

### **Création d'un nouveau waypoint depuis une caractéristique cartographique :**

- 1. A l'aide du **PAVE DIRECTIONNEL** déplacez le curseur et mettez en surbrillance la caractéristique cartographique de votre choix.
- 2. Appuyez sur **ENTER/MARK** pour capturer la position du curseur. Une page d'informations relatives à cette caractéristique cartographique s'affiche. A l'aide du **PAVE DIRECTIONNEL** sélectionnez 'Create Wpt' et appuyez sur **ENTER**.
- 3. La page 'New Waypoint' s'affiche. Pour accepter le waypoint avec le nom et le symbole par défaut (basés sur la caractéristique cartographique), sélectionnez 'OK' et appuyez sur **ENTER**. Pour modifier le nom, le symbole, la position ou saisir un commentaire, une profondeur ou la température de l'eau, sélectionnez le champ adéquat et appuyez sur **ENTER**. Opérez vos modifications et appuyez sur **ENTER**. Après avoir saisi et validé vos modifications, sélectionnez 'OK' à l'aide du **PAVE DIRECTIONNEL** et appuyez sur **ENTER**.

### **Guide de Référence**

# **Création de Waypoints**

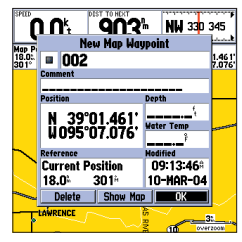

*Création d'un waypoint à un emplacement vide sur la carte.*

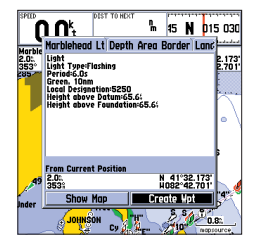

*Création d'un nouveau waypoint à l'aide d'un objet cartographique.*

# **Création de Waypoints**

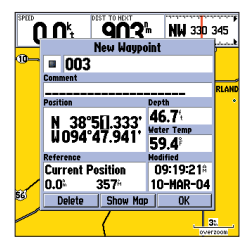

*Sélectionnez le champ de position et saisissez les coordonnées de position à l'aide du PAVE DIRECTIONNEL*

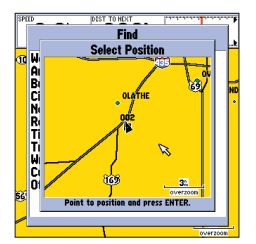

*Sélectionnez le point à partir duquel vous voulez projeter un nouveau waypoint.*

32

### **Options Supplémentaires de Création de Waypoints**

Vous pouvez également créer manuellement des waypoints par saisie de leurs coordonnées de position via l'onglet Points du Menu Principal. Cette méthode s'avère très utile pour la création d'un waypoint à une latitude/longitude données, depuis une carte.

#### **Création d'un nouveau waypoint par saisie de ses coordonnées de position :**

- 1. Appuyez deux fois sur **MENU** pour afficher le Menu Principal. Sélectionnez l'onglet 'Points' et appuyez sur **MENU**.
- 2. Sélectionnez 'Create Waypoint' et appuyez sur **ENTER**. La page 'New Waypoint' s'affiche avec le numéro de waypoint immédiatement disponible et la dernière position connue du récepteur comme nom et position par défaut.
- 3. A l'aide du **PAVE DIRECTIONNEL** sélectionnez le champ Position et appuyez sur **ENTER**. A l'aide du **PAVE DIRECTIONNEL** saisissez les coordonnées de position de votre choix et appuyez sur **ENTER** une fois terminé.
- 4. Pour modifier le nom, le symbole, saisir des commentaires, une profondeur ou la température de l'eau, sélectionnez le champ adéquat et appuyez sur **ENTER**. Opérez vos modifications et appuyez sur **ENTER** pour terminer.
- 5. Sélectionnez 'OK' à l'aide du **PAVE DIRECTIONNEL** et appuyez sur **ENTER** pour sauvegarder le waypoint.

Il est également possible de créer un waypoint par "projection" de sa distance et de son relèvement depuis une position donnée vers une nouvelle position. Commencez par accéder à la page 'New Waypoint' ou à la page 'New Map Waypoint'.

#### **Création d'un nouveau waypoint par projection de sa position :**

- 1. Pour projeter le waypoint depuis votre position actuelle, assurez-vous que le champ à droite du mot 'From' affiche 'Current Position' (position actuelle). (Si tel n'est pas le cas, sélectionnez le champ et appuyez sur **ENTER**, sélectionnez 'Current Position' et appuyez sur **ENTER**).
- 2. Pour sélectionner une position cartographique à partir de laquelle projeter un waypoint, mettez en surbrillance le champ à côté de 'From' et appuyez sur **ENTER**. L'écran 'Find' s'affiche. Sélectionnez surbrillance le champ à côté de 'From' et appuyez sur **ENTER**. L'écran 'Find' s'affi che. Sélectionnez 'Other Position' et appuyez sur **ENTER**. A l'aide de la touche **IN** et du **PAVE DIRECTIONNEL** sélectionnez la position de votre choix sur la carte et appuyez sur **ENTER**.
- 3. Pour sélectionner une autre position, depuis laquelle projeter un waypoint, sélectionnez le champ situé à côté de 'From' et appuyez sur **ENTER**. L'écran 'Find' s'affiche. Sélectionnez le type de position de votre choix (waypoints, villes etc) et appuyez sur **ENTER**. Utilisez les sous-menus pour affi ner les critères de recherche (pour de plus amples informations sur l'utilisation de la fonction 'Find' reportez-vous en pages 51-52). Sélectionnez la position de votre choix et appuyez sur **ENTER**. Une fois 'OK' sélectionné, appuyez à nouveau sur **ENTER**.
- 4. Sélectionnez les champs distance et/ou relèvement sous 'From Current Position' et appuyez sur **ENTER**. Saisissez la distance projetée et/ou le relèvement depuis votre position actuelle, à l'aide du **PAVE DIRECTIONNEL** pour le nouveau waypoint et appuyez sur **ENTER**.
- 5. Procédez à toute autre modification de votre choix sur les données de waypoint (nom, symbole etc) puis sélectionnez 'OK' et appuyez sur **ENTER** pour sauvegarder le waypoint.

### **Options de Menu Waypoint**

Vous disposez de deux options supplémentaires par pression sur la touche MENU sur les pages New Waypoint et New Map Waypoint, qui sont : Append To Route (Ajouter à la route) et Move Way point (Déplacer le waypoint). (Ces options de menu s'affichent également sur les pages Edit Waypoint (Modification de waypoint) et Waypoint Review (Consultation de Waypoint).

- Append to Route— Ajoute le nouveau waypoint à la fin de la route.
- Move Waypoint— Vous permet de déplacer le waypoint à une nouvelle position sur la carte.

### **Ajout d'un nouveau waypoint à une route :**

- 1. Sélectionnez 'Append To Route' dans le menu d'options.
- 2. L'écran 'Select Route' s'affiche. Sélectionnez la route de votre choix ou sélectionnez 'New Route' et appuyez sur **ENTER**.
- 3. Une fois 'OK' sélectionné, appuyez sur **ENTER** pour sauvegarder le waypoint.

### **Déplacement d'un waypoint :**

- 1. Sélectionnez 'Move Waypoint' dans le menu d'options.
- 2. Le waypoint sélectionné est centré et mis en surbrillance sur la carte. A l'aide du **PAVE DIRECTIONNEL**  déplacez le waypoint à sa nouvelle position et appuyez sur **ENTER**. Appuyez sur **QUIT** pour terminer.

# **Guide de Référence**

# **Création de Waypoints**

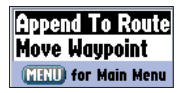

*Menu d'Options de Waypoint* 

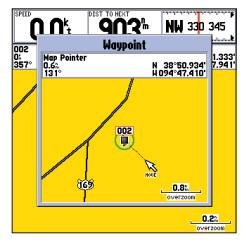

*Déplacez le waypoint à une nouvelle position sur la carte à l'aide du PAVE DIRECTIONNEL.*

### **Consultation/Modification des Waypoints**

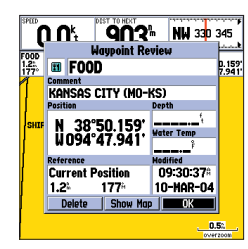

*Page Waypoint Review (Consultation de waypoint). Sélectionnez 'OK' et appuyez*  sur *ENTER pour quitter ou enregistrer les modifi cations.*

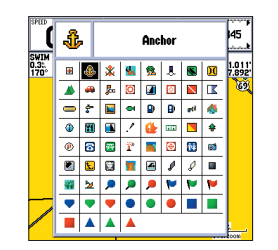

*Modifi cation du symbole de Waypoint.*

### **Consultation et Modification de Waypoints**

Une fois un waypoint créé et mis en mémoire, il peut être modifié, consulté, renommé, déplacé ou supprimé à tout moment via les pages Waypoint Review et Waypoint Edit.

#### **Ouverture de la page Waypoint Review :**

- 1. Sélectionnez le waypoint voulu sur l'écran cartographique à l'aide du **PAVE DIRECTIONNEL**.
- 2. Appuyez sur **ENTER** pour afficher la page Waypoint Review. Si le waypoint est situé sur une caractéristique cartographique ou sur une caractéristique BlueChart ou MapSource, la page Waypoint Review comprend des onglets d'informations complémentaires sur les autres objets cartographiques à cette position.

#### **Ouverture de la page Waypoint Edit :**

- 1. Appuyez deux fois sur la touche **MENU** pour afficher le Menu principal. Sélectionnez l'onglet 'Points' à l'aide du **PAVE DIRECTIONNEL**, puis sélectionnez le waypoint voulu dans la liste 'User' ou 'Proximity'.
- 2. Appuyez sur **ENTER** pour afficher la page Waypoint Edit. Si le waypoint est situé sur une caractéristique cartographique ou sur une caractéristique BlueChart ou MapSource, la page Waypoint Edit N'AFFICHE PAS les détails des autres objets cartographiques.

Depuis les pages Waypoint Review et Edit, vous pouvez modifier le nom, le symbole, le commentaire, les coordonnées de position, la profondeur ou la température de l'eau du waypoint sélectionné. Après avoir opéré les modifications, sélectionnez le bouton 'OK' (Page Waypoint Review) ou 'Next' (Page Waypoint Edit) et appuyez sur ENTER pour les enregistrer.

#### **Modification du nom du waypoint :**

- 1. Sélectionnez le champ de nom de waypoint et appuyez sur **ENTER**.
- 2. Saisissez le nouveau nom à l'aide du **PAVE DIRECTIONNEL** et appuyez sur **ENTER**.

#### **Changement du symbole de waypoint :**

- 1. Sélectionnez le champ de symbole à gauche du nom de waypoint et appuyez sur **ENTER**.
- 2. Sélectionnez le symbole voulu à l'aide du **PAVE DIRECTIONNEL** et appuyez sur **ENTER**.

#### **Modifi cation du commentaire, des coordonnées de position, de la profondeur ou de la température :**

- 1. Sélectionnez le champ à modifier et appuyez sur **ENTER**.
- 2. Saisissez ou modifiez les données à l'aide du PAVE DIRECTIONNEL. Pour passer à la ligne suivante, appuyez sur la flèche de droite du **PAVE DIRECTIONNEL**. Appuyez sur **ENTER** pour terminer.

Dans la page Waypoint Review ou Waypoint Edit, vous pouvez également effacer le waypoint sélectionné. l'afficher sur la carte et le déplacer sur la carte.

### **Suppression d'un waypoint :**

- 1. Sur la page Waypoint Review ou Waypoint Edit sélectionnez 'Delete' à l'aide du **PAVE DIRECTIONNEL** et appuyez sur **ENTER**.
- 2. Quand 'OK' est sélectionné, confirmez l'effacement en appuyant à nouveau sur **ENTER**.

#### **Affi chage et déplacement d'un waypoint sur la carte :**

- 1. Sur la page Waypoint Review ou Waypoint Edit sélectionnez 'Show Map' et appuyez sur **ENTER**. Le waypoint affiché en surbrillance à l'écran cartographique, est accompagné d'une fenêtre indiquant son nom, sa position ainsi que son relèvement et sa distance depuis votre position actuelle.
- 2. Pour déplacer le waypoint, appuyez sur **ENTER**. Une étiquette 'MOVE' (déplacer) apparaît sous le curseur. Les touches **IN** et OUT permettent, si nécessaire, d'ajuster l'échelle d'affichage de la carte.
- 3. Déplacez le waypoint à sa nouvelle position à l'aide du **PAVE DIRECTIONNEL**. Les données de relèvement, distance et position du curseur affichées dans la fenêtre d'informations en haut de la page, varient en fonction du déplacement du curseur cartographique (en relation avec la position initiale du waypoint), avec une description de l'emplacement du curseur sur la carte. Appuyez au besoin sur **QUIT** pour interrompre la procédure de déplacement du waypoint.
- 4. Quand le curseur est à la position voulue, appuyez sur **ENTER**. Appuyez sur **QUIT** pour revenir à la page Waypoint Edit ou Waypoint Review.

Une option supplémentaire du menu 'Show Map' est disponible en appuyant sur **MENU** :

• Point to on Map Page — retour au waypoint sélectionné sur la page Carte (ferme la page Waypoint Review ou Waypoint Edit).

### **Guide de Référence**

# **Modification des Waypoints**

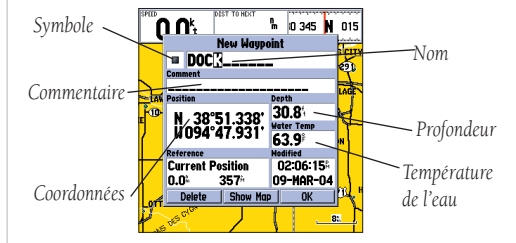

*Page Waypoint Edit* 

# **Listes de Waypoints**

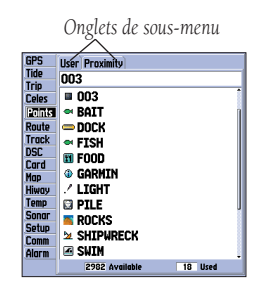

*Menu Principal : Onglet Points* 

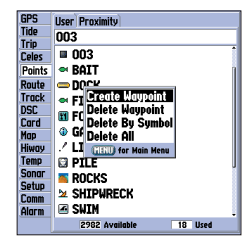

*Menu d'options* 

#### **Listes de Waypoints**

La page Menu Principal du GPSMAP 172C comporte deux onglets de sous-menus de waypoint, 'User' (Utilisateur) et 'Proximity', pour la gestion rapide et effi cace d'un grand nombre de waypoints. Les onglets de sous-menus permettent également d'accéder à une fonction d'alarme de waypoint de proximité mise à jour en permanence pour définir un cercle d'alarme autour des dangers submergés, des hauts-fonds etc.

#### **Accès aux sous-menus de Waypoints du Menu principal :**

1. Appuyez deux fois sur **MENU**, puis, à l'aide du **PAVE DIRECTIONNEL**, sélectionnez l'onglet de sous-menu voulu.

### **Liste 'User Waypoint' (Waypoints Utilisateur)**

Le sous-menu 'User' de l'onglet 'Points' affiche la liste de tous les waypoints actuellement enregistrés en mémoire. Depuis cette liste, vous pouvez examiner, modifier, renommer ou supprimer chaque waypoint ou effacer tous les waypoints utilisateur. Le nombre total de waypoints enregistrés en mémoire est affiché en bas de la page 'User' et les waypoints en mémoire sont classés par ordre numérique/alphabétique.

### **Défilement et consultation de la liste de waypoints :**

- 1. A l'aide du **PAVE DIRECTIONNEL**, sélectionnez l'onglet 'Points' du Menu principal puis le sousmenu 'User''.
- 2. Parcourez la liste dans la direction voulue à l'aide du **PAVE DIRECTIONNEL**.
- 3. Appuyez sur **ENTER** pour examiner le waypoint sélectionné dans la page 'Waypoint Edit' (voir page 34 les informations détaillées sur la consultation et la modification des waypoints).
- 4. Quand l'option 'Next' est affi chée en surbrillance, appuyez sur **ENTER** pour revenir à la liste et afficher en surbrillance le waypoint suivant dans la liste.

Les options suivantes sont disponibles par pression sur la touche MENU quand l'onglet 'Points', le sous-menu 'User' ou un nom de waypoint utilisateur est sélectionné :

- Create Waypoint— création d'un waypoint. (voir page 30).
- Delete Waypoint— suppression du waypoint sélectionné et de toute route dont il fait partie.
- Delete By Symbol— suppression de tous les waypoints portant un même symbole.
- Delete All— suppression de tous les waypoints enregistrés en mémoire de l'appareil.

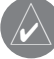

Quand un waypoint est effacé de la liste, il ne peut plus être restauré en mémoire. Il est prudent d'effectuer une sauvegarde des waypoints importants dans un ordinateur à l'aide du câble PC et du logiciel fournis en option, de les sauvegarder sur une cartouche de données ou de les noter par écrit.

### **Suppression d'un waypoint dans la liste 'User' :**

- 1. Sélectionnez le waypoint à supprimer à l'aide du **PAVE DIRECTIONNEL**.
- 2. Appuyez sur **MENU,** sélectionnez l'option 'Delete Waypoint' et appuyez sur **ENTER**. OU appuyez sur **ENTER**, sélectionnez 'Delete' et appuyez sur **ENTER**.
- 3. Appuyez sur la touche **ENTER** pour répondre positivement à l'avertissement d'effacement.

### **Suppression des waypoints par symbole :**

- 1. Sélectionnez un waypoint à effacer depuis l'onglet 'User', puis appuyez sur la touche **MENU**, sélectionnez l'option 'Delete By Symbol' et appuyez sur **ENTER**.
- 2. A l'aide du **PAVE DIRECTIONNEL** sélectionnez le symbole du (des) waypoint(s) à effacer et appuyez sur **ENTER**.
- 3. Appuyez sur **ENTER** pour confirmer. Sélectionnez 'Cancel' ou appuyez sur **QUIT** pour annuler l'opération.

### **Suppression de tous les waypoints utilisateur :**

- 1. Sélectionnez la fenêtre d'options en appuyant sur la touche **MENU**.
- 2. Sélectionnez 'Delete All' à l'aide du **PAVE DIRECTIONNEL** et appuyez sur **ENTER**.
- 3. Sélectionnez le bouton 'OK' et appuyez sur **ENTER** pour confirmer la suppression.

### **Liste 'Proximity Waypoint' (Waypoints de proximité)**

Le sous-menu 'Proximity' de l'onglet Points vous permet de définir un cercle d'alarme autour de la position d'un waypoint en mémoire et peut vous aider à éviter les récifs, les rochers ou les eaux interdites. Vous pouvez enregistrer jusqu'à 10 waypoints avec un rayon d'alarme maximal de 99,99 milles nautiques, miles terrestres ou kilomètres. En cas de chevauchement de deux cercles d'alarme de proximité, le système affiche l'avertissement 'Proximity Overlaps Another Proximity Waypoint'. Comme l'appareil n'enclenche l'alarme que pour un seul des points concernés par ce chevauchement, la prudence la plus extrême est recommandée dans ces zones. Si vous pénétrez dans une zone de chevauchement de cercles de proximité, vous n'êtes averti que pour le waypoint de proximité le plus proche.

# **Guide de Référence**

# **Listes de Waypoints**

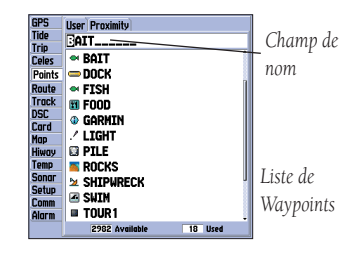

*Vous pouvez également rechercher un waypoint par son nom :*

- *1. Sélectionnez le champ de nom et appuyez* sur *ENTER.*
- *2. Sélectionnez la première lettre du nom à l'aide du PAVE DIRECTIONNEL.*
- *3. Déplacez le curseur à DROITE et saisissez la deuxième lettre du nom si celui-ci n'apparaît pas dans la liste.*
- 4. Répétez cette procéure jusqu'à ce que le nom soit affiché. *Appuyez alors sur ENTER.*
- *5. Sélectionnez le nom dans la liste et appuyez à nouveau sur ENTER pour consulter le waypoint. Quand vous avez terminé, sélectionnez 'OK' et appuyez sur ENTER.*

### **Listes de Waypoints**

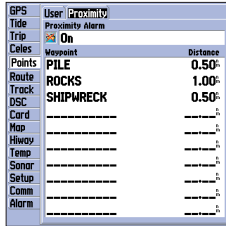

*Listes des Waypoints de Proximité*

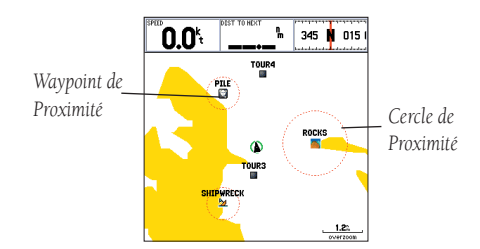

*Un cercle en pointillés apparaît pour matérialiser la limite d'alarme des waypoints de proximité.*

### **Ajout d'un waypoint de proximité :**

- 1. A l'aide du **PAVE DIRECTIONNEL**, sélectionnez une entrée vide dans la liste 'Proximity' et appuyez sur **ENTER**. L'écran 'Find' apparaît. Sélectionnez 'Waypoints' et appuyez sur **ENTER**.
- 2. A l'aide du **PAVE DIRECTIONNEL**, sélectionnez un waypoint dans les listes des onglets 'By Name' (Par nom) ou 'Nearest' (Le plus proche). L'écran affiche la page 'Waypoint Review' pour le waypoint sélectionné.
- 3. Avec le bouton 'OK' en surbrillance, appuyez sur **ENTER** pour confirmer. Le champ de distance s'affiche alors en surbrillance.
- 4. Appuyez sur **ENTER** pour commencer la saisie du rayon du cercle de proximité.
- 5. Saisissez une distance (jusqu'à 99,99 unités) à l'aide du **PAVE DIRECTIONNEL** et appuyez sur **ENTER**.

#### **Activation et désactivation des alarmes de proximité :**

- 1. Activez le champ sous 'Proximity Alarm' à l'aide du **PAVE DIRECTIONNEL** et appuyez sur **ENTER**.
- 2. Sélectionnez le réglage voulu 'ON' ou 'OFF' et appuyez sur **ENTER**.

Le sous-menu 'Proximity' de l'onglet 'Points' permet d'accéder aux fonctions suivantes :

- Delete Alarm— supprime le waypoint sélectionné de la liste de proximité.
- Delete All— supprime tous les waypoints de la liste de proximité.

#### Affichage des options de menu waypoint :

1. Sélectionnez l'onglet 'Proximity' à l'aide du **PAVE DIRECTIONNEL** et appuyez sur **MENU**.

#### **Suppression d'un ou de tous les waypoints de proximité contenus dans la liste :**

- 1. A l'aide du **PAVE DIRECTIONNEL,** sélectionnez le waypoint de proximité à supprimer et appuyez sur **MENU**.
- 2. Pour supprimer une alarme unique, sélectionnez l'option 'Delete Alarm' et appuyez sur **ENTER**.
- 3. Pour supprimer tous les waypoints de proximité, sélectionnez l'option 'Delete All' et appuyez sur **ENTER**.
- 4. Sélectionnez le bouton 'OK' à l'aide du PAVE DIRECTIONNEL et appuyez sur ENTER pour confirmer.

38

### **Ralliement d'une Destination**

A l'aide de la touche NAV vous diposez de trois méthodes de ralliement d'une destination avec le GPSMAP 172C : Go To Point (Rallier un point), Follow Route (Suivre une route) et Follow Track (Parcourir une trace) (TracBack). Dès le début de la navigation, l'écran affiche en permanence sur la page Carte, une ligne droite reliant votre position actuelle au point de destination. La méthode la plus facile de sélection d'une destination est la fonction 'Go To', qui établit rapidement la route directe entre votre position et le point de destination choisi. Lorsque vous appuyez sur NAV après avoir sélectionné un point dans une liste ou sur la carte, l'option 'Go To <nom du point>' apparaît en complément de 'Go To Point'. La fonction 'Go To' est accessible depuis n'importe quelle liste de points ou graphiquement depuis l'écran cartographique.

#### **Activation d'une fonction 'Go To' depuis la liste de points :**

- 1. Appuyez sur la touche **NAV**.
- 2. Sélectionnez l'option 'Go To Point' à l'aide du **PAVE DIRECTIONNEL** et appuyez sur **ENTER**.
- 3. Dans le menu 'Find', sélectionnez 'Waypoints' et appuyez sur **ENTER**. (Vous pouvez également décider de rallier d'autres points dans cette liste, comme les villes, les stations de marées etc.)
- 4. Sélectionnez un waypoint dans la liste 'By Name' ou 'Nearest', puis appuyez sur **ENTER** pour afficher la page 'Waypoint Review' (consultation) du waypoint sélectionné.
- 5. Quand le bouton 'Go To' est affiché en surbrillance, appuyez sur **ENTER** pour démarrer la navigation.

### **Arrêt de la navigation:**

1. Appuyez sur la touche **NAV**. Sélectionnez l'option 'Stop Navigation' à l'aide du **PAVE DIRECTION-NEL** et appuyez sur **ENTER**.

### **Sélection Graphique d'une Destination 'Go To'**

La fonction graphique 'Go To' permet de sélectionner un des trois objets suivants sur l'écran cartographique : un waypoint existant, un objet cartographique affiché (route, rivière, ville, aides à la navigation, etc.) ou un nouveau point sur la carte (autre qu'un objet cartographique). Si vous sélectionnez un objet cartographique comme destination 'Go To', le GPSMAP 172C utilise automatiquement le nom de l'objet mais n'enregistre pas le point dans la liste des waypoints (voir page 13 pour la création de waypoints à partir des objets cartographiques). Si vous sélectionnez un point quelconque sur la carte (autre qu'un objet cartographique) comme destination 'Go To', le GPSMAP 172C crée ou déplace automatiquement un waypoint appelé 'MAP' à la position du curseur.

# **Guide de Référence**

# **Ralliement d'une Destination**

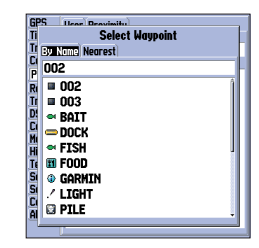

*Sélectionnez un waypoint via l'onglet de liste 'User' ou 'Nearest'.*

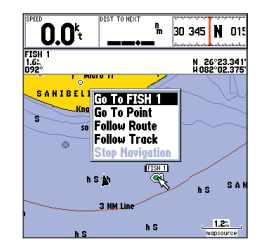

*Le nom du waypoint ou de l'objet cartographique s'affiche automatiquement quand vous appuyez sur NAV après l'avoir sélectionné.*

# **Ralliement d'une Destination/ Navigation TracBack**

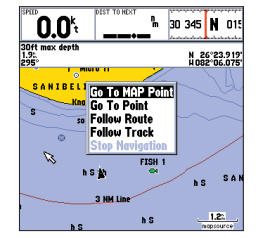

*'Go To MAP Point' vous permet de naviguer vers un lieu sur la carte qui n'est ni un waypoint ni une rubrique cartographique.*

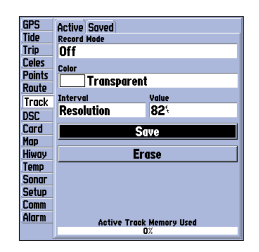

*Sélectionnez 'Save' et appuyez sur ENTER pour sauvegarder un journal de trace actif.*

**Activation d'un waypoint existant ou d'un objet cartographique comme point 'Go To' depuis l'écran cartographique :**

- 1. Sélectionnez le waypoint ou l'objet cartographique à l'écran à l'aide du **PAVE DIRECTIONNEL** et appuyez sur **NAV**.
- 2. Avec l'option 'Go To <nom du waypoint>' affichée en surbrillance, appuyez sur **ENTER**.

### **Activation d'un point quelconque de l'écran cartographique comme point 'Go To' :**

- 1. Déplacez le curseur à la position voulue à l'aide du **PAVE DIRECTIONNEL** et appuyez sur **NAV**.
- 2. L'option 'Go To MAP Point' s'affiche en surbrillance, appuyez sur **ENTER**.

#### **Arrêt de la navigation :**

1. Appuyez sur la touche **NAV**. Sélectionnez l'option 'Stop Navigation' à l'aide du **PAVE DIRECTION-NEL** et appuyez sur **ENTER**.

#### **Navigation TracBack (Follow Track) (Suivi d'une Trace)**

La fonction TracBack vous permet de parcourir à nouveau votre route à l'aide du journal de trace automatiquement enregistré dans la mémoire du récepteur, ce qui vous affranchit de la nécessité d'enregistrer des waypoints en chemin. Les routes TracBack sont créées par réduction de votre journal de trace en une route composée de 50 waypoints et en activant une route inverse le long de ce tracé. Une fois activée, la route TracBack vous ramène au point le plus ancien du journal de trace, il est donc recommandé d'effacer le journal de trace existant avant d'entreprendre un nouveau voyage.

#### Effacement du journal de trace et définition du point de départ d'une route TracBack :

- 1. Appuyez deux fois sur la touche **MENU** pour afficher la page de Menu principal.
- 2. A l'aide du **PAVE DIRECTIONNEL**, sélectionnez l'onglet 'Track' puis l'onglet 'Active' à droite.
- 3. Sélectionnez l'option 'Erase' à l'aide du **PAVE DIRECTIONNEL** et appuyez sur **ENTER**.
- 4. Sélectionnez le bouton 'OK' et appuyez sur **ENTER**.

Vous devez commencer par sauvegarder le journal de trace avant de pouvoir utiliser la fonction 'Follow Track'. La fonction Save vous permet d'enregistrer 15 traces à partir d'heures et de dates défi nies.

#### **Sauvegarde d'un journal de trace :**

1. Dans le Menu principal, sélectionnez l'onglet 'Track' puis l'onglet 'Active' à droite à l'aide du **PAVE DIRECTIONNEL**.

- 2. Sélectionnez 'Save' (Enregistrer) à l'aide du **PAVE DIRECTIONNEL** et appuyez sur **ENTER**.
- 3. Dans la fenêtre 'Save Back Through' (Enregistrement jusqu'à) sélectionnez la date et l'heure ou l'option 'Entire Log' (Journal entier) et appuyez sur **ENTER.**
- 4. L'enregistrement de la trace débute ensuite et l'écran affiche la fenêtre 'Saved Track' une fois l'opération terminée. L'écran affiche le nom par défaut, la longueur et le nombre de waypoints (700 maximum).

Pour modifier le nom de la trace enregistrée, sélectionnez le champ de nom et appuyez sur **ENTER**, effectuez les modifications et appuyez à nouveau sur **ENTER**.

Pour sélectionner une couleur d'affichage de la trace enregistrée, sélectionnez le champ et appuyez sur **ENTER**, sélectionnez une couleur et appuyez à nouveau sur **ENTER**.

Pour afficher la trace sur les pages Carte et Autoroute, sélectionnez la case à cocher à gauche de 'Show on Map and Highway' et appuyez sur **ENTER**.

Pour afficher la trace sur la carte, sélectionnez 'Review on Map' et appuyez sur **ENTER**. Appuyez sur **QUIT** pour fermer la fenêtre Track Map.

5. Sélectionnez 'OK' et appuyez sur **ENTER** pour enregistrer la trace.

### **Activation de la fonction TracBack à l'aide de la touche NAV :**

- 1. Appuyez sur la touche **NAV** puis sélectionnez l'option 'Follow Track' et appuyez sur **ENTER**.
- 2. Sélectionnez la trace que vous voulez activer et appuyez sur **ENTER**.
- 3. Sélectionnez l'option 'Original', qui active la navigation depuis le point de départ jusqu'au point d'arrivée du voyage, ou l'option 'Reverse' qui suit la trace en sens inverse, puis appuyez sur **ENTER**.

Dès que la fonction TracBack est activée, le GPSMAP 172C divise le journal de trace en mémoire en segments appelés 'étapes'. Le système crée ainsi jusqu'à 50 changements de directions temporaires (BEGIN, TURN 1, TURN 2, TURN 3,...., TURN X, END) pour marquer les caractéristiques signifi catives de la trace de sorte à reproduire le plus fidèlement possible la route parcourue. Gardez les éléments suivants à l'esprit pour utiliser au mieux la fonction TracBack :

- Effacez toujours le journal de trace jusqu'au point auquel vous voulez revenir (dock etc.).
- L'option 'Record Mode' de la page de paramétrage de trace doit être réglée sur 'Fill' ou 'Wrap' (en boucle).
- La mémoire doit contenir au moins deux points de trace pour permettre la création d'une route TracBack.

# **Guide de Référence**

# **Navigation TracBack**

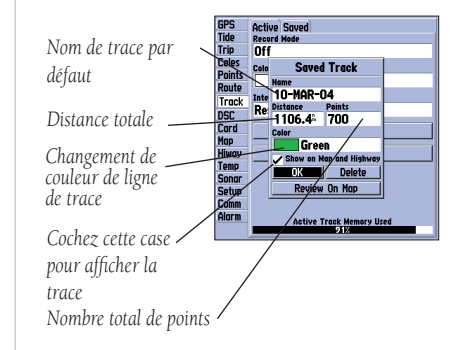

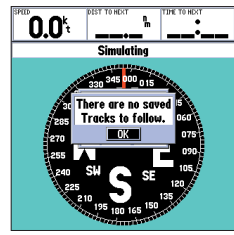

*Il faut commencer par sauvegarder une trace pour pouvoir utiliser l'option 'Follow Track' (Parcourir une trace). Si aucune trace n'est sauvegardée, le système affiche le message "There are no saved Tracks to follow" (Aucune trace sauvegardée) quand vous sélectionnez l'option 'Follow Track.'*

41

# **Navigation TracBack/ MOB : Homme à la Mer**

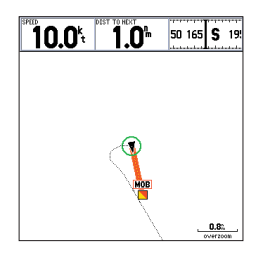

*La fonction MOB permet l'activation rapide de la route retour vers une position.*

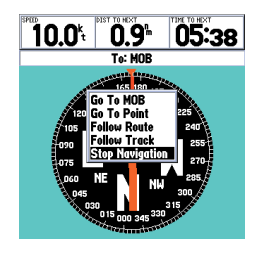

*Sélectionnez 'Stop Navigation' et appuyez sur ENTER pour arrêter la navigation.*

42

- Si l'intervalle de journal de trace est réglé sur l'option 'Time', la route peut ne pas suivre votre chemin exact (pour des performances optimales, réglez l'intervalle sur l'option 'resolution')..
- En cas d'extinction du récepteur ou de perte de la couverture satellite en cours de trajet, la fonction TracBack trace une ligne droite entre le point où la couverture a été perdue et celui où elle a repris.
- Si les changements de direction et de distance du journal de trace sont trop complexes, 50 points peuvent s'avérer insuffisants pour marquer votre route avec précision. Le récepteur attribue alors les 50 points aux points les plus significatifs de la trace et simplifie les étapes en réduisant le nombre de changements de direction.

#### **Interruption de la navigation TracBack :**

1. Appuyez sur la touche **NAV**, sélectionnez l'option 'Stop Navigation' et appuyez sur **ENTER**.

Reportez-vous en page 61 pour plus d'informations sur le paramétrage des options de trace et sur les traces sauvegardées.

### **Touche MOB**

La Fonction Homme à la Mer (MOB) du GPSMAP 172C permet, en situation d'urgence, de marquer une position tout en enclenchant simultanément la navigation vers cette position.

### **Activation de la fonction MOB :**

- 1. Appuyez sur la touche **MOB** pendant deux secondes.
- 2. Appuyez sur la touche **ENTER** pour confirmer et commencer la navigation vers la position MOB.

Dès que la fonction MOB est activée, le système crée un waypoint 'MOB' avec le symbole MOB international et enclenche la navigation vers ce point. Utilisez une des pages Navigation pour vous guider vers le point MOB. Le waypoint MOB est enregistré dans la liste des waypoints et vous pouvez le supprimer comme n'importe quel autre waypoint (voir page 17).

### **Arrêt de la navigation vers la position MOB :**

1. Appuyez sur la touche **NAV**, sélectionnez 'Stop Navigation' et appuyez sur **ENTER**.

#### **Routes**

La dernière méthode de navigation vers une destination consiste à créer une route. Le GPSMAP 172C Garmin permet de créer jusqu'à 50 routes réversibles (numérotées de 1 à 50), contenant chacune jusqu'à 50 waypoints. Vous disposez de deux modes de création de routes : le premier, appelé 'Edit on Map' est opéré via la page cartographique Route Edit et vous permet de voir l'évolution de la route sur la carte à mesure que vous la créez, l'examinez ou la modifiez. Le second est appelé 'Edit as Text' depuis la page Examen de Route, vous permettant de voir une liste des waypoints à mesure que vous créez, examinez ou modifiez la route. Toutes les fonctions Route du GPSMAP 172C sont accessibles via la Page Menu Principal ou par pression sur la touche NAV.

#### **Création graphique d'une route depuis la page cartographique Route Edit :**

- 1. Appuyez deux fois sur **MENU** pour afficher la page de Menu principal et sélectionnez l'onglet 'Route' à l'aide du **PAVE DIRECTIONNEL**.
- 2. Appuyez sur la touche **MENU** pour afficher la page d'options de route. Sélectionnez 'New Route' et appuyez sur **ENTER**.

Ou sélectionnez la première entrée vacante dans la liste de routes et appuyez sur **ENTER**.

- 3. Pour ajouter un waypoint existant ou un objet cartographique à la route, sélectionnez-le à l'écran à l'aide du **PAVE DIRECTIONNEL** et appuyez sur **ENTER**. Les objets cartographiques n'apparaissent pas dans la liste des waypoints. Voir en page 13 la création d'un waypoint à partir d'un objet cartographique.
- 4. Pour ajouter un nouveau waypoint à la route, sélectionnez sa position sur la carte à l'aide du curseur et appuyez sur **ENTER**. Appuyez à nouveau sur **ENTER** pour confirmer le nouveau waypoint. Vous pouvez également changer le nom, le symbole et les autres propriétés du nouveau waypoint (voir page 34).

 A chaque fois que vous ajoutez un waypoint à la route, la fenêtre de données en haut de l'écran cartographique affiche avec les coordonnées du curseur, le nom ainsi que la distance et le relèvement du waypoint ou de l'objet cartographique depuis votre position. Le bas de l'écran indique le nombre de points disponibles et de points utilisés. Une ligne de route est tracée sur la carte pour indiquer chaque étape achevée, une ligne en pointillés reliant le dernier waypoint de la route au curseur indique la distance et le relèvement relatif de ces deux points.

- 5. Répétez les étapes 3 et 4 jusqu'à ce que vous ayez fini de définir tous les waypoints de la route.
- 6. Appuyez deux fois sur **QUIT** pour revenir à la page Route List ou appuyez sur **MENU**, sélectionnez 'Edit as Text' et appuyez sur **ENTER** pour revenir à la page Route Review.

### **Guide de Référence**

# **Création d'une Route**

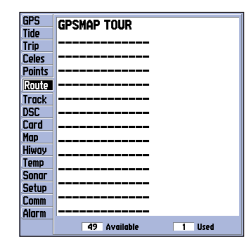

*Menu principal : Onglet Route et Menu d'options de route.*

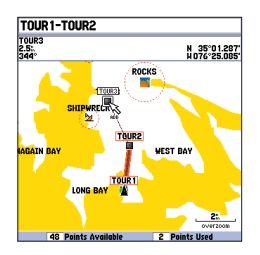

*L'indicateur 'ADD' apparaît sous le curseur quand vous ajoutez des points.*

# **Création d'une Route/ Suivi d'une Route**

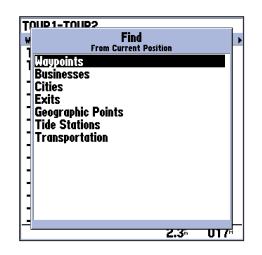

*Sélectionnez le type de point que vous voulez ajouter à la route.*

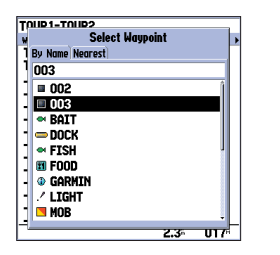

*Sélectionnez un waypoint via l'onglet de liste 'By Name' (Par nom) ou 'Nearest' (Le plus proche).*

#### **Création d'une route en mode texte depuis la page Route Review :**

1. Appuyez sur la touche **MENU** pour afficher la page d'options de route. Sélectionnez l'option 'New Route' et appuyez sur **ENTER**.

Ou sélectionnez la première entrée de route vacante et appuyez sur **ENTER**.

- 3. Appuyez sur **MENU**, sélectionnez 'Edit as text' et appuyez sur **ENTER**.
- 4. Sélectionnez le premier champ sous le mot 'Waypoint' à l'aide du **PAVE DIRECTIONNEL** et appuyez sur **ENTER.**
- 5. Sélectionnez 'Waypoints' dans le menu 'Find' et appuyez sur **ENTER**. (Vous pouvez également sélectionner d'autres points comme les villes, les stations de marées etc. dans cette liste). Dans les listes des onglets 'By Name' (Par nom) ou 'Nearest' (Le plus proche), sélectionnez le waypoint voulu et appuyez sur **ENTER**. (Voir en page 37 pour la recherche des waypoints par nom).
- 6. Sur la page Point Review ou Waypoint Review, 'OK' est sélectionné automatiquement. Utilisez l'option 'Show Map' et appuyez sur **ENTER** pour afficher le point sur la carte, puis appuyez sur **QUIT** pour revenir à la page Waypoint/Point Review. Avec le bouton 'OK' affiché en surbrillance, appuyez sur **ENTER** pour ajouter le point à la route.
- 7. Répétez les étapes 4 à 6 jusqu'à la fin de la saisie des points de route voulus. Appuyez sur **QUIT** pour revenir à la page Route List.

#### **Suivi d'une Route**

Dès qu'une route a été créée, elle peut immédiatement être activée et utilisée pour la navigation à l'aide de la touche NAV. Une route peut être parcourue selon la séquence de sa création, ou inversée pour un parcours depuis le point final jusqu'au point d'origine.

#### **Activation et suivi d'une route :**

1. Depuis n'importe quelle page, appuyez sur la touche **NAV**, puis sélectionnez 'Follow Route' à l'aide du **PAVE DIRECTIONNEL** et appuyez sur **ENTER**. (Si vous appuyez sur **NAV** après avoir sélectionné une route depuis la page Route List ou Route Review, la fenêtre affiche automatiquement le message 'Follow <nom de la route>').

- 2. Sélectionnez la route que vous voulez parcourir puis appuyez sur **ENTER**.
- 3. Sélectionnez 'Activate' pour parcourir la route dans le sens d'origine ou 'Invert and Activate' pour suivre la route en sens inverse et appuyez sur **ENTER**.

#### **Désactivation d'une route (arrêt de la navigation) :**

1. Appuyez sur la touche **NAV**, sélectionnez 'Stop Navigation' et appuyez sur **ENTER**.

### **Page Route List (Liste de Routes)**

La page Route List du GPSMAP 172C (onglet 'Route' du Menu Principal) affiche toutes les routes en mémoire avec un nom descriptif pour chacune d'entre elles. Dès qu'une route a été créée, appuyez sur **MENU** depuis la page Route List pour afficher le menu d'options suivant : 'New Route' (Nouvelle Route) (page 44), 'Copy Route' (Copier la route), 'Delete Route' (Effacer la Route) ou 'Delete All' (Effacer toutes les Routes).

### **Sélection et suivi d'une route :**

- 1. Dans la page Route List, sélectionnez la route voulue à l'aide du **PAVE DIRECTIONNEL** et appuyez sur **NAV**.
- 2. L'option 'Follow <nom de la route>' s'affiche en surbrillance, appuyez sur **ENTER**. Sélectionnez 'Activate' ou 'Invert and activate' et appuyez sur **ENTER**.

### **Désactivation de la route (arrêt de la navigation) :**

1. Appuyez sur la touche **NAV**, sélectionnez 'Stop Navigation' et appuyez sur **ENTER**.

### **Copie ou suppression d'une route :**

- 1. A l'aide du **PAVE DIRECTIONNEL**, sélectionnez dans la liste la route que vous voulez copier ou supprimer et appuyez sur **MENU**.
- 2. Sélectionnez 'Copy Route' ou 'Delete Route' et appuyez sur **ENTER.** Appuyez à nouveau sur **ENTER** quand le bouton "OK" est sélectionné pour confirmer la suppression. La copie utilise le même nom de route suivi d'un numéro complémentaire commençant par le numéro 1.

### **Suppression de toutes les routes :**

- 1. Depuis la liste de routes, appuyez sur **MENU**.
- 2. Sélectionnez l'option 'Delete All' et appuyez sur **ENTER**. Appuyez à nouveau sur **ENTER** quand le bouton "OK" est sélectionné pour confirmer la suppression.

# **Guide de Référence**

# **Page Liste de Routes**

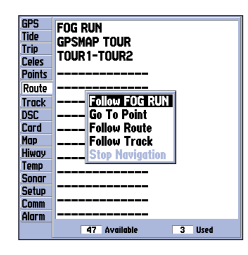

*Sélectionnez un nom dans la liste de routes et appuyez sur NAV, pour affi cher automatiquement le nom.*

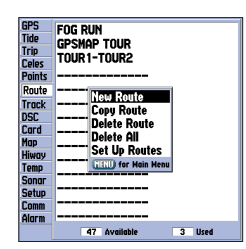

*Menu d'Options de Liste de Route.*

### **Page Route Review (Consultation de route)**

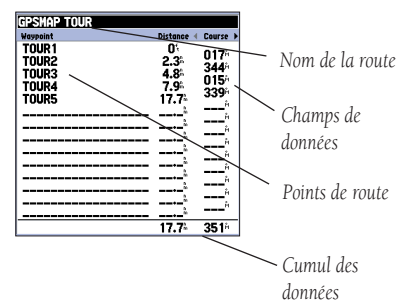

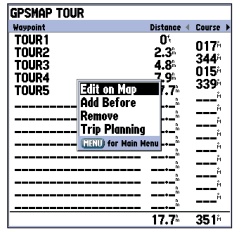

*Menu d'options de Consultation de Route (Route Review).*

### **Page de Consultation de route 'Route Review'**

Après avoir créé une route, vous pouvez la modifier via la page Route Review.

### **Affi chage de la page Route Review :**

- 1. Appuyez deux fois sur **MENU** et sélectionnez l'onglet 'Route'.
- 2. Sélectionnez le nom de la route que vous voulez examiner et appuyez sur **ENTER**.

La page Route Review vous permet également de saisir un nom comportant 15 caractères au maximum, pour chaque route de la liste. Par défaut, ce nom est composé du nom du premier et du dernier waypoint de la route.

### **Saisie d'un nom personnalisé :**

- 1. Dans la page Route Review, sélectionnez le champ de nom et appuyez sur **ENTER**.
- 2. Composez le nom voulu à l'aide du **PAVE DIRECTIONNEL** et appuyez sur **ENTER** pour terminer.

Depuis la page Route Review, vous pouvez consulter un à un les points de la route (waypoints ou objets cartographiques) de la liste.

#### **Examen de points de route individuels :**

- 1. Sélectionnez le point à examiner et appuyez sur **ENTER**.
- 2. Dans la fenêtre de consultation du point vous pouvez sélectionner 'Next' (point suivant sur la liste de la route), 'Show Map' (affichage du point dans une fenêtre cartographique) ou 'Delete' (suppression définitive du waypoint de la mémoire de l'appareil), puis appuyer sur **ENTER**. Si le point est un waypoint utilisateur, vous pouvez en modifier les caractéristiques dépuis la page Waypoint Review (voir détails en page 34).

De retour à la liste des points de la route, le point suivant dans la route est automatiquement sélectionné, ce qui vous permet d'examiner chacun des points de la route par pressions répétées sur la touche ENTER.

### **Options du Menu Route Review**

La touche MENU permet d'accéder aux options suivantes depuis la page Route Review : Edit on Map (Modifier sur la carte), Add Before (Ajouter avant), Remove (Enlever) et Trip Planning (Planification de route).

• **Edit on Map** — Consultation et modification sur la carte de chaque point (waypoint ou objet cartographique) de la route affichée. A l'aide du curseur vous pouvez également insérer un nouveau point de route dans une étape et examiner le waypoint ou l'objet cartographique.

### **Modifi cation de la route sur la carte :**

1. Depuis la page Route Review, appuyez sur **MENU**, sélectionnez 'Edit on Map' et appuyez sur **ENTER**.

#### **Examen d'un point de la route :**

1. Sélectionnez le point et appuyez sur **ENTER**. La page Review apparaît. Sélectionnez 'Next' et appuyez sur **ENTER** pour revenir à la carte avec le point suivant affiché en surbrillance.

### **Modifi cation d'un point de la route :**

1. Sélectionnez le waypoint de la route à l'aide du **PAVE DIRECTIONNEL** et appuyez sur **MENU**.

Le système affiche un menu contextuel de choix de modifications avec les options suivantes : Edit as Text (retour à la page Route Review), Remove (Enlever), Move (Déplacer - waypoints utilisateur uniquement) et Add (Ajouter).

### **Effacement d'un point de la route :**

1. Sélectionnez l'option 'Remove' et appuyez sur **ENTER**.

### **Déplacement d'un waypoint de la route :**

- 1. Sélectionnez l'option 'Move' et appuyez sur **ENTER**.
- 2. Déplacez le curseur à la nouvelle position sur la carte et appuyez sur **ENTER**.

### Ajout de points au début ou à la fin de la route :

- 1. Pour ajouter des points en début ou en fin de route, sélectionnez respectivement le premier ou le dernier waypoint de la route à l'aide du curseur cartographique et appuyez sur **MENU**.
- 2. Sélectionnez l'option 'Add' et appuyez sur **ENTER**.
- 3. Déplacez le curseur sur le nouveau point ou la nouvelle position et appuyez sur **ENTER**.
- 4. Si vous n'insérez pas un waypoint existant, appuyez sur **ENTER** pour confirmer le nouveau waypoint.
- 5. Répétez autant de fois que nécessaire les étapes 3 et 4 puis appuyez sur **QUIT** pour terminer.

# **Guide de Référence**

# **Modifi cation des Routes**

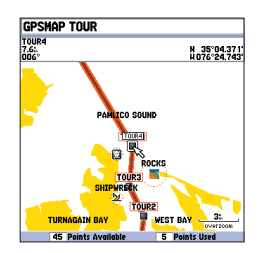

*Sélectionnez un point et appuyez sur ENTER pour l'examiner.*

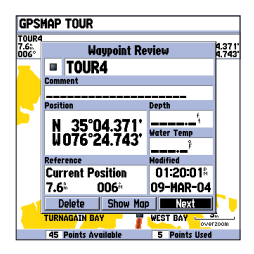

*Sélectionnez 'Next' pour centrer la carte sur le point de route suivant. Vous pouvez examiner successivement les points de la route en appuyant plusieurs fois sur la touche ENTER.* 

47

### **Modification des Routes**

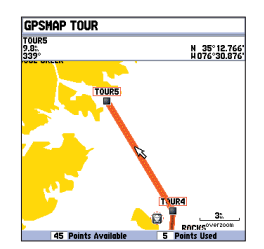

*Sélectionnez l'étape de la route dans laquelle vous voulez insérer un waypoint et appuyez sur ENTER.*

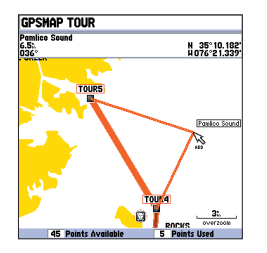

*Etirez l'étape de la route vers un waypoint existant, un objet cartographique ou un point vide sur la carte pour insérer un nouveau point dans la route.*

Le mode modification de route du GPSMAP 172C permet également d'insérer un nouveau point de route à l'aide du curseur cartographique dans une étape d'une route existante.

#### **Insertion d'un nouveau waypoint entre deux waypoints d'une route :**

- 1. Sélectionnez l'étape à fragmenter à l'aide du **PAVE DIRECTIONNEL**. La ligne de route se transforme alors en ligne discontinue affichée en surbrillance. Appuyez sur **ENTER**.
- 2. Déplacez le curseur à la nouvelle position sur la carte : point quelconque, waypoint existant ou objet cartographique. L'indicateur 'ADD' (Ajouter) apparaît sous la flèche et les lignes de route se déplacent avec celle-ci. Appuyez sur **ENTER**.
- 3. Si vous n'insérez pas un waypoint existant, appuyez sur **ENTER** pour confirmer l'insertion du nouveau waypoint.
- 4. Appuyez sur **QUIT** pour revenir à la page Route Review.
- Add Before Insertion d'un waypoint dans la liste de points de route.

#### **Insertion d'un point dans la route :**

- 1. Depuis la page Route Review ou Active Route, sélectionnez à l'aide du **PAVE DIRECTIONNEL,** le point avant lequel vous voulez insérer un nouveau point et appuyez sur **MENU**.
- 2. Sélectionnez l'option 'Add Before' et appuyez sur **ENTER**.
- 3. Dans le menu 'Find', sélectionnez 'Waypoints' et appuyez sur **ENTER** (Vous pouvez également sélectionner d'autres types de points : ville, stations de marées, etc. dans la liste). Sélectionnez le point voulu et appuyez deux fois sur **ENTER** (Voir en page 37 la recherche de waypoints par nom.)
- Remove Cette fonction vous permet de supprimer un point de la route (waypoint ou objet cartographique). Cette option est accessible via les pages Route Review et Active Route.

#### **Suppression d'un point dans une route :**

- 1. Depuis la page Route Review ou Active Route, sélectionnez le point à supprimer à l'aide du **PAVE DIRECTIONNEL** et appuyez sur **MENU**.
- 2. Sélectionnez l'option 'Remove' et appuyez sur **ENTER**.

• Trip Planning — Les pages Route Review et Active Route affichent également les données de planification de route pour chacune des étapes ou pour l'ensemble de la route. Les informations disponibles comprennent les données suivantes : Route (cap) E.T.A.(Heure prévue d'arrivée), Consommation<br>de carburant (jusqu'au point), Distance de l'étape, Carburant de l'étape, Durée de l'étape, Heures de lever et de coucher du soleil (à la position du point) et Temps de trajet (jusqu'au point).

### **Utilisation de la fonction de planification de trajet (Trip Planning) :**

- 1. Sélectionnez une route dans la liste de routes et appuyez sur **ENTER** pour afficher la page Route Review.
- 2. Un des neuf chiffres de planification apparaît à droite de chaque waypoint de la route et de sa distance. Sélectionnez la rubrique voulue à l'aide des touches latérales du **PAVE DIRECTIONNEL**.
- 3. Pour saisir les données de planification, appuyez sur **MENU** (uniquement depuis la page Route Review) et sélectionnez l'option 'Trip Planning'. Saisissez les valeurs de vitesse (Speed), consommation de carburant (Fuel Flow), heure de départ (Departure Time) et date de départ (Departure Date).
- 4. Appuyez sur **QUIT** pour revenir à la page Route Review.

 $\mathbb{A}$ 

**REMARQUE :** Les consommations de carburant sont mesurées sur votre appareil en "unités par heure". Les modifications des unités de mesures (impériales, nautiques ou métriques) utilisées par le système n'affectent pas la mesure de consommation de carburant. Il faut saisir une consommation horaire basée sur les informations dont vous disposez sur votre véhicule (manuel utilisateur, caractéristiques de performances etc.) et prendre note des unités de mesure utilisées (gallons, litres etc.).

# **Guide de Référence**

# **Modifi cation des Routes**

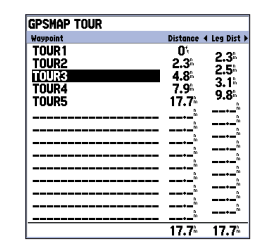

*Appuyez sur les flèches latérales du PAVE DIRECTIONNEL pour changer le champ de données.*

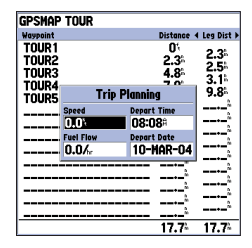

*Champs de données de planifi cation de trajet*

### **Page Route Active**

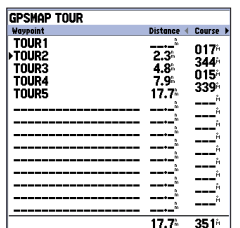

*Page Route Active* 

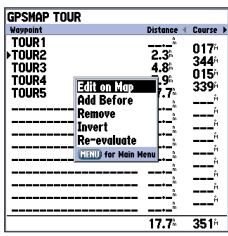

*Options du menu de la page Route Active*

### **Page Route Active**

Dès qu'une route est activée dans le GPSMAP 172C, la page Route Active en affiche chaque point (waypoint ou objet cartographique) avec le nom du point, sa distance et au choix les données de Route E.T.A., Carburant jusqu'au point, Distance, Carburant et Durée de l'étape, Heures de Lever et Coucher du soleil, ou le Temps de parcours pour rallier chaque point depuis votre position actuelle. Le point de destination en cours, le point 'actif', est repéré par une icône flèche. Lors du suivi d'une route, la liste des waypoints est mise à jour automatiquement pour afficher en premier le prochain point 'actif'. Les pages Active Route et Route Review partagent de nombreuses caractéristiques et options similaires.

### **Options de la Page Route Active**

Appuyez sur MENU pour accéder aux options de route suivantes depuis la page Route Active :

- Edit on Map (Modifier sur la carte) Voir instructions en page 47.
- **Add Before** (Ajouter avant) Voir instructions en page 48.
- **Remove** (Supprimer) Voir instructions en page 48.
- Invert (Inverser) Inverse le sens de la route.

### **Inversion d'une route active :**

- 1 Appuyez sur **MENU** depuis la page Active Route.
- 2. Sélectionnez 'Invert' à l'aide du **PAVE DIRECTIONNEL** et appuyez sur **ENTER** pour inverser la route.
- Re-évaluation d'une route active Recalcule et réactive les données de route en cours. Sélectionne l'étape de la route la plus proche de votre position actuelle comme étape active. Celle-ci détermine les waypoints 'from' (depuis) et 'to' (vers).

### **Ré-évaluation d'une route active :**

- 1 Appuyez sur **MENU** depuis la page Active Route.
- 2. Sélectionnez 'Re-evaluate' à l'aide du **PAVE DIRECTIONNEL** et appuyez sur **ENTER** pour recalculer les données.

#### **Touche Find (Rechercher)**

La touche FIND vous permet de rechercher les waypoints utilisateur et les objets cartographi ques dans les appareils ainsi que toutes données MapSource ou BlueChart en option chargées sur une cartouche de données. Appuyez sur la touche **FIND**, pour rechercher des objets depuis votre position actuelle (par défaut) ou à partir d'autres positions. Lorsque vous appuyez sur la touche FIND, l'écran<br>affiche une liste des rubriques disponibles. Les rubriques par défaut sont : Waypoints, Cities (Villes). Tide Stations (Stations de marées) et Transportation (Transports). Des rubriques supplémentaires telles que Anchorages (Mouillages), Businesses (Entreprises), Exits (Sorties), Navaids (Aides à la navigation), Restricted Areas (Zones interdites), Wrecks (Epaves), Obstructions etc., sont disponibles en fonction de la cartouche de données optionnelle BlueChart ou MapSource insérée dans le lecteur. Lorsque<br>vous appuyez sur **FIND** en parcourant la page Carte, l'appareil centre sa recherche sur la position du curseur. Lors de l'utilisation des données BlueChart ou MapSource, votre position doit être à l'intérieur du contour de la carte pour permettre la recherche d'informations sur cette zone.

#### **Recherche d'un waypoint ou d'un autre objet depuis votre position actuelle :**

- 1 Appuyez sur **FIND** depuis une page quelconque.
- 2. Utilisez le **PAVE DIRECTIONNEL** pour sélectionner la catégorie recherchée dans la liste et appuyez sur **ENTER**.
- 3. Vous pouvez rechercher les waypoints et les villes 'By Name' (Par nom) ou' Nearest' (Les plus proches). Sélectionnez l'onglet voulu à l'aide du **PAVE DIRECTIONNEL**. Pour la recherche 'By Name', vous pouvez saisir le nom dans le champ supérieur ou parcourir la liste.

#### **Recherche d'un waypoint ou d'un objet depuis une autre position :**

- 1. Appuyez sur **MENU** quand la liste des résultats de recherche pour un objet particulier est affichée.
- 2. Sélectionnez 'Nearest to Other' (Le plus proche de l'autre) et appuyez sur **ENTER**. Si vous êtes en train de parcourir une route, vous pouvez également choisir 'Nearest to Next' (le plus proche du suivant) ou 'Nearest to Destination' (le plus proche de la destination).
- 3. Sélectionnez un point de référence sur la carte et appuyez sur **ENTER**. La liste des résultats de la recherche est remplacée par la liste des objets les plus proches de la nouvelle position sur la carte.

#### **Recherche d'un waypoint ou d'un objet depuis une autre position sur la carte :**

- 1 Dans la page Carte, placez le curseur sur la position recherchée et appuyez sur **FIND**.
- 2. Sélectionnez la catégorie voulue dans la liste à l'aide du **PAVE DIRECTIONNEL** et appuyez sur **ENTER**.

### **Guide de Référence**

# **Touche Find (Rechercher)**

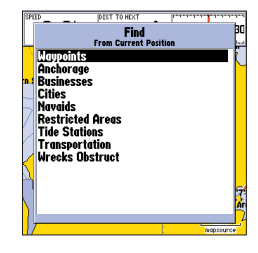

*Liste des rubriques de recherche depuis la position actuelle.*

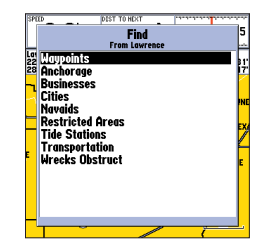

*Vous pouvez également lancer la fonction 'Find' depuis les rubriques de la liste Find ou depuis une autre position sur la carte.*

51

# **Options de Recherche**

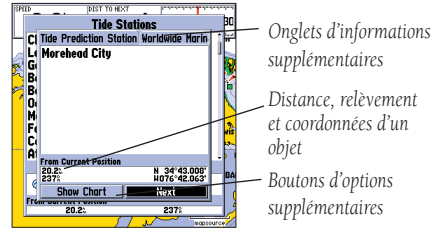

*Fenêtre d'information supplémentaire*

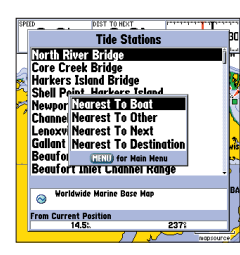

*Options du menu Find (Rechercher)*

### **Affi chage des caractéristiques détaillées d'un objet :**

- 1. Sélectionnez l'objet voulu dans la liste des résultats de recherche et appuyez sur **ENTER**.
- 2. L'écran affiche une page d'informations sur l'objet sélectionné, sous forme d'un trieur à onglets. Selon le type d'objet, des options supplémentaires peuvent être disponibles pour afficher l'objet sur la carte , des notes sur une carte MapSource ou BlueChart, un tableau de marées, une liste des cartes contenues dans votre cartouche de données, ou le prochain objet de la liste de résultats de la recherche.

L'option Find comprend une fonction "find from" (chercher à partir de), qui permet de centrer la recherche autour d'un objet que vous venez de découvrir. Par exemple, vous recherchez les "Zones Réglementées " (Restricted Areas) et la recherche affiche un "Mouillage Interdit" (Anchoring Prohibited) comme résultat de recherche. Si vous appuyez à nouveau sur **FIND**, l'écran affiche "From Anchoring" Prohibited" comme nouveau point d'origine de la recherche. La fonction "Rechercher" permet également de centrer la recherche autour de n'importe quel waypoint, enregistrement dans une liste de routes, objet cartographique ou station de marées. Sélectionnez l'objet devant servir d'origine de la recherche (from) et appuyez sur la touche FIND.

### **Options de Recherche**

Utilisez les options de recherche pour effectuer une recherche depuis diverses données cartographiques et appliquer une série de critères de plus grande proximité à tous les objets, à l'exception des waypoints. Les options de Recherche disponibles sont :

- Nearest To Boat— (Le plus proche du bateau) recherche autour de la position actuelle du bateau.
- Nearest To Other—(Le plus proche de l'autre) recherche autour d'une autre position sur la carte.
- Nearest To Next— (Le plus proche du suivant) recherche autour du point suivant de la route active.
- Nearest To Destination— (Le plus proche de la destination) recherche autour du point final de la route active.

### **Recherche d'un objet à l'aide des options de recherche :**

- 1 Depuis n'importe quelle page, appuyez sur la touche **FIND**.
- 2. Sélectionnez la catégorie dans la liste à l'aide du **PAVE DIRECTIONNEL** et appuyez sur **ENTER**.
- 3 Depuis la liste de résultat, appuyez sur **MENU**, sélectionnez l'option voulue et appuyez sur **ENTER**.

#### **Page de Menu Principal (Main Menu)**

La page Menu Principal du GPSMAP 172C permet d'ouvrir divers menus de waypoint, système, navigation, gestion d'interface et paramétrage, à l'aide d'onglets ergonomiques. La page Main Menu est accessible depuis n'importe quelle autre page du système par pression sur la touche MENU. Reportez-vous en pages 2 et 3 pour des instructions supplémentaires sur les modifi cations des réglages et la saisie de données.

#### **Ouverture de la page Menu Principal :**

1. Appuyez deux fois sur la touche **MENU**. Les 16 onglets de menu sont répartis en catégories par fonction.

#### **Sélection d'un onglet de menu dans la page Menu Principal :**

- 1. Sélectionnez l'onglet voulu à l'aide des flèches verticales du **PAVE DIRECTIONNEL**. L'information concernant l'onglet sélectionné apparaît automatiquement à droite. Pour sélectionner une des rubriques de l'onglet, appuyez sur la flèche de DROITE, puis sur les flèches verticales du **PAVE DIRECTIONNEL**.
- 2. Appuyez sur **MENU** pour afficher des options supplémentaires de sous-menu ou sur **ENTER/MARK** pour modifier la rubrique. Appuyez sur la flèche de GAUCHE du PAVE DIRECTIONNEL pour revenir à la liste de l'onglet Menu. Appuyez sur **QUIT** pour revenir à la page Menu Principal.

Les onglets du Menu Principal sont :

- GPS indication de l'état des satellites, de la précision du récepteur, et initialisation de la position.
- Tide (Marée) affichage d'un graphique de marées avec les heures et les niveaux sur 24 heures.
- Trip (Trajet) indication des vitesses odomètres, moyennes et chronomètres de trajet.
- Celes affichage du cycle horaire et de la position du soleil ou de la lune.
- Points création, modification ou suppression des waypoints. Voir page 30.
- Route création, modification, activation ou suppression de routes. Voir page 43.
- Track (Trace) permet d'enregistrer une trace, de définir son mode d'enregistrement et d'affichage.
- DSC— permet l'utilisation de l'interface d'Appel Sélectif Numérique (Digital Selective Calling).
- Card commande d'interface d'enregistrement des waypoints, routes et traces sur une cartouche de données.
- Map paramétrage des caractéristiques de la Page Carte, des zooms et de la taille du texte. Voir page 21.
- Hiway (Autoroute) règle les caractéristiques de la page Autoroute. Voir page29.

### **Guide de Référence**

# **Onglets de Menu Principal**

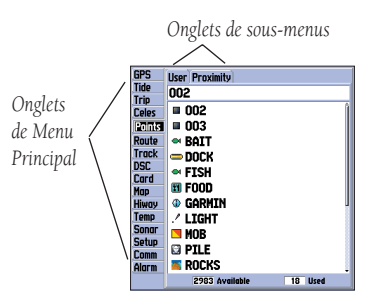

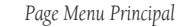

*\* Reportez-vous au manuel "GSD 20 Sounder Module with Garmin Chartplotters" (Réf. 190- 00241-03) pour les consignes d'utilisation.*

### **Menu Principal : Onglet GPS**

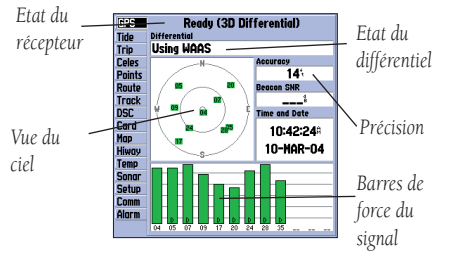

*Menu principal : Onglet GPS* 

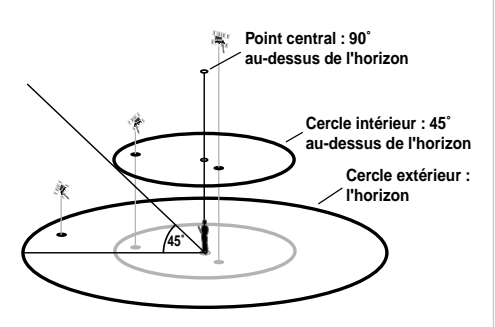

- Temp\* réglage et affichage du journal de température de l'eau (si équipé du GSD 20 ou d'un appareil compatible au format NMEA).
- Sonar\* (Sondeur) réglage des caractéristiques, des vitesses et étalonnage de la page Sondeur (si équipé du GSD 20).
- Setup Réglage du système, des unités et de l'heure.
- Comm réglage de l'interface de connexion à un PC ou à un deuxième appareil.
- Alarm réglage des alarmes de mouillage, d'arrivée, d'écart de route et du réveil.

Onglet GPS — indique la progression de l'acquisition des satellites, ainsi que l'état et la précision du récepteur. L'indication d'état vous permet de connaître l'activité du récepteur à un instant donné. La vue du ciel et l'histogramme de force des signaux vous indiquent les satellites que le récepteur voit et ceux qu'il poursuit. La force du signal de chaque satellite capté est indiqué sur un histogramme, chaque barre comportant, à sa base, le numéro du satellite concerné. Une barre de signal supplémentaire apparaît dès que le récepteur se verrouille sur un nouveau satellite en vue. La progression de l'acquisition des satellites est indiquée à trois niveaux différents :

- Pas de barre de force de signal Le récepteur recherche les satellites indiqués.
- Barre(s) de force claire(s) ou blanche(s)— Le récepteur a trouvé le(s) satellite(s) et collecte les données.
- Barre(s) de force sombre(s) ou verte(s)— Le récepteur a collecté les données nécessaires et peut utiliser le(s) satellite(s).

Dès que le GPSMAP 172C a collecté les données des meilleurs satellites en vue pour calculer un point, le champ d'état indique le type de point : 2D ou 3D. L'appareil met alors à jour l'affichage de la position, de la date et de l'heure.

Vous pouvez utiliser la vue du ciel pour savoir si au moins un satellite est verrouillé et si vous disposez d'un calcul de la position actuelle en vérifiant que le champ d'état affiche l'indicateur '2D', '2D Differential', '3D', ou '3D Differential'. La vue du ciel affiche une vue de la position de chaque satellite par rapport à la verticale de la dernière position connue du récepteur. Le cercle extérieur, le cercle intérieur et le point central représentent respectivement l'horizon (nord en haut), 45° au dessus de l'horizon et une position directement à la verticale. Vous pouvez également orienter la vue du ciel 'Track Up' (Trace en haut), c'est-à-dire l'orienter sur le cap actuellement suivi.

54

#### **Compatibilité WAAS**

Le GPSMAP 172C peut recevoir les signaux des satellites WAAS (Wide Area Augmentation System). WAAS est un projet de la FAA (Federal Aviation Administration) destiné à améliorer la précision et l'intégrité globales du signal GPS pour un usage aéronautique, mais les utilisateurs à terre ou en mer peuvent bénéficier de ce système. À l'heure de la mise sous presse de ce manuel, le système, encore en cours de développement, n'est pas complètement opérationnel. Actuellement deux satellites WAAS peuvent être captés aux U.S.A., un au-dessus de l'Atlantique et l'autre au-dessus du Pacifique, en orbite géostationnaire à la verticale de l'équateur. L'utilisation effective du signal WAAS peut être limitée par votre position géographique relativement à ces satellites actuellement en utilisation expérimentale. La réception du signal WAAS nécessite une vue totalement dégagée du ciel et fonctionne mieux en l'absence d'obstructions proches comme des immeubles, des accidents du relief etc. Les satellites WAAS visibles dans le ciel au dessus de votre récepteur sont indiqués par le numéro 33 ou supérieur. La réception initiale du signal WAAS peut demander un délai de 15 à 20 minutes, ramené par la suite à 1 à 2 minutes. Après réception de la correction différentielle WAAS pour les satellites GPS (numéro 32 ou inférieur), un 'D' s'affiche dans la barre de signal de la vue du ciel et l'indicateur '2D ou 3D Differential' apparaît dans l'état du récepteur. Pour plus d'informations sur le système WAAS, la position de ses satellites et l'état actuel de son développement, visitez le site web de la FAA (http://gps.faa.gov). Pour rechercher et traquer les satellites, le WAAS mobilise des ressources du calculateur du GPSMAP 182/182C/232. En cas d'indisponibilité du système dans votre région, vous pouvez donc désactiver la fonction WAAS pour améliorer les performances de l'appareil.

### **Désactivation ou activation de la compatibilité WAAS :**

1. Depuis l'onglet GPS, appuyez sur **MENU**, puis sélectionnez 'WAAS Off' ou 'WAAS On' à l'aide du **PAVE DIRECTIONNEL** et appuyez sur **ENTER**.

#### **Etat du Récepteur et Précision**

L'état du récepteur est indiqué dans le champ en haut de la page, avec la précision et la dilution de précision (DOP) actuelles inscrites à la droite de la vue du ciel. La mesure de la précision utilise la valeur DOP associée à d'autres facteurs pour mesurer la précision horizontale de la position en pieds ou en mètres.

### **Guide de Référence**

### **Menu Principal : Onglet GPS**

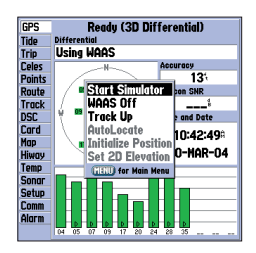

*Sélectionnez 'WAAS Off' et appuyez sur ENTER pour désactiver les fonctions WAAS.*

### **Menu Principal : Onglet GPS**

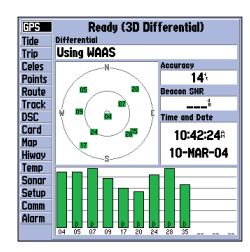

*Quand le GPSMAP 172C utilise un signal de correction differentielle (WAAS ou DGPS), un "D" est affi ché en bas de la barre de force du signal des satellites dont les signaux sont corrigés.*

Le champ d'état affiche une des conditions suivantes :

- Looking For Satellites (Recherche des satellites) le récepteur recherche les satellites.
- AutoLocate (Localisation automatique) le récepteur recherche tout satellite dont l'almanach a été collecté. Cette procédure peut demander un délai pouvant atteindre cinq minutes.
- Acquiring Satellites (Acquisition des satellites) le récepteur recherche et collecte les données des satellites visibles depuis sa dernière position connue ou initialisée, mais ne dispose pas encore de suffisamment de données pour calculer un point.
- 2D au moins trois satellites avec une bonne géométrie ont été acquis et le système a calculé recevez les corrections DGPS en mode 2D et un 'D' apparaît sur l'histogramme de force des satellites corrigés.
- 3D au moins quatre satellites avec une bonne géométrie ont été acquis et le système a recevez les corrections DGPS en mode 3D et un 'D' apparaît sur l'histogramme de force des satellites corrigés.
- Poor GPS Coverage (faible couverture GPS) le récepteur ne poursuit plus assez de satellites pour calculer un point en 2D ou 3D.
- Receiver Not Usable (Récepteur inutilisable) le récepteur ne peut pas être utilisé, éventuellement à cause d'interférences ou de conditions anormales des satellites. Eteignez puis rallumez<br>le récepteur pour le réinitialiser.
- Simulating le récepteur est en mode simulateur.

Le champ d'état du récepteur différentiel affiche une des indications suivantes :

- Off aucun récepteur de radiobalise connecté ou activé via le menu Comm ou WAAS désactivé.
- Searching For WAAS WAAS est activé et le récepteur recherche un signal WAAS.
- Using WAAS la compatibilité WAAS est activée et le récepteur reçoit les corrections WAAS.
- No Beacon Signal récepteur DGPS connecté mais pas de transmission des données RTCM au GPS.
- Tuning Beacon le récepteur est en cours d'accord manuel de la fréquence DGPS.
- Receiving Beacon l'appareil reçoit les corrections DGPS.
- Scanning Beacon le récepteur DGPS balaie le spectre à la recherche d'une fréquence.
- Using DGPS le récepteur reçoit un signal différentiel (affiché uniquement lorsque le Format de Données Série de l'onglet Comm du Menu Principal est réglé sur "Other DGPS").

Le SNR Différentiel (Rapport Signal Bruit) est mesuré sur une échelle de 0 à 30 dB, 30 dB indiquant une force maximale du signal DGPS reçu. La valeur du SNR dépend du montage de votre récepteur DGPS et de l'éloignement de la station DGPS émettrice.

L'onglet GPS Info comporte un menu d'options permettant d'accéder à des fonctions et des caractéristiques relatives à l'écran GPS Info.

Les options suivantes sont accessibles via la touche MENU depuis l'onglet GPS Info du Menu Principal :

- Start/Stop Simulator— active ou désactive le simulateur interne. Le mode démonstration revendeur restaure les réglages d'usine de l'appareil en cas de non-intervention dans un délai de 2 minutes. Ce mode ne doit être utilisé qu'à des fins de présentation. Les waypoints utilisateur NE SONT PAS effacés.
- WAAS On/WAAS Off active ou désactive la compatibilité WAAS du récepteur.
- Track Up/North Up permet de sélectionner l'affichage de la vue du ciel nord en haut ou trace en haut. Ce réglage s'applique à l'écran GPS Info exclusivement.
- AutoLocate permet au récepteur de calculer votre position automatiquement. Cette procédure peut durer jusqu'à cinq minutes.
- Initialize Position permet d'initialiser le récepteur graphiquement sur la page Carte pour accélérer la phase initiale d'acquisition des satellites. Voir page 4 les instructions d'initialisation.
- Set 2D Elevation— permet de saisir manuellement l'altitude en mode 2D ou Simulateur uniquement. Toute altitude saisie manuellement est automatiquement recalculée lorsque le récepteur passe en mode 3D.

### **Sélection d'une option de menu :**

1. Sélectionnez l'option voulue à l'aide du **PAVE DIRECTIONNEL** et appuyez sur **ENTER**.

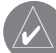

**Remarque :** lorsqu'un récepteur DGPS est connecté à l'appareil et que l'option de connexion Garmin DGPS, RTCM In/NMEA Out, ou Other DGPS est activée sur le Port 2, le WAAS est automatiquement désactivé (WAAS Off). Le GPSMAP 172C ne peut pas recevoir les corrections WAAS et DGPS simultanément.

### **Guide de Référence**

### **Menu Principal : Onglet GPS**

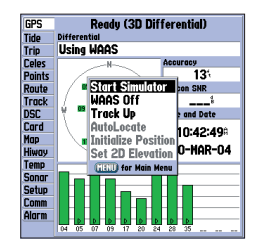

*Menu d'options d'onglet GPS.*

### **Menu Principal : Onglet Tide (Marée)**

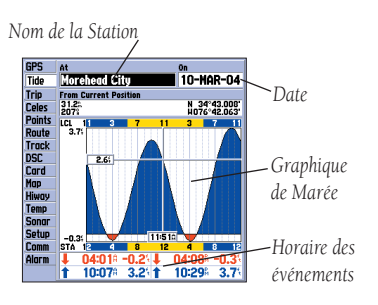

*Menu principal : Onglet Tide (Marée).*

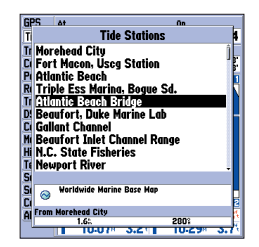

*Vous pouvez sélectionner une station dans la liste des stations les plus proches.*

**Onglet Tide (Marée)** — affiche un graphique de marées sur 24 heures de minuit à minuit, heure de la station de marées d'après les informations délivrées par celle-ci. Vous pouvez sélectionner différentes dates pour plus de 3000 stations sur les côtes des USA, en Alaska, à Hawaï, au Canada occidental et dans plusieurs îles des Caraïbes.

Le haut de la page affiche la station de marées de référence et la date. Le haut et le bas du graphique<br>affichent chacun un bloc horaire de 24 heures aux heures locales respectives de votre position (LCL) et<br>de la station verticales claires continues marquent des intervalles de quatre heures et les lignes verticales claires en pointillés marquent des intervalles d'une heure. Une ligne verticale continue (surmontée de la boîte d'affi chage de l'heure actuelle) indique l'heure présente quand vous utilisez la date du jour et coupe la ligne de hauteur actuelle de la marée pour indiquer la hauteur d'eau actuelle.

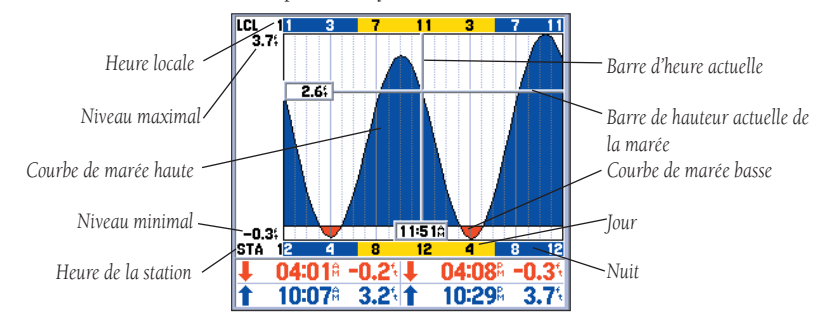

La courbe de marées comporte une zone ombrée, les marées les plus grandes étant plus hautes ou<br>bleues et les marées les moins grandes étant plus basses ou rouges. La ligne horizontale continue (avec<br>la boîte d'affichage de inférieure (MLLW) est affichée sous forme d'une ligne horizontale à proximité du bas de la courbe (cette ligne apparaît uniquement lorsque la marée atteint le niveau zéro ou en dessous). Les chiffres directement quatre champs de données en dessous de la courbe indiquent de haut en bas et de gauche à droite les heures et niveaux d'événements à l'inversion de marée. Lors de la comparaison avec d'autres tables de marées, assurez-vous que l'unité de profondeur soit la même pour les deux sources d'informations.

### **Sélection de la station de marées la plus proche de votre position :**

- 1. Depuis l'onglet "Tide", sélectionnez le champ 'At' et appuyez sur **ENTER**.
- 2. Sélectionnez la station voulue dans la liste et appuyez deux fois sur sur **ENTER**.

Si vous n'êtes pas dans la zone de la station, le système affiche le message "None Found" (Non trouvée). Utilisez l'option de recherche 'Nearest To Other' (La plus proche d'une autre position) et sélectionnez une position plus proche de la station.

#### **Sélection d'une station de marées sur la carte :**

- 1. Appuyez sur **FIND**, puis sur **MENU** lorsque les résultats de la recherche s'affichent.
- 2. Sélectionnez 'Nearest To Other' et appuyez sur **ENTER**.
- 3. Sélectionnez une position sur la carte et appuyez sur **ENTER**.
- 4. Une liste s'affiche comportant jusqu'à neuf stations de marées les plus proches. Sélectionnez la station de votre choix et appuyez deux fois sur **ENTER**. Si le message "None Found" s'affiche à nouveau, renouvellez les étapes 1-4 jusqu'à ce que vous trouviez une station.

Vous pouvez également modifier la date pour consulter les graphiques de marée à d'autres jours :

### **Modifi cation de la date de la courbe de marée :**

- 1. A l'aide du **PAVE DIRECTIONNEL**, sélectionnez le champ "On" et appuyez sur **ENTER**.
- 2. Saisissez la date voulue et appuyez sur **ENTER**.

### **Utilisation de la date en cours :**

1. Appuyez sur **MENU**, puis sélectionnez 'Use Today's Date' (Utiliser la date du jour) et appuyez sur **ENTER**.

Vous pouvez déplacer la barre de l'heure sur le graphique de marées par pas de 5 minutes pour afficher les hauteurs de marées à différentes heures sur le graphique.

### Affichage des hauteurs de marées sur la courbe à différentes heures du jour :

- 1. Appuyez sur **MENU**, puis sélectionnez 'Move Cursor' et appuyez sur **ENTER**. (ou sélectionnez le champ Graphique).
- 2. Appuyez sur les flèches latérales du **PAVE DIRECTIONNEL** pour modifier l'heure et le jour. Appuyez sur **QUIT** pour terminer ou sur **MENU**, puis sur 'Stop Moving Cursor' et appuyez sur **ENTER**.

### **Guide de Référence**

### **Menu Principal : Onglet Marée**

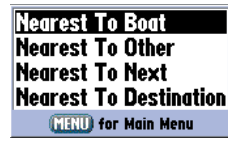

*Options de menu de liste des stations de marée Appuyez sur MENU depuis la liste Tide Station pour accéder à des options de recherche supplémentaires. Les options 'Nearest to Next' (Plus proche du suivant) ou 'Nearest to Destination' (Plus proche de la destination) sont activées lorsque vous faites activement route vers une destination (en suivant une fonction Go To ou une route, par exemple). Vous devez sélectionner une position située à moins de 100 milles d'une station de marées.*

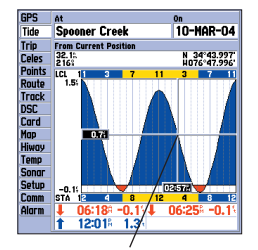

*Déplacez le curseur pour afficher les hauteurs de marée à différentes heures. En mode curseur, les*  données de marées sont affichées sur fond noir.

### **Menu Principal : Onglets Trip (Trajet)/Celes (Astro)**

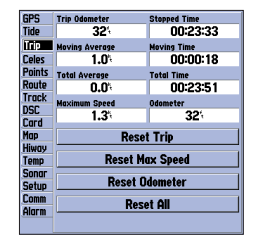

*Menu principal — Onglet Trip (Trajet)*

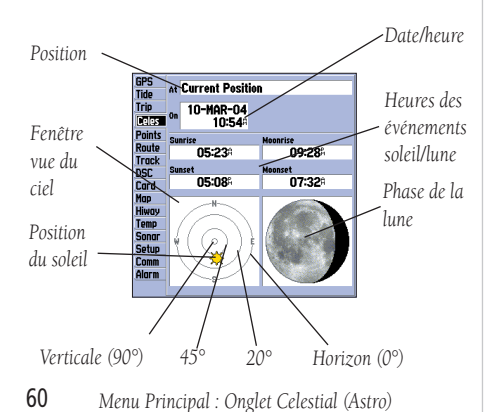

**Guide de Référence Onglet Trip (Trajet)** — affiche l'odomètre de trajet, la vitesse moyenne de déplacement, la vitesse moyenne totale, la vitesse maximale, le temps d'arrêt, le temps de déplacement, le temps total et l'odomètre. Vous pouvez réinitialiser les données en choisissant 'Reset Trip' (réinitialiser Trajet), 'Reset Odometer' (Réinitialiser Odomètre), 'Reset Max Speed' (Réinitialiser Vitesse maximale) ou 'Reset All' (Tout réinitialiser) puis appuyer sur ENTER.

> Onglet Celes (Astro) — affiche les données astronomiques de lever et de coucher du soleil et de la lune, la phase de la lune et une vue du ciel avec la position approximative du soleil et de la lune.La phase de la lune affiche en couleur claire la portion visible de l'astre. Vous pouvez afficher ces données pour votre position actuelle, pour une position sur la carte ou pour la position du résultat de la fonction Find (rechercher). Vous pouvez également sélectionner une date et une heure différente ou la date et l'heure actuelles.

#### **Sélection d'une autre position :**

- 1. Depuis l'onglet Celestial, sélectionnez le champ 'At' et appuyez sur **ENTER**.
- 2. Le menu Find apparaît. Sélectionnez une rubrique et appuyez sur **ENTER** jusqu'à ce que l'information correspondant à cette position soit affichée dans l'onglet Celestial. Reportez-vous en page 51 pour plus d'informations sur la fonction Find (Rechercher). Sélectionnez une entrée de la liste sauf 'Other Location' et appuyez sur **ENTER**. Si vous voulez faire référence à un objet trouvé via la fonction Find, sélectionnez-le dans la liste Find et appuyez sur **ENTER**.

La position utilisée par l'appareil s'affiche dans le champ Date/Heure/Position. Les tableaux horaires affichés sont basés sur l'heure locale de votre fuseau horaire actuel. Si vous utilisez une position hors de votre fuseau horaire actuel, vous devez régler le fuseau horaire en fonction de cette position. N'oubliez pas que cette action modifie le réglage horaire de tout l'appareil (Voir page 61).

#### **Modifi cation de la date ou de l'heure :**

- 1. A l'aide du **PAVE DIRECTIONNEL** sélectionnez le champ date ou heure de l'onglet Celestial et appuyez sur **ENTER**.
- 2. Saisissez une nouvelle date ou heure et appuyez sur **ENTER**.
- 3. Pour revenir à l'heure et à la date actuelles, appuyez sur **MENU**, sélectionnez 'Use Current Date and Time' à l'aide du **PAVE DIRECTIONNEL** et appuyez sur **ENTER**.

#### **Modifi cation de l'orientation de la vue du ciel :**

1. Depuis l'onglet Celestial, appuyez sur **MENU**, puis sélectionnez 'North Up' or 'Track Up' à l'aide du **PAVE DIRECTIONNEL** et appuyez sur **ENTER**.

Onglet Points — contient les listes de waypoints 'User' et 'Proximity'. Voir page 30.

Onglet Route — contient la liste des routes disponibles. Voir pages 43.

Onglet Trace — Vous permet d'activer ou de désactiver l'enregistrement d'un journal de trace (enregistrement électronique de votre parcours), de définir son mode d'enregistrement ou d'en sauvegarder les données pour une utilisation ultérieure. L'onglet Trace comprend également un indicateur de mémoire utilisée pour le journal actif et des options d'effacement de la mémoire de trace ou de démarrage d'une route TracBack. Reportez-vous en page 40 pour la fonction TracBack. Le sous-menu Track comporte deux onglets : 'Active' et 'Saved' (sauvegardé).

Onglet Active — permet d'accéder au journal actif (en cours d'enregistrement). Il affiche la quantité de mémoire de trace utilisée et les réglages actuels. Les réglages disponibles pour l'onglet 'Active' sont :

• Record Mode— (Mode d'enregistrement) — pour sélectionner une des trois options d'enregistrement : Off— pas d'enregistrement de journal de trace. Notez que le réglage sur 'Off' empêche l'utilisation de la fonction Trace.

 Fill— enregistrement d'un journal de trace jusqu'à saturation de la mémoire de trace. Wrap— enregistrement en boucle du journal de trace dans la mémoire disponible, les nou velles données remplaçant les plus anciennes

- Color— (Couleur) vous permet de choisir la couleur d'affichage du journal de trace active.
- Interval définition de la fréquence d'enregistrement des points de trace selon un des trois réglages d'intervalles disponibles:

Distance— enregistrement des points à intervalles de distance définis par l'utilisateur.

Time— enregistrement des points à intervalles de temps définis par l'utilisateur.

Resolution— enregistrement sur la base de la variation définie par l'utilisateur de la route sur le fond (COG). Cette option est l'option par défaut, elle est recommandée pour optimiser l'utilisation de la mémoire et les performances de la fonction TracBack. La valeur de distance<br>(saisie dans le champ de valeur) représente l'écart de route maximal acceptable au-delà duquel le système crée un point de trace.

- Value- (valeur) définit la distance ou le temps utilisé pour enregistrer le journal de trace.
- Save— (Sauvegarde) sauvegarde le journal de trace active.

# **Guide de Référence**

# **Menu Principal : Onglet Trace**

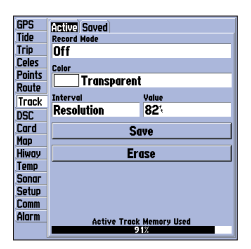

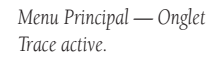

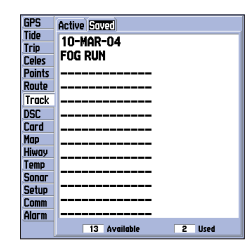

*Menu Principal — Onglet Traces sauvegardées.*

### **Menu Principal : Onglet Trace**

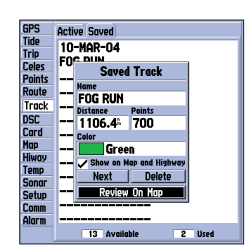

*Consultation d'une trace sauvegardée.*

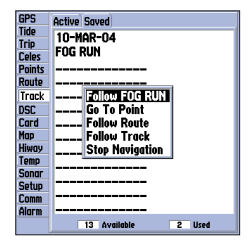

*Après avoir été sélectionné dans la liste des traces*  sauvegardées 'Saved', le nom de la trace est affiché *automatiquement quand vous appuyez sur la touche NAV.* <sup>62</sup>

• Erase— (Effacer) — efface le journal de trace active actuellement en mémoire.

**Onglet Saved (Sauvegardé)** — L'onglet 'Saved' affiche et gère une liste de traces enregistrées, commande l'activation de la fonction TracBack et l'affichage sur la carte des traces enregistrées. La trace active enregistre jusqu'à environ 10 000 points de trace, sur la base de critères établis dans le paramétrage de la fonction Track. La mémoire peut contenir jusqu'à 15 journaux de trace comportant chacun jusqu'à 700 points de trace.

L'onglet 'Saved' permet d'accéder aux options suivantes en appuyant sur MENU après avoir sélectionné une trace :

- Review On Map (Examiner sur la carte)— affiche le journal de trace sauvegardé sur une page cartographique Track.
- Delete Track efface de la mémoire le journal de trace sélectionné.
- Delete All efface tous les journaux de trace enregistrés en mémoire.

### Consultation et modification d'une trace :

- 1. Sélectionnez la trace voulue via l'onglet 'Saved Track' du Menu principal et appuyez sur **ENTER**. L'écran affiche la fenêtre de trace enregistrée.
- 2. Vous pouvez renommer la trace, choisir d'afficher la trace sur les pages Map (Carte) et Highway (Autoroute), de l'effacer ou de l'afficher dans une fenêtre cartographique.
- 3. Pour quitter, appuyez sur **QUIT** ou sélectionnez 'Next' et appuyez sur **ENTER**.

Vous pouvez également activer la fonction TracBack depuis une des traces enregistrées de cet onglet.

### **Activation de la fonction TracBack depuis la liste d'onglet 'Saved' :**

- 1. Sélectionnez la trace à utiliser à l'aide du **PAVE DIRECTIONNEL** et appuyez sur **NAV**.
- 2. L'option 'Follow <nom de la trace>' est automatiquement sélectionnée. Appuyez sur **ENTER**.
- 3. Sélectionnez respectivement 'Original' ou 'Reverse', pour naviguer du point de départ vers le point final ou inversement et appuyez sur **ENTER**.
Onglet DSC (ASN) — permet de commander et de régler les fonctions DSC - Digital Selective Calling (ASN - Appel Sélectif Numérique) de l'appareil.

### **Qu'est-ce que le Digital Selective Calling (Appel Sélectif Numérique) (DSC/ASN) ?**

Le Digital Selective Calling (Appel Sélectif Numérique) utilise les technologies VHF marine et GPS pour émettre et recevoir des informations de position. L'ASN est utilisé pour assister les marins dans deux domaines principaux : les Appels de détresse et les Rapports de position.

L'appel de détresse ASN permet au navire en danger d'émettre en une seule fois une quantité substantielle d'informations sans utiliser la communication en phonie. Dès qu'une station proche reçoit le signal ASN, elle enclenche une alarme sonore et reçoit immédiatement les coordonnées de position de l'appelant. Le sauveteur peut alors naviguer (Go To) vers le navire en détresse pour lui porter assistance ou relayer le message vers une station de sauvetage.Dès que la station reçoit l'appel, elle accède directement aux données du navire en détresse (nom et type du navire, type de détresse etc.) dans sa base de données et lance l'opération d'assistance et de sauvetage vers la position de l'appelant.

Le rapport de position ASN non urgent permet aux navigateurs d'échanger et d'afficher leurs positions respectives. A réception d'une position ASN, le navigateur peut décider de créer un waypoint à cette position ou de l'afficher sur une carte électronique. Dès qu'un navire reçoit un appel ASN, il peut enregistrer la position et détourner immédiatement sa route vers cette position à l'aide de la fonction Go To. Grâce à cette caractéristique, l'ASN est un facteur décisif de gain de temps particulièrement en situation de détresse. Pour pouvoir utiliser les fonctionnalités ASN, il faut préalablement enregistrer la station VHF auprès de l'administration compétente du pavillon du navire (Agence Nationale des Fréquences en France, FCC aux USA ) et obtenir ainsi un indicatif Maritime Mobile Service Identity (MMSI).

### **Qu'est-ce que le Maritime mobile service identity (MMSI)?**

L'Indicatif de Service Maritime Mobile (Maritime Mobile Service Identity - MMSI) permet en premier lieu à la VHF de fonctionner comme un téléphone. Pour appeler un correspondant, vous devez disposer d'un numéro d'appel à composer. L'indicatif MMSI à 9 caractères agit comme un numéro de téléphone dans la fonction Rapport de Position et comme indicatif exclusif pour le centre opérationnel de secours et de sauvetage quand il est utilisé en urgence pour un *Appel de* Détresse. Demandez votre indicatif MMSI en même temps que votre licence de station VHF à l'autorité administrative compétente (ANFR en France, FCC - formulaire 605 - aux Etats-Unis). (Form 605). Garmin ne délivre pas cet indicatif !

## **Guide de Référence**

## **Menu Principal : Onglet DSC (ASN)**

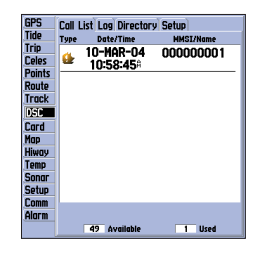

*Onglet DSC (ASN).*

### **Guide de Référence**

## **Menu Principal : Onglet DSC (ASN)**

### **OBTENTION D'UN INDICATIF MMSI ?**

Aux Etats-Unis les plaisanciers (qui ne quittent pas les eaux territoriales et qui sont équipés uniquement d'une VHF, d'une balise de détresse (EPIRB) et d'un radar) ne sont pas assujettis à la possession d'une licence FCC. La FCC et les USCG ont autorisé certains distributeurs et revendeurs à délivrer des indicatifs MMSI. Ce service se limite exclusivement à l'enregistrement de bateaux de plaisance. Pour plus d'informations connectez-vous au site web: http://www.uscg.mil/rescue21/links/mmsi.htm ou http://wireless.fcc.gov/marine/.

Utilisateur américain hors USA : Les utilisateurs professionnels naviguant hors des Etats-Unis ou du Canada doivent être titulaires d'une licence de station de navire ou d'un modification de leur licence de station de navire. Pour savoir si votre navire doit être titulaire d'une licence de station de navire, connectez-vous au site web : http://wireless.fcc.gov/marine/fctsht14.html. Si votre navire doit être titulaire d'une licence de la FCC, un numéro MMSI vous est attribué lors de l'établissement de la licence après que vous ayez complété les formulaires FCC 159 et 605.

Opérateur américain aux USA : Ces utilisateurs peuvent obtenir un numéro MMSI auprès du bureau de gestion des fréquences de leur agence. Ces procédures sont actuellement en cours de révision par la NITA (National Telecommunications and Information Administration).

Hors des Etats-Unis : Les indicatifs MMSI sont délivrés par les administrations en charge des télécommunications ou de l'enregistrement des navires, souvent lors de la délivrance ou par modification de leur licence de station de navire.

En France : L'indicatif MMSI et la licence de station de navire sont délivrés par l'Agence Nationale des Fréquences (http ://www.anfr.fr). Tous les navires équipés d'une VHF doivent être titulaires d'une licence de station de navire.

Au Canada : Industry Canada est responsable de l'attribution des numéros MMSI aux navires de commerce et de plaisance. L'information est disponible en anglais sur le site web : http ://apollo.ic.gc.ca/english/mmsi.html et en français sur le site : http ://apollo.ic.gc.ca/frndoc/help.

Pour plus d'informations sur le numéro MMSI connectez-vous au site : http ://www.navcen.uscg.gov/ marcomms/gmdss/mmsi.htm

### **QU'EST-CE QUE GARMIN PEUT FAIRE POUR VOUS CONCERNANT L'ASN ?**

Pour recevoir les *Appels de Détresse* ou *les rapports de Position*, l'utilisateur doit être équipé d'un traceur de cartes avec ASN et d'une VHF ASN. Pour l'utilisation normale, hors urgence, en communication de *Rapport de Position*, le canal 70 (156,525 MHz) est réservé comme canal d'appel numérique. Pour émettre un *Appel de Détresse* l'opérateur appuie sur la touche MayDay de la VHF. L'appel est émis <sup>64</sup> sur un canal de détresse accompagné du numéro MMSI (si la VHF est équipée de l'ASN). Tout opérateur à portée d'émission (à terre ou en mer) équipé de l'ASN est à même de recevoir l'appel.

Lorsque le GPSMAP 172C Garmin est connecté à une VHF ASN, le GPS affiche une Liste d'appels, un Journal d'appels et un Répertoire disponibles pour l'enregistrement des informations entrant en provenance d'une autre combinaison GPS/VHF compatible ASN. Une connexion filaire simple est nécessaire pour l'échange des données NMEA entre l'appareil Garmin et l'émetteur-récepteur VHF (voir p.92).

### **Appel de Détresse**

Avec un traceur/sondeur Garmin compatible ASN connecté sur une VHF avec sortie ASN, vous pouvez recevoir tous les Appels de Détresse ASN à portée de réception. Le système ouvre une fenêtre contextuelle et affiche un message d'avertissement lors de la réception d'un appel de détresse. Si elle est activée, une alarme retentit pour vous avertir de la réception d'un appel de détresse. L'alarme retentit uniquement pour un Appel de Détresse, pas pour un Rapport de Position. Les Appels de Détresse sont émis en direction de toutes les stations ASN à portée d'émission.

### **Les options disponibles depuis cet écran sont :**

- Show on Map : affiche immédiatement la position de la station appelante sur la carte.
- Create Waypoint : pour créer un waypoint à la position de la station appelante, sélectionnez cette option et appuyez sur ENTER/MARK.

Vous pouvez également saisir le nom de la station appelante. (Remarque : Le nom de la station remplace alors l'indicatif MMSI qui est utilisé comme identifiant par défaut.)

### **Rapport de Position ASN**

Le Rapport de Position fonctionne comme l'Appel de Détresse. Rappelez-vous que ce type de contact est équivalent à un appel téléphonique, qu'il n'enclenche aucune alarme d'urgence et qu'il est émis en direction d'un correspondant unique et non en direction de toutes les stations ASN.

## **Guide de Référence**

## **Menu Principal : Onglet DSC (ASN)**

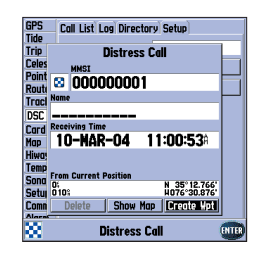

*Message d'appel de détresse.*

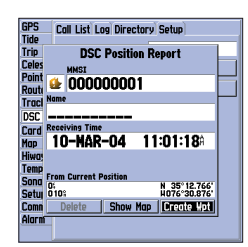

*Message de rapport de position.*

## **Guide de Référence**

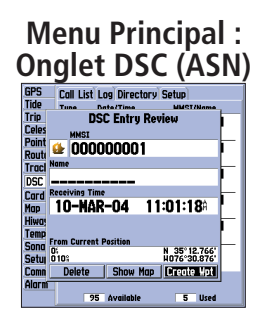

*Consultation d'entrée ASN.*

| GPS          |      | Coll List <b>The Directory Setup</b> |                  |
|--------------|------|--------------------------------------|------------------|
| Tide         | Type | Date/Time                            | <b>HMST/Name</b> |
| Trio         |      | 10-MAR-04                            | 000000001        |
| <b>Celes</b> | ű.   | 11:01:18#                            |                  |
| Points       |      | 10-NOR-04                            | 000000001        |
| Route        | œ    | 11:00:538                            |                  |
| Track        |      | 10-NOR-04                            | 000000001        |
| <b>DSC</b>   | ۵    | 10:58:45 <sup>a</sup>                |                  |
| Card         |      | 10-MAR-04                            | 000000001        |
| Map          | ø    | 10:58:28                             |                  |
| <b>Hiway</b> |      | 10-MAR-04                            | 000000001        |
| Temp         | á    | 10:58:17#                            |                  |
| Sonar        |      |                                      |                  |
| Setup        |      |                                      |                  |
| Comm         |      |                                      |                  |
| Alarm        |      |                                      |                  |
|              |      | <b>Available</b><br>95               | 5<br><b>Used</b> |

*Journal ASN.*

## **Liste d'Appels ASN**

La Liste d'Appels ASN (DSC Call List) affiche les appels reçus. Le GPS peut gérer jusqu'à 50 appels. Lors de la réception des 'appels', ils sont mis à jour en permanence pour donner l'information la plus récente même si personne ne surveille l'appareil. Vous pouvez sélectionner une entrée de la liste d'appels pour la consulter (fonction Entry Review).

### **Journal d'Appels ASN**

Les appels ASN reçus sont immédiatement répertoriés dans le journal, le plus récent en haut de la liste. L'appareil peut enregistrer jusqu'a 100 appels. Au-delà de ce nombre, le fichier le plus ancien est remplacé par tout nouvel appel entrant. Chaque enregistrement contient les données de type d'appel, date et heure, position et indicatif MMSI ou nom de l'appelant. Appuyez sur **MENU** depuis cette page pour sélectionner 'Sort By Time' (Trier par date et heure), 'Sort By Name' (Trier par nom), 'Sort By Type' (Trier par type d'appel), 'Delete' (Effacer) (uniquement après avoir sélectionné un appel spécifique), ou 'Delete All' (Tout effacer).

### **Consultation d'un appel :**

- 1. Depuis l'onglet DSC (ASN) du Menu principal, sélectionnez l'onglet **Log** ou **Call List** et utilisez la flèche inférieure du **PAVE DIRECTIONNEL** pour atteindre l'appel que vous voulez consulter.
- 2. Appuyez sur **ENTER** pour sélectionner l'appel.

### **Consultation d'un appel ASN**

La consultation d'un appel ASN (DSC Entry Review) s'utilise comme les fonctions Distress Page et Position Report Page, avec en plus, l'affichage de l'option 'Delete' pour effacer l'appel. Depuis la page de consultation d'un appel, vous pouvez effacer (Delete) l'enregistrement, l'afficher sur la carte (Show on map), créer un waypoint (Create Waypoint) ou attribuer un nom à l'enregistrement.

### **Répertoire ASN**

.

Le répertoire ASN agit à bien des égards comme un répertoire téléphonique. Vous pouvez y enregistrer jusqu'à 50 contacts, classés dans l'ordre des noms et des indicatifs MMSI. Depuis cette page, la touche MENU permet de créer un nouvel enregistrement (New Item), d'en effacer un (Delete Item), ou de supprimer tous les enregistrements (Delete All).

Il existe deux méthodes de création d'un nouvel enregistrement.

### **Pour ajouter un enregistrement au répertoire :**

- 1. Appuyez sur MENU, sélectionnez 'New Item' et appuyez sur **ENTER**.
- 2. Ou, après avoir sélectionné l'onglet Directory, sélectionnez un champ vide à l'aide de la flèche inférieure du **PAVE DIRECTIONNEL** et appuyez sur **ENTER** pour ouvrir la fenêtre New Directory Item. La fenêtre New Directory Item vous permet de saisir les données d'un contact connu.

### **Saisie de l'Indicatif MMSI, du Nom ou d'un Commentaire :**

- 1. Sélectionnez le champ MMSI, Name ou Comment à l'aide des flèches verticales du **PAVE DIRECTIONNEL**.
- 2. Appuyez sur **ENTER** pour sélectionner le premier caractère du champ.
- 3. Sélectionnez un caractère alphanumérique à l'aide des flèches verticales du **PAVE DIRECTIONNEL**.
- 4. Passez au champ de caractère suivant à l'aide des flèches latérales du **PAVE DIRECTIONNEL**.
- 5. Appuyez sur **ENTER** pour confirmer la saisie.
- 6. Sélectionnez le bouton 'Delete' à l'aide des flèches verticales du **PAVE DIRECTIONNEL** et appuyez sur **ENTER** pour annuler l'enregistrement ou sélectionnez le bouton 'OK' et appuyez sur **ENTER** pour confirmer l'enregistrement.

Le nom attribué à un nouvel enregistrement dans le répertoire est lié à l'indicatif MMSI spécifique à cet enregistrement. Lorsque vous affichez le journal, le nom ainsi créé s'affiche en dessous de l'indicatif MMSI correspondant. Un autre moyen d'attribution d'un nom consiste à le faire depuis la page Entry Review ou depuis les pages DSC Distress Call ou DSC Position Report. Le champ de nom est disponible uniquement pour le GPS. Les noms ne peuvent pas être émis comme l'indicatif MMSI vers les autres opérateurs.

### **Paramétrage ASN (DSC)**

Vous pouvez activer ou désactiver la fonction DSC des traceurs de cartes Garmin. Cette option est utile si vous disposez de plus d'un GPS traceur de cartes. Si vous souhaitez que les fonctions ASN ne soient affichées que sur un seul traceur de cartes, désactivez la fonction DSC des autres traceurs de cartes Garmin compatibles ASN.

## **Guide de Référence**

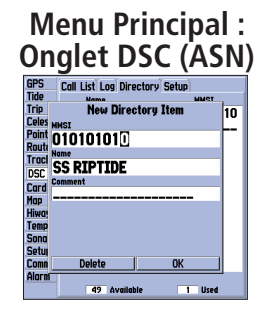

*Saisie d'un nouvel enregistrement dans le répertoire.*

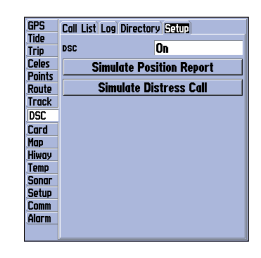

*Paramétrage ASN Les options "Simulate.." apparaissent uniquement en mode simulateur.*

## **Guide de Référence**

## **Menu Principal : Onglets DSC (ASN)/Card (Cartouche)**

| <b>GPS</b>    | <b>√User Waupoints</b>                                                                                      |  |  |  |
|---------------|----------------------------------------------------------------------------------------------------|--|--|--|
| Tide          |                                                                                                    |  |  |  |
| Trio          | Proximity Waypoints                                                                                         |  |  |  |
| <b>Celes</b>  | $\sqrt{R$ outes                                                                                             |  |  |  |
| <b>Points</b> |                                                                                                    |  |  |  |
| Route         | $\sqrt{ }$ Tracks                                                                                           |  |  |  |
| Track         | <b>Save To Card</b>                                                                                         |  |  |  |
| DSC.          |                                                                                                    |  |  |  |
| Card          | <b>Merge From Card</b>                                                                                      |  |  |  |
| Map           |                                                                                                    |  |  |  |
| <b>Hiway</b>  | <b>Replace From Card</b>                                                                                    |  |  |  |
| <b>Temp</b>   |                                                                                                    |  |  |  |
| <b>Sonor</b>  |                                                                                                    |  |  |  |
| <b>Setup</b>  | 'Save To Card' saves the selected items to you<br>data card. Merge From Card' combines the                  |  |  |  |
| Comm          | selected items from the data card with those a                                                              |  |  |  |
| Alarm         | vour GPS. 'Replace From Card' overwrites all<br>selected items on your GPS with those from th<br>data card. |  |  |  |
|               |                                                                                                    |  |  |  |

*Onglet Card (Cartouche).*

Cette page permet également de simuler un Appel de Détresse ou un Rapport de Position. Cette fonction est utile pour l'acquisition des procédures avant de connecter l'appareil au système réel. Le simulateur d'Appel de Détresse vous permet également de contrôler le bon fonctionnement des alarmes.

### **Démarrage d'une simulation :**

- 1. Activez le mode simulation du traceur de cartes (voir page 7).
- 2. Depuis le Menu principal, sélectionnez l'onglet DSC, puis l'onglet Setup.
- 3. Sélectionnez la simulation que vous voulez lancer et appuyez sur **ENTER**.

### **Utilisation de la touche NAV**

La touche **NAV** permet au récepteur d'un Appel de Détresse ou d'un Rapport de Position de mettre rapidement le cap sur la station appelante. Dès que l'appel est enregistré, appuyez sur la touche NAV et sélectionnez l'option Go To pour l'indicatif MMSI ou le nom de l'appelant.

Onglet Card (Cartouche) — commande d'interface pour l'enregistrement des waypoints, routes et traces sur une cartouche de données. Les données enregistrées sur une cartouche peuvent être échangées avec des appareils compatibles et avec un PC via le programme Garmin MapSource.

### **Transfert de données vers ou depuis une cartouche de données :**

- 1. Insérez la cartouche de données dans le lecteur. Si la cartouche contient déjà des données utilisateur, sélectionnez 'User Card' et appuyez sur **ENTER.** Depuis l'onglet 'Card' sélectionnez la case à cocher contiguë à la rubrique que vous voulez transférer. Vous pouvez également sélectionner les rubriques 'Select All' (Tout sélectionner) ou 'Clear All' (Tout effacer) en appuyant sur **MENU**.
- 2. Sélectionnez 'Save To Card' et appuyez sur **ENTER** pour enregistrer les rubriques sélectionnées sur la cartouche de données.
- 3. Pour le transfert de données dans l'appareil depuis la cartouche, sélectionnez 'Merge From Card' et appuyez sur **ENTER** pour combiner les rubriques sélectionnées à celles de votre GPS. Sélectionnez 'Replace From Card' (Remplacer par les données de la cartouche) et appuyez sur **ENTER** pour écraser les rubriques sélectionnées dans votre GPS.
- 4. Le message 'Transfer Complete' (Transfert terminé) apparaît à la fin du transfert de données. Appuyez sur **ENTER**.

Onglet Map (Carte)— comprend les options de paramétrage de la Page Carte. Voir page 21.

Onglet Hiway (Autoroute) — comprend les options de paramétrage de la Page Autoroute. Voir page 29.

Onglet Temp (Température) — affiche le journal de température de l'eau (nécessite la connexion d'une sonde de température). Le graphique défile de droite à gauche, ainsi les données de température les plus récentes sont affichées sur le bord droit du graphique. Les lignes en pointillés dans le graphique indiquent le pas des échelles de température et de temps.

Vous disposez des réglages suivants :

- Echelle de température réglage de l'échelle de température (en degrés) pour l'affichage du journal. En mode 'Auto' l'appareil sélectionne automatiquement l'échelle la mieux appropriée. Vous pouvez également sélectionner manuellement un gradient de température de 2, 4, 6, 8 ou 10 degrés.
- Durée réglage de la vitesse de défilement du graphique de température. Plus la durée est courte plus la température défile rapidement. Sélectionnez une valeur de 1 minute à 2 h 30.

**Onglet Sonar (sondeur)** — comprend les options de paramétrage de la Page Sondeur. Voir page 53.

**Onglet Setup (Paramétrage)** — comprend trois onglets de sous-menus : Système, Unités et Heure.

**Onglet de Sous-menu Système** — réglage du vibreur, du filtre de vitesse, de la langue du programme, du mode du système, des commandes du simulateur, restauration des réglages d'usine par défaut et affichage du numéro de version du logiciel.

Vous disposez des réglages et options suivants :

- Beeper (Vibreur) –bips sonores. Sélectionnez 'Off', 'Alarms Only' (Alarme uniquement : retentit pour les alarmes ou les messages), ou 'Key and Alarm' (Touches et alarmes : ajoute la sonorisa tion des touches aux bips d'alarme ou de message).
- Speed Filter (Filtre de vitesse) temporisation des variations de l'affichage des vitesses. Sélectionnez 'Off', 'Auto' (filtre automatique), ou 'On' (pour saisir la valeur de votre choix de 1 à 255 secondes ).
- Language (Langue) détermine la langue d'affichage utilisée par l'appareil.
- System Mode (Mode du système)— offre les options 'Normal' (Navigation Normale ), 'Simulator' (UNIQUEMENT pour l'entraînement).

Set Position\* – réglage de la position en mode simulateur. Reportez-vous en page 11 - étape 2 pour des instructions supplémentaires.

## **Guide de Référence**

## **Menu Principal : Onglets Temp/Paramétrage**

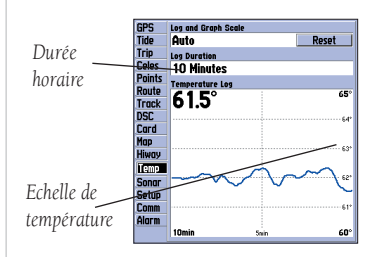

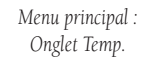

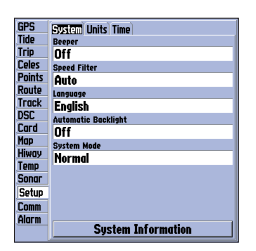

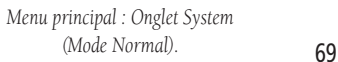

## **Guide de Référence**

## **Menu Principal : Onglets Système/Unités**

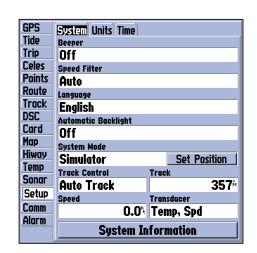

*Menu principal : Onglet System (Mode simulateur).*

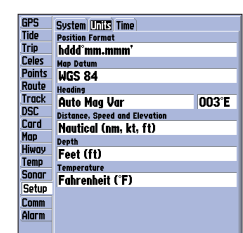

*Menu principal : Onglet Unités.* <sup>70</sup>

 Track Control\* – (Contrôle de trace) - Navigation automatique à destination du point de route cible en cours. 'User Track' vous permet de saisir un cap dans le champ 'Track' Track\* – permet de saisir une valeur de cap.

Speed\* – permet de saisir une valeur de vitesse.

Transducer\* – permet de saisir un type de capteur simulé Depth Only (Sondeur seul), Temp Only (Température seule) ou Temp/Speed (Température et Vitesse).

\* Ces champs sont uniquement affichés en mode simulateur.

• System Information – affichage du numéro de version du logiciel et de la carte de base ainsi que du numéro de série électronique de l'appareil.

Appuyez sur MENU pour accéder aux options suivantes :

- Defaults restauration des réglages de la page System à leur valeur par défaut.
- All Unit Defaults restauration de tous les réglages de l'appareil aux valeurs d'origine Garmin.

Onglet de sous-menu Units (Unités)— définition du format de position, du système géodésique, du format de cap et des unités de mesure de distance, de vitesse, d'altitude, de profondeur et de température.

Les réglages disponibles sont les suivants :

- Position Format permet de changer le système de coordonnées utilisé pour afficher une position. Il ne faut changer de format de coordonnées que si vous utilisez une carte papier spécifiant un format de position différent, ou si vous souhaitez utiliser un format qui vous est plus familier. Le format par défaut affiche la latitude et la longitude en degrés, minutes et millièmes de minute (hddd°mm.mmm'). Les formats supplémentaires disponibles sont les suivants :
	- hddd.ddddd° latitude/longitude en décimales de degré uniquement
	- hddd°mm'ss.s"— latitude/longitude en degrés, minutes et secondes
	- UTM/UPS— Grilles Universal Transverse Mercator / Universal Polar Stereographic
	- -
	-
	- Grille britannique Grille hollandaise KKJ27 finnoise Grille allema<br>• Zones indiennes Grille irlandaise TD Loran Maidenhead<br>• Nouvelle-Zélande Grille Oatari RT90
		- -
	- MGRS Nouvelle-Zélande Grille Qatari RT90<br>• Grille suédoise Grille suisse Grille taïwanaise Grille utilisateur
	- Grille suédoise Grille suisse Grille taïwanaise Grille utilisateur RSO W Malaisie

Reportez-vous en page 78 pour plus d'informations sur le paramétrage TD Loran.

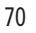

• Map Datum – (Système géodésique) — sélection manuelle du système géodésique utilisé pour le calcul d'une position donnée. Le réglage par défaut est 'WGS 84'. L'appareil sélectionne automatiquement le meilleur système géodésique selon le format de position choisi. Les systèmes géodésiques servent à décrire les positions géographiques pour l'exploration, le que l'appareil dispose de plus de 100 systèmes (voir liste en pages 83-84), il ne faut modifier le système géodésique qu'en cas d'utilisation d'une carte papier dont le cartouche indique<br>l'utilisation d'un système différent.

# $\triangle$

### ATTENTION : L'utilisation d'un système géodésique erroné, peut générer des erreurs de position significatives.

• Heading – sélection de la référence utilisée pour le calcul des données de cap. Vous pouvez choisir l'option 'Auto Mag Var' (Déc. Mag. Auto), 'True' (Vrai), 'Grid' (Quadrillage) et 'User Mag Var' (Dec. Mag. Util.). 'Auto Mag Var' délivre les données de nord magnétique calculées automatiquement à partir de votre position actuelle. 'True' délivre des données de cap basées sur une référence de nord vrai. 'Grid' fournit une référence de nord basée sur le quadrillage cartographique utilisé (parallèlement à l'utilisation des formats de quadrillage décrits en page 70). 'User Mag Var' vous permet de saisir manuellement la déclinaison magnétique à votre position et fournit des références de nord magnétique basées sur la déclinaison saisie par vos soins.

### Saisie d'une déclinaison magnétique définie par l'utilisateur :

- 1. Réglez le champ "Heading" sur 'User Mag Var', sélectionnez le champ de référence de cap (immé- diatement à droite) et appuyez sur **ENTER**.
- 2. Saisissez la déclinaison magnétique locale à votre position actuelle à l'aide du **PAVE DIRECTION-NEL** et appuyez sur **ENTER**.
- Distance, Speed and Elevation –(Distance, vitesse et altitude) sélection des unités de mesure de distance de vitesse et d'altitude entre 'Nautical' (Nautique) (nm, kt, ft), 'Nautical' (nm, kt, m), 'Statute' (Impérial) (mi, mh, ft) et 'Metric' (Métrique) (km, kh, m).
- Depth (Profondeur) sélection des unités de mesure d'affichage de la profondeur entre Feet (Pieds) (ft), Fathoms (Brasses) (fa) et Meters (Mètres) (m).
- Temperature –sélection des unités de mesure d'affichage de la température entre degrés Fahrenheit (°F) et degrés Celsius (°C)

## **Guide de Référence**

## **Menu Principal : Onglet Units (Unités)**   $\triangle$

*L'onglet Unités modifie l'affichage des données de navigation par le GPSMAP 172C. En cas de doute, demandez assistance.*

*Si vous utilisez une carte avec votre GPS, veillez à ce que les unités activées via l'onglet 'Units' du GPSMAP 172C correspondent à celles de la carte. Cette information est imprimée quelque part sur la carte. Dans le cas contraire, contactez l'éditeur de la carte pour connaître le format de position et de cap ainsi que les unités de mesure utilisées pour la carte.*

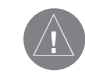

*ATTENTION : Lorsque l'option 'User Mag Var' est activée, vous devez mettre à jour périodiquement la déclinaison magnétique locale à mesure que votre position évolue. Sur la base de ce réglage, l'appareil ne calcule ni ne met à jour automatiquement la déclinaison magnétique locale à votre position actuelle.Toute négligence dans la mise à jour de ce réglage peut se traduire par de substantielles différences entre les données affichées par l'appareil et les références externes, comme un compas magnétique.*

## **Guide de Référence**

### **Menu Principal : Onglet Time/ Comm**

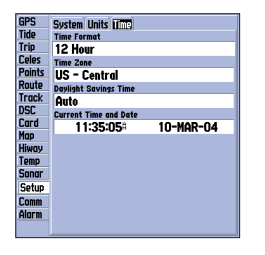

*Menu Principal — Onglet Time.*

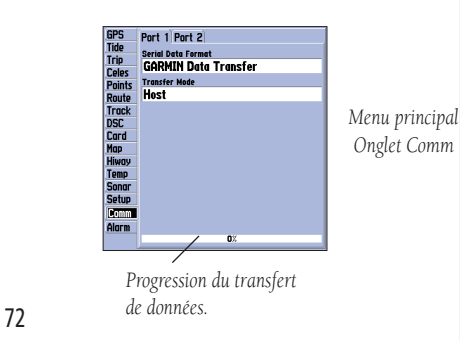

**Onglet de sous-menu Time (Heure)** — affiche la date et l'heure actuelles, permet de régler le format de l'heure sur 12 ou 24 heures, de définir un fuseau horaire et d'activer ou de désactiver l'heure d'été pour afficher l'heure locale correcte. Les options disponibles sont les suivantes :

- Time Zone Time Format (Format de l'heure) sélectionne le format 12 ou 24 heures (militaire).
- Time Zone (Fuseau horaire) règle l'affichage de l'heure locale correcte. Sélectionnez le fuseau horaire approprié ou saisissez un décalage par rapport à l'heure TU (également appelée heure GMT) en nombre d'heures avant ou après le méridien origine, en vous aidant du tableau de décalages horaires inclus en page 80 de ce manuel.
- Daylight Savings (Heure d'été) sélectionnez 'Auto', 'On', ou 'Off' pour régler l'heure d'été.

Onglet Comm (Communications) — sélection du format d'entrée/sortie utilisé pour la connexion de votre GPSMAP 172C aux appareils externes compatibles NMEA, un récepteur DGPS, un PC, un autre GPSMAP 172C Garmin, etc. En cas d'utilisation d'un récepteur DGPS, la fonctionnalité WAAS est automatiquement désactivée. Reportez-vous en p. 92 pour toute information sur le câblage et la version NMEA. Les réglages individuels des ports sont :

Port 1 :

- Garmin Data Transfer (Transfert de données Garmin) format propriétaire de réception et d'émission des données MapSource, d'échange de waypoints, routes, traces, almanachs et données de proximité avec un PC ou un autre GPSMAP 172C. L'option 'GARMIN Data Transfer' comprend 11 modes de transfert au choix : Host, Request Almanac, Request Proximity, Request Routes, Request Tracks, Request Waypoints, Send Almanac, Send Proximity, Send Routes, Send Tracks et Send Waypoints.
- NMEA In/NMEA Out— entrée/sortie de données au format NMEA 0183 , DSC (ASN) et entrée NMEA sondeur pour la réception des phrases DPT, MTW et VHW.
- None (Aucune) ne fournit aucune possibilité d'interfaçage.

Port 2 :

- GARMIN DGPS— utilisé pour la connexion d'un récepteur DGPS Garmin au GPSMAP 172C.
- Other DGPS (Autre DGPS) permet l'entrée de données DGPS au format RTCM standard, sans possibilité de sortie des données.
- NMEA In/NMEA Out entrée/sortie de données au format NMEA 0183 , ASN et entrée NMEA sondeur pour la réception des phrases DPT, MTW et VHW. Vous pouvez également régler la sortie NMEA.
- RTCM In/NMEA Out— entrée des données de GPS Différentiel (DGPS) au format RTCM standard et sortie NMEA 0183.
- None (Aucune) ne fournit aucune possibilité d'interfaçage.

### **Sélection d'un format d'entrée/sortie :**

- 1. Sélectionnez l'onglet de Port voulu, puis le champ 'Serial Data Format' et appuyez sur **ENTER**.
- 2. Sélectionnez le réglage voulu à l'aide du **PAVE DIRECTIONNEL** et appuyez sur **ENTER**.

### **Sélection d'un mode de transfert :**

- 1. Dans le champ 'Serial Data Format', sélectionnez l'option 'GARMIN Data Transfer' à l'aide du **PAVE DIRECTIONNEL**.
- 2. Sélectionnez le champ 'Transfer Mode' et appuyez sur **ENTER**.
- 3. Sélectionnez le réglage voulu à l'aide du **PAVE DIRECTIONNEL** et appuyez sur **ENTER**.

Vous pouvez régler la sortie NMEA pour activer ou désactiver certaines phrases et régler le nombre de caractères de précision de la sortie des données de latitude et longitude. Cette option nécessite qu'un des ports soit réglé sur NMEA In/NMEA. Les réglages s'appliquent aux sorties NMEA des Ports 1 et 2.

## **Restauration du format de données série par défaut 'GARMIN Data Transfer' :**

1. Depuis l'onglet Comm, appuyez sur **MENU**, sélectionnez 'Defaults' et appuyez sur **ENTER**.

## **Guide de Référence**

## **Menu Principal : Onglet Comm**

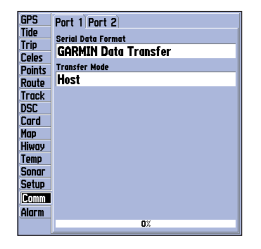

*Lors du transfert de données entre deux appareils Garmin, veillez à toujours régler l'un des deux appareils sur 'Host' et à utiliser l'autre soit pour émettre (Send) , soit pour demander (Request) les données à transférer.*

## **Guide de Référence**

## **Menu Principal : Onglet Comm**

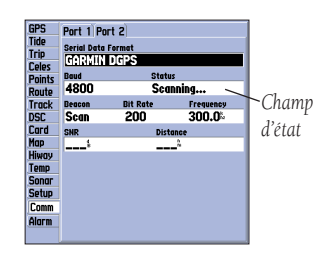

*Les champs SNR et Distance affi chent des données à réception d'un signal.*

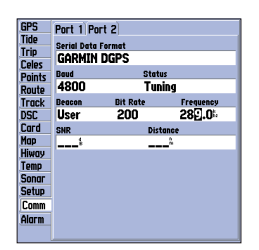

*manuellement une fréquence et une vitesse de transfert.*

Si le format 'GARMIN DGPS' ou 'RTCM In/NMEA Out' est sélectionné, le système affiche des champs supplémentaires permettant de régler les fonctions d'un récepteur différentiel Garmin directement depuis votre GPSMAP 172C. L'appareil peut être réglé pour balayer automatiquement les fréquences à la recherche d'un signal de radiobalise DGPS. Vous pouvez également saisir la fréquence et le débit d'une radiobalise pour syntoniser manuellement le récepteur différentiel.

### **Balayage automatique de la gamme à la recherche d'une fréquence :**

- 1. Réglez l'appareil sur 'GARMIN DGPS' ou 'RTCM In/NMEA Out', sélectionnez le champ "Beacon" à l'aide du **PAVE DIRECTIONNEL** et appuyez sur **ENTER**.
- 2. Sélectionnez 'Scan' et appuyez sur **ENTER**. La valeur affichée dans le champ "Frequency" change à mesure que l'appareil balaie les fréquences de 284 kHz à 325 kHz, débit binaire 200, puis 100, à intervalles de 6 secondes.

### **Redémarrage du balayage :**

- 1. Appuyez sur **MENU**, sélectionnez "Restart Scan' et appuyez sur **ENTER**. Le champ "Status" affiche un des états suivants :
- Tuning (Accord) l'appareil essaie de se régler sur la fréquence et le débit spécifiés.
- Scanning (balayage) l'appareil balaie automatiquement les fréquences et les débits binaires.
- Receiving (Réception)— l'appareil reçoit un signal DGPS, il est prêt à fonctionner.
- Check Wiring (Contrôlez le câblage) l'appareil n'arrive pas à se connecter au récepteur DGPS.

Lorsque l'appareil reçoit un signal DGPS, les champs "SNR" (Rapport Signal/Bruit) et "Distance" affichent des données. L'échelle SNR s'étend de 0 à 30 dB, 30 étant le meilleur rapport. Selon le signal émis par le site DGPS, le champ Distance peut afficher ou ne pas afficher de données.

Les émetteurs des radiobalises DGPS sont exploités par les U.S. Coast Guard aux Etats-Unis (ou les administrations similaires des autres pays), qui sont responsables de leur précision et de leur entretien. *Vous pouvez également saisir* 

74

En cas de problème d'émetteurs DGPS ou pour obtenir les dernières mises à jour de la liste des fréquences et des zones de couvertures, contactez l'administration locale appropriée ou son site Internet (aux USA : http ://www.navcen.uscg.mil/)

### **Interface NMEA**

Pour interfacer votre GPSMAP 172C avec un autre appareil (VHF ou pilote automatique), il faut le régler pour l'émission de données au format NMEA. Reportez-vous en page 92 pour plus d'informations sur le câblage et les données NMEA.

### **Activation des données NMEA :**

- 1. Sur l'un ou l'autre port de l'onglet Comm, sélectionnez le champ 'Serial Data Format' et appuyez sur **ENTER**.
- 2. Sélectionnez l'option 'NMEA In/NMEA Out' et appuyez sur **ENTER**.

### **Paramétrage Avancé de la Sortie NMEA**

L'émission de données par le GPSMAP 172C NMEA peut être personnalisée pour modifier la précision des minutes de latitude ou longitude, paramétrer les identifiants de waypoint et maintenir le rythme de transmission à 2 secondes. Si l'appareil émet toutes les phrases NMEA disponibles, le temps d'émission peut excéder deux secondes. La page 'Advanced NMEA Output Setup' permet d'activer ou de désactiver l'émission des phrases d'état du GPS (GSA. GSV), de Waypoint/Route (WPL, RTE), ainsi que les phrases propriétaires Garmin. Reportez-vous en page 92 pour plus d'informations sur le câblage et les données NMEA.

Le réglage 'Lat/Lon Minutes Precision' permet de régler entre 2, 3 et 4 le nombre de chiffres affichés à droite du point des décimales pour la transmission des données NMEA. Le réglage Waypoint ID permet de sélectionner l'émission des identifiants de waypoints par le numéro ou par le nom.

### **Paramétrage de la page Advanced NMEA :**

- 1. Sélectionnez 'NMEA In/NMEA Out' dans le champ Serial Data Format (Format de données série) et appuyez sur **MENU**. Sélectionnez 'NMEA Setup' et appuyez sur **ENTER**.
- 2. Pour modifier les réglages, sélectionnez le champ voulu et appuyez sur **ENTER**. Sélectionnez une option et appuyez à nouveau sur **ENTER** pour confirmer votre choix.

## **Guide de Référence**

## **Menu Principal : Onglet Comm**

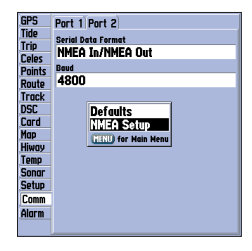

*Activation des données NMEA.*

## **Guide de Référence**

## **Menu Principal : Onglet Comm/ Alarme**

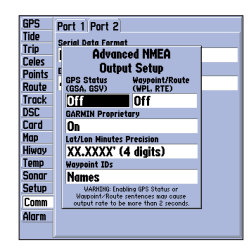

*Page de paramétrage NMEA avancé.*

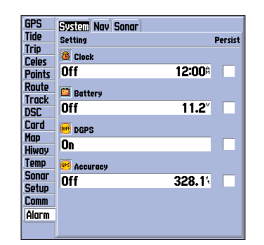

*Menu principal : Onglet Alarme (Sous-menu System).*

### **Phrases NMEA émises par le GPSMAP 172C (Compatibles NMEA version 3.01)**

Toujours émises : GPRMC, GPGGA, GPGLL, GPBWC, GPVTG, GPXTE, GPRMB, GPBOD Phrases désactivables : GPGSA, GPGSV, GPWPL, GPRTE Format propriétaire Garmin : PGRME, PGRMZ, PGRMM

Onglet Alarme - Réglage des alarmes de l'appareil. L'onglet Alarme est composé de trois sousmenus : Alarmes Système, Alarmes Nav et Alarmes Sonar (Sondeur).

#### Onglet de sous-menu Système

 Clock (Horloge) – Fonction réveil. Saisissez une heure dans le champ d'heure et activez ou désactivez l'alarme via le menu de réglage de champ. N'oubliez pas de saisir les heures de réveil dans le même format d'heure (TU ou locale) que celui utilisé pour votre système. Pour que le réveil fonctionne, l'appareil doit être allumé

 (Batterie) — enclenche une alarme lorsque la batterie atteint un niveau de décharge critique. DGPS – enclenche une alarme lorsque l'appareil perd le point différentiel.

 Accuracy – enclenche une alarme lorsque la précision de la position GPS devient inférieure à un seuil réglé par l'utilisateur.

### Onglet de sous-menu Nav

 Anchor Drag (Mouillage) — l'alarme retentit lorsque le bateau dérive au-delà d'un rayon d'évitement saisi par l'utilisateur dans le champ de distance. Utilisez le champ de commande pour activer ou désactiver l'alarme.

 Arrival (Arrivée) — l'alarme retentit quand vous arrivez à une distance ou à un temps de ralliement spécifié d'un waypoint de destination. Saisissez un rayon de distance ou temps d'enclenchement de l'alarme et réglez l'alarme sur 'Off', 'Dist' ou 'Time' via le champ de commande Off Course (Ecart de route) — l'alarme retentit quand l'écart de route dépasse la valeur saisie

dans le champ de distance. Activez ou désactivez l'alarme via le champ de commande.

### Onglet de sous-menu Sonar (sondeur)\*

 Shallow Water/Deep Water (Haut-fond, Profondeur) — l'alarme retentit quand vous pénétrez recevoir les données de profondeur pour que cette alarme puisse fonctionner.

 Water Temperature (Température de l'eau) — l'alarme retentit quand le capteur mesure une température supérieure ou inférieure aux valeurs de seuil programmées par l'utilisateur. Fish (Poisson)— l'alarme retentit quand l'appareil détecte un ou des poissons dont le ou les symbo les ont la taille spécifiée.

### **Réglage d'une alarme :**

- 1. Sélectionnez un sous-menu de l'onglet Alarm à l'aide du **PAVE DIRECTIONNEL**.
- 2. Sélectionnez le champ sous le nom de l'alarme que vous voulez activer et appuyez sur **ENTER**.
- 3. Sélectionnez le réglage voulu et appuyez sur **ENTER**.
- 4. Sélectionnez le champ suivant à droite et appuyez sur **ENTER**, saisissez les réglages voulus et appuyez sur **ENTER** pour terminer.
- 5. Si vous voulez que l'alarme soit affichée et retentisse jusqu'à ce que vous en accusiez réception, sélectionnez la case 'Persist' et appuyez sur **ENTER** pour cocher la case.

\*Vous devez recevoir les données Sondeur au format NMEA ou utiliser le module Sondeur GSD 20 Garmin pour que l'alarme Sondeur puisse fonctionner. L'alarme Poisson ne fonctionne qu'avec un module Sondeur GSD 20 Garmin.

## **Guide de Référence**

## **Menu Principal : Onglet Alarme**

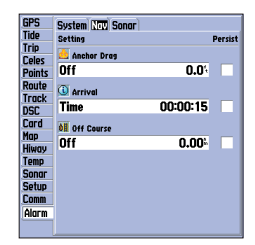

*Menu Principal : Onglet Alarm (Sous-menu Nav).*

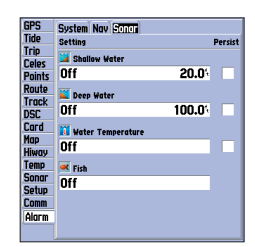

*Menu Principal : Onglet Alarm (Sous-menu Sonar).*

## **Annexe A**

**TD Loran**

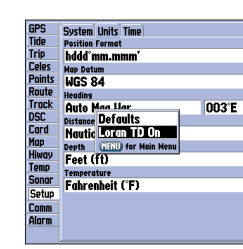

*Appuyez sur MENU dans l'onglet 'Units' du Menu principal, puis sélectionnez 'Loran TD On' et appuyez sur ENTER pour sélectionner Loran TD.*

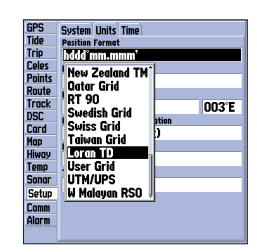

*Ou sélectionnez le champ de format de position, puis 'Loran TD' et appuyez sur ENTER pour sélectionner Loran TD.*

### **Système LORAN C**

Le LORAN C est un système de radionavigation dont le fonctionnement et l'entretien sont assurés par le service des Garde-Côtes aux Etats-Unis. Le nom LORAN est un acronyme de "LOng RAnge Navigation" (Navigation à longue portée). Le système LORAN couvre la totalité des côtes des Etats-Unis et des eaux avoisinantes, ainsi que plusieurs autres régions du globe. Son utilisation couvre aussi bien la navigation hauturière que côtière dans les zones couvertes. Il peut être utilisé comme système supplémentaire de navigation portuaire et d'approche des ports et sert également pour la navigation intérieure.

### **TD LORAN**

La fonction TD LORAN (Temps Différentiel) facilite la transition de l'utilisation du LORAN vers celle du GPS. Votre GPSMAP convertit automatiquement les coordonnées en TD LORAN pour les navigateurs qui ont enregistré un grand nombre de lieux de pêche préférés ou de waypoints au format TD LORAN. Vous pouvez afficher votre position ou saisir les coordonnées d'un waypoint au format TD. La précision résultant de cette conversion est de l'ordre de trente mètres. Lorsque l'appareil est en mode de format TD LORAN, il simule le fonctionnement d'un récepteur LORAN. Vous pouvez afficher les coordonnées de position au format TD et, dès lors, utiliser toutes les fonctions de navigation comme si l'appareil recevait effectivement des signaux LORAN.

### **Utilisation du Format TD LORAN**

Pour pouvoir créer et enregistrer de nouveaux waypoints avec des coordonnées TD LORAN, il faut en premier lieu programmer les numéros appropriés de chaîne LORAN et de stations esclaves dans le champ Setup TD. Pour utiliser cette option correctement vous devez disposer des numéros de chaîne et de stations esclaves. Ces valeurs varient en fonction des jeux de coordonnées ou de la position géographique. Tout défaut de saisie des données correctes peut se traduire par des imprécisions dans la destination voulue. Tout waypoint enregistré dans la mémoire de l'appareil selon cette méthode, est assujetti aux numéros de la chaîne LORAN et des stations esclaves sélectionnés dans le champ Setup TD au moment de l'enregistrement. En cas de programmation d'un autre numéro de chaîne LORAN, de changement de stations esclaves ou de modifications de décalage dans le champ Setup TD, ces différences affectent l'affichage des données du waypoint actif. Comme le GPSMAP n'utilise pas de signal LORAN pour la navigation, il utilise indifféremment une autre chaîne GRI et/ou d'autres émetteurs esclaves et poursuit la navigation vers la position enregistrée en mémoire.

Le champ Format de Position LORAN se trouve sous l'onglet Unités dans le Menu Principal. La fenêtre 'LORAN TD Setup' contient les champs de sélection de chaîne GRI LORAN, des stations maîtres et esclaves et des décalages de TD.

### **Paramétrage TD Loran depuis le Menu principal :**

- 1. A l'aide du **PAVE DIRECTIONNEL**, sélectionnez l'onglet 'Setup' puis appuyez sur la flèche DROITE pour sélectioner l'onglet de sous-menu 'Units'. Sélectionnez le champ 'Position Format' et appuyez sur **ENTER**. Vous pouvez également, depuis l'onglet 'Units' appuyer sur **MENU** pour afficher l'option 'Loran TD On'. (Si vous utilisez 'Loran TD On', passez directement à l'étape 3.)
- 2. Sélectionnez 'Loran TD', appuyez sur **ENTER**, puis sélectionnez 'Setup' et appuyez sur **ENTER**.
- 3. Pour modifier le réglage d'un des cinq champs, sélectionnez le champ, appuyez sur **ENTER**, sélectionnez ou saisissez le réglage voulu et appuyez sur **ENTER**.
- 4. Appuyez sur **QUIT** pour revenir au menu principal.

Si la chaîne GRI, les stations esclaves ou les décalages actifs ont été modifiés depuis la création du waypoint, les coordonnées TD du waypoint font maintenant référence aux nouveaux paramètres actifs. Souvenez-vous que le GPS n'utilise pas le signal LORAN pour la navigation et qu'en réalité il convertit (en tâche de fond) les coordonnées TD en coordonnées LAT/LON utilisables par le système pour l'enregistrement du waypoint en mémoire ou son exploitation pour la navigation. L'appareil peut ainsi utiliser les coordonnées TD de n'importe quel point à la surface du globe, même si ce point est situé hors des zones de couverture du système Loran.

Pour plus d'informations sur les TD Loran, téléchargez le manuel Garmin "Loran TD Position Format Handbook" (Guide Pratique du Format de Position TD Loran) sur le site web de Garmin.

## **Annexe A**

## **Paramétrage TD Loran**

| <b>GPS</b>    |    |                           |             |  |  |  |  |  |  |
|---------------|----|---------------------------|-------------|--|--|--|--|--|--|
|               |    | <b>System Units Time</b>  |             |  |  |  |  |  |  |
| <b>Tide</b>   |    | <b>Position Format</b>    |             |  |  |  |  |  |  |
| Trip          |    | Loran TD                  | Setup       |  |  |  |  |  |  |
| Celes         |    | <b>Map Datum</b>          |             |  |  |  |  |  |  |
| <b>Points</b> |    | <b>MGC OV</b>             |             |  |  |  |  |  |  |
| Route         | He | <b>Loran TD Setup</b>     |             |  |  |  |  |  |  |
| <b>Track</b>  | ۵  | <b>Loran Chain Number</b> | 003°E       |  |  |  |  |  |  |
| <b>DSC</b>    | Dě | GRI_8970                  |             |  |  |  |  |  |  |
| Card          | N  | <b>TD Station 1</b>       | TD Offset 1 |  |  |  |  |  |  |
| Map           | be | IW                        | 0.0         |  |  |  |  |  |  |
| <b>Hiway</b>  | F  | <b>TD Station 2</b>       | TD Offset 2 |  |  |  |  |  |  |
| Temp          | Ŧ. | I۷                        | 0.0         |  |  |  |  |  |  |
| <b>Sonar</b>  |    | <b>Fahrenheit (F)</b>     |             |  |  |  |  |  |  |
| <b>Setup</b>  |    |                           |             |  |  |  |  |  |  |
| Comm          |    |                           |             |  |  |  |  |  |  |
| Alorm         |    |                           |             |  |  |  |  |  |  |
|               |    |                           |             |  |  |  |  |  |  |

*Fenêtre de paramétrage TD Loran.*

## **Annexe B**

## **Décalage Horaire**

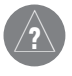

*Un moyen simple de connaître le décalage horaire local est de savoir le nombre d'heures vous séparant de l'heure TU (ou heure GMT) .*

*Exemple : l'heure de la côte est des Etats-Unis (Eastern Standard Time) est 5 heures plus tôt que l'heure TU. Le décalage horaire est donc -5. En ajoutant une heure pour l'heure d'été (EDT Eastern Daylight Time), vous obtenez un décalage de - 4. Soustrayez une heure à chaque changement de fuseau horaire quand vous faites route vers l'est.* 

*Décalage horaire pour les Etats-Unis :*

80

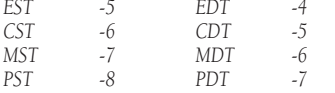

Le tableau ci-dessous indique le décalage horaire approximatif par rapport à l'heure TU en fonction des diverses longitudes. Consultez les cartes locales pour des données plus précises. Si vous êtes en heure d'été, ajoutez une heure à la valeur du décalage horaire (par exemple : +4+1 = 5, ou -6+1=-5).

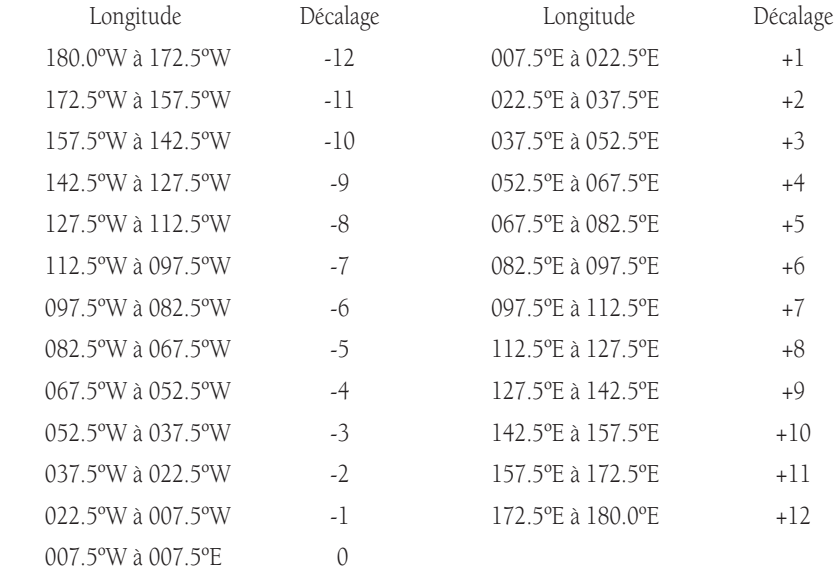

## **Annexe C**

Le GPSMAP 172C vous indique ses états de fonctionnement à l'aide de messages contextuels. Appuyez sur ENTER pour accuser réception et revenir à la page affichée précédemment.

Alarm Clock— Le réveil a sonné.

Alarm Voltage Set Too High— (Tension trop élevée) — La tension d'alimentation doit être entre 10.0 et 35V pour le GPSMAP 172C.

Alarm Voltage Set Too Low — (Tension trop faible) —La tension d'alimentation doit être entre 10.0 et 35V pour le GPSMAP 172C.

Anchor Drag Alarm— Votre ancre a chassé et vous avez dérivé au-delà d'un rayon programmé.

Antenna Input Shorted To Ground— (Antenne à la masse) — Vérifiez le câblage ou les connexions de l'antenne ou remplacez l'antenne.

Approaching Waypoint— Vous êtes à une distance programmée du prochain waypoint cible.

Arrival At Waypoint— Vous êtes arrivé au waypoint de destination.

Basemap Failed Unit Needs Repair— L'appareil rencontre un problème interne. Contactez votre revendeur ou le Service Clients de Garmin (voir page iv) pour faire réparer l'appareil.

Battery Alarm— Une tension d'alimentation spécifiée a été détectée.

Battery Voltage High Please Check Connection— Tension d'alimentation CC trop élevée pour l'appareil, vérifiez la connexion.

Battery Voltage Low Please Check Connection— Tension d'alimentation CC trop faible pour l'appareil, vérifiez la connexion.

Boat is Not Moving Fast Enough to Calibrate— Etalonnage speedomètre impossible, le bateau se déplace trop lentement ou la roue à aube est bloquée. Augmentez la vitesse ou nettoyez la roue à aube.

## **Messages**

Database Error (Erreur de base de données) — L'appareil rencontre un problème interne. Contactez votre revendeur ou le Service Clients de Garmin (voir page iv) pour faire réparer l'appareil.

Deep Water Alarm (Alarme de profondeur) — La sonde a détecté une profondeur équivalente à la profondeur d'alarme basse programmée.

Lost Satellite Reception — L'appareil a perdu les signaux des satellites. Contrôlez la connexion de l'antenne ou essayez de vous déplacer vers un endroit où la vue du ciel est dégagée.

Memory (RAM) Failed Unit Needs Repair (RAM défaillante) — L'appareil rencontre un problème interne. Contactez votre revendeur ou le Service Clients de Garmin (voir page iv) pour faire réparer l'appareil.

Memory (ROM) Failed Unit Needs Repair (ROM défaillante) — L'appareil rencontre un problème interne. Contactez votre revendeur ou le Service Clients de Garmin (voir page iv) pour faire réparer l'appareil.

No DGPS Position — Données de correction différentielle absentes ou insuffisantes pour permettre le calcul d'une position DGPS.

No Tide Stations For That Area — Il n'y a pas de station de marées dans un rayon de 100 milles autour du point spécifié. Essayez une autre zone.

Off Course Alarm — Vous avez dépassé l'écart de route programmé.

Processor Failed Unit Needs Repair (Défaillance processeur) — L'appareil rencontre un problème interne. Contactez votre revendeur ou le Service Clients de Garmin (voir page iv) pour faire réparer l'appareil.

## **Annexe C**

## **Messages**

Proximity Alarm List is Full (Liste d'alarme de proximité saturée) - Vous avez utilisé la totalité des 10 waypoints de proximité.

Proximity Alarm Waypoint— Vous avez pénétré dans le cercle d'alarme du waypoint de proximité indiqué.

Proximity Overlaps Another Proximity Waypoint — Le rayon d'alarme spécifié chevauche la zone d'alarme spécifique d'un autre waypoint de proximité. Modifiez le réglage de distance.

Route Already Exists : <nom de la route> - Vous avez saisi un nom de route déjà enregistré en mémoire. Renommez la route ou effacez le nom de la route précédemment enregistrée.

Route Does Not Exist : <nom de la route> — La route a été renommée ou supprimée de la mémoire et ne peut pas être utilisée.

Route Is Full — Vous avez essayé d'intégrer plus de 50 points à la route. Réduisez le nombre de points ou créez une seconde route.

Route Memory Is Full Can't Create Route — La mémoire de l'appareil contient le nombre maximal de 50 routes et vous ne pouvez pas ajouter de nouvelles routes avant d'avoir effacé un nombre suffisant de routes existantes.

Route Truncated— La route téléchargée depuis un autre appareil comprend plus de 50 points. Réduisez le nombre de points.

Running Simulator— L'appareil est en mode simulateur (entraînement). Shallow Water Alarm— (Alarme de hauts-fonds) — La sonde a détecté une profondeur égale ou inférieur à celle d'alarme de haut-fonds programmée.

Sonar Failed Unit Needs Repair— (Défaillance sondeur) — L'appareil rencontre un problème interne. Contactez votre revendeur ou le Service Clients de Garmin (voir page iv) pour faire réparer l'appareil.

Track Already Exists :<nom de la trace> — Vous avez saisi un nom d'enregistrement de trace déjà utilisé. Modifiez le nom de la trace ou effacez le nom de la trace précédente.

Track Memory Is Full Can't Create Track— La mémoire du journal de trace est saturée. Vous ne pouvez plus ajouter de nouvelles données de trace sans effacer des données anciennes pour libérer de l'espace mémoire.

Track Truncated— L'espace mémoire est insuffisant pour contenir complètement la trace téléchargée. Les points de trace les plus anciens ont été effacés au profit des données les plus récentes.

Transducer Disconnected Sonar Turned Off— Sonde déconnectée, sondeur éteint) — Aucune sonde n'est connectée ou la sonde ou le câble de sonde est défectueux.

Transfer Complete— L'appareil a terminé le transfert de données depuis ou vers l'appareil connecté.

Water Speed Sensor is Not Working— (Capteur de loch inopérant) — Capteur de loch non détecté, contrôlez les connexions.

Waypoint Already Exists: <nom du waypoint> - Vous avez saisi un nom de waypoint déjà enregistré en mémoire. Changez le nom du waypoint ou effacez le nom du waypoint précédent.

Waypoint Memory Is Full Can't Create Waypoint— La mémoire de l'appareil contient le nombre maximal de 3000 waypoints. Effacez les waypoints inutiles pour libérer de l'espace mémoire pour les nouveaux enregistrements.

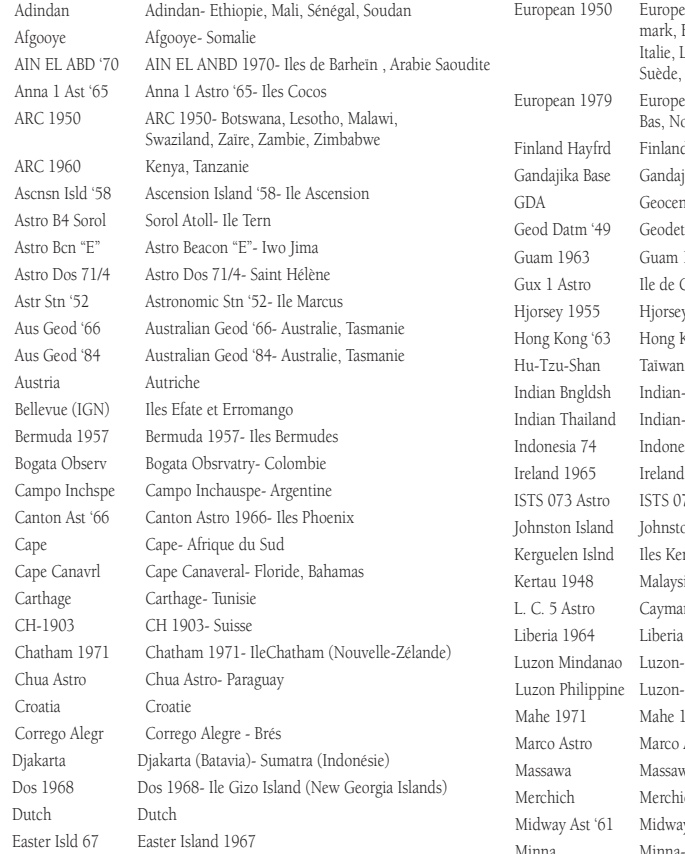

#### ean 1950- Allemagne, Autiche, Belgique, Dane-Espagne, Finlande, France, Gibraltar, Grèce, , Luxembourg, Pays-Bas, Norvège, Portugal, suisse ean 1979- Autriche, Espagne, Finlande, Pays-Vorvège, Suède, Suisse nd Hayford- Finlande ajika Base- Republiques des Maldives entric Datum of Australia etic Datum '49-Nouvelle-Zélande 1963- Ile de Guam Guadalcanal ey 1955- Islande Kong n- Bangladesh, Indie, Népal n- Thailande, Vietnam Indonesia 74 Indonesia 1974-Indonesie d 1965- Irlande 073 ASTRO '69- Diego Garcia ton Island Kandawala, Sri-Lanka .<br>Ierguelen sie Occidentale, Singapour an Brac Island ia 1964- Libéria 1- Mindanao n- Philippines (sauf Mindanao) 1971 - Ile de Mahé Astro- Iles Salvage wa- Eritrée (Ethiopie) nich- Maroc vay Astro '61- Midway Minna- Nigéria

## **Annexe D**

## **Systèmes Géodésiques**

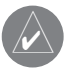

*Le système géodésique 'Utilisateur' est basé sur le système géodésique WGS-84 Local et constitue une caractéristique avancée permettant l'utilisation de systèmes géodésiques absents de la liste ou personnalisés. Pour plus d'informations à ce sujet, consultez votre bibliothèque locale ou le web pour rechercher des documents pédagogiques sur les systèmes géodésiques et les coordonnées de position.* 

## **Annexe D**

## **Systèmes géodésiques**

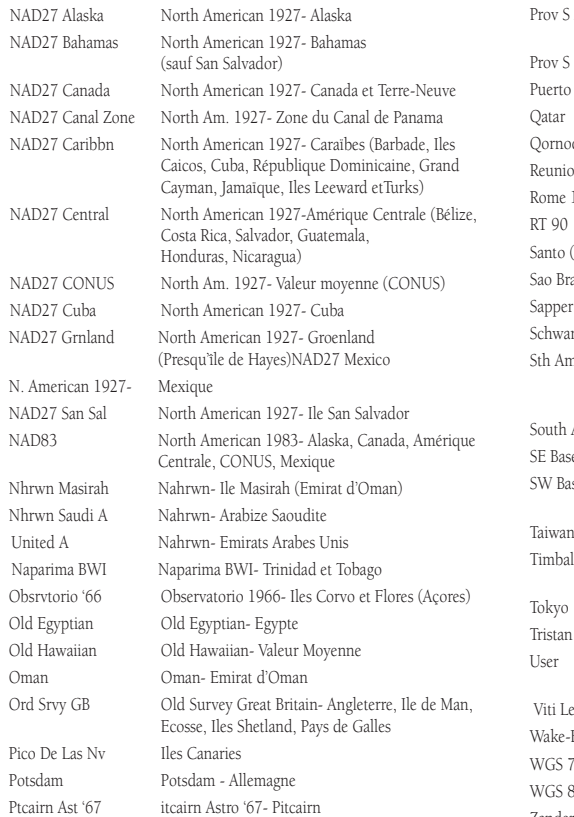

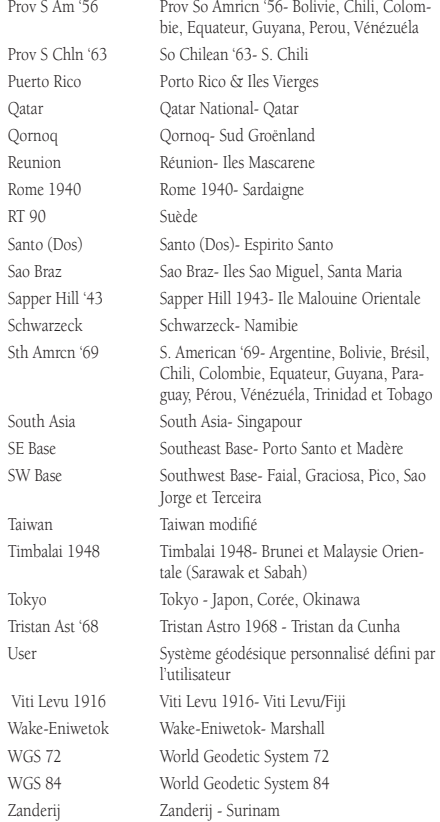

Avg Speed (Vitesse moyenne) — Vitesse moyenne depuis la dernière réinitialisation, calculée sur la base d'une mesure par seconde.

Bearing (BRG) (Relèvement) — Direction d'un point de destination relevé au compas depuis votre position actuelle.

Course (Route) — Route programmée entre les waypoints actifs 'from' (depuis) et 'to' (vers) .

Distance (Dist) — Distance orthodromique entre votre position actuelle et un waypoint de destination. Distance to Destination — Distance orthodromique entre votre position actuelle et un point de destination GOTO ou le waypoint final d'une route.

Distance to Next— Distance orthodromique entre votre position actuelle et une destination GOTO ou le prochain waypoint dans une route.

Elevation (Altitude) — Hauteur au-dessus du niveau moyen de la mer - NM (Mean Sea Level - MSL). ETA — Heure Estimée d'Arrivée à un waypoint de destination à partir de la vitesse et du cap actuels.

ETA at Destination — Heure Estimée d'Arrivée à une destination GOTO ou au waypoint final d'une route.

ETA at Next— Heure Estimée d'Arrivée à une destination GOTO ou au waypoint suivant dans une route. Fuel (Carburant) — Carburant nécessaire pour rallier le waypoint indiqué depuis votre position actuelle.

Leg Dist (Longueur d'une étape) — Distance séparant deux waypoints dans une route.

Leg Fuel Carburant de l'étape) — Carburant nécessaire pour parcourir la distance entre deux waypoints successifs d'une route.

Leg Time (Durée de l'étape) — Temps nécessaire pour parcourir la distance entre deux waypoints successifs d'une route.

Max Speed (Vitesse max)— Vitesse maximale au taux d'une mesure par seconde depuis la dernière réinitialisation.

Moving Average Speed— Vitesse moyenne pendant le temps de déplacement de l'appareil.

Moving Trip Timer — Temps total pendant lequel l'appareil a été en mouvement.

.

Odometer — Compteur enregistreur de la distance parcourue, sur la base de la mise à jour de la position au rythme d'une fois par seconde.

## **Annexe E**

## **Termes de Navigation**

### **Annexe E**

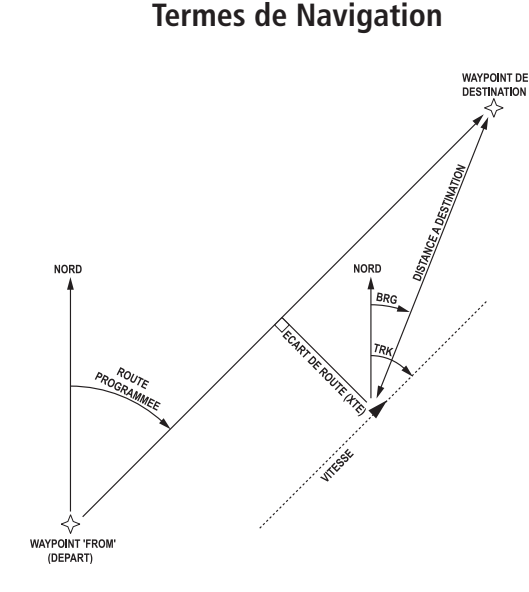

Off Course (Ecart de route) — Distance latérale vous séparant de la route programmée. Egalement appelée 'Ecart traversier' ou 'Erreur de route'.

Speed (Vitesse) — Vitesse actuelle de déplacement sur le fond.

Time To (Temps de ralliement)— Temps estimé nécessaire pour rallier une destination GOTO, ou le point suivant dans une route. Egalement appelé 'temps de trajet estimé'.

Time to Destination — Temps estimé nécessaire pour rallier une destination GOTO ou le waypoint final d'une route.

Time to Next — Temps estimé nécessaire pour rallier une destination GOTO ou le point suivant dans une route.

To Course — Direction à barrer recommandée pour réduire l'écart traversier ou pour rester sur la route programmée. Cette fonction indique le cap idéal pour revenir sur la route programmée tout en maintenant la progression sur la route.

Track (Trace) — Direction du déplacement sur le fond. Egalement appelée 'trace sur le fond'.

Trip Odometer (Odomètre partiel) — Compteur de distance parcourue depuis la dernière réinitialisation. Voir également la rubrique 'Odometer'.

Total Average Speed (Vitesse Moyenne Cumulée) — Vitesse moyenne calculée sur la base du temps écoulé depuis la dernière réinitialisation du chronomètre, y compris les temps d'arrêt.

Total Trip Timer — Temps total d'utilisation de l'appareil depuis la dernière réinitialisation du chronomètre de trajet.

Turn (Virage) — Ecart angulaire entre le relèvement de votre point de destination et votre route actuelle. L'étiquette 'L' indique que vous devez obliquer à gauche, l'étiquette 'R' indique que vous devez obliquer à droite. Les degrés indiquent la valeur de l'écart angulaire.

VMG — Velocity Made Good - Vitesse corrigée. Vitesse réelle d'approche de votre destination sur la route programmée. Egalement appelée 'vitesse vectorielle' vers le point de destination.

### **Caractéristiques Physiques**

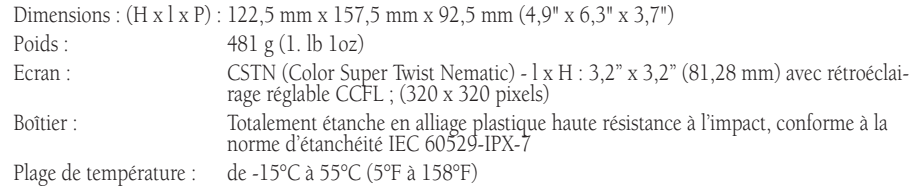

### **Performances**

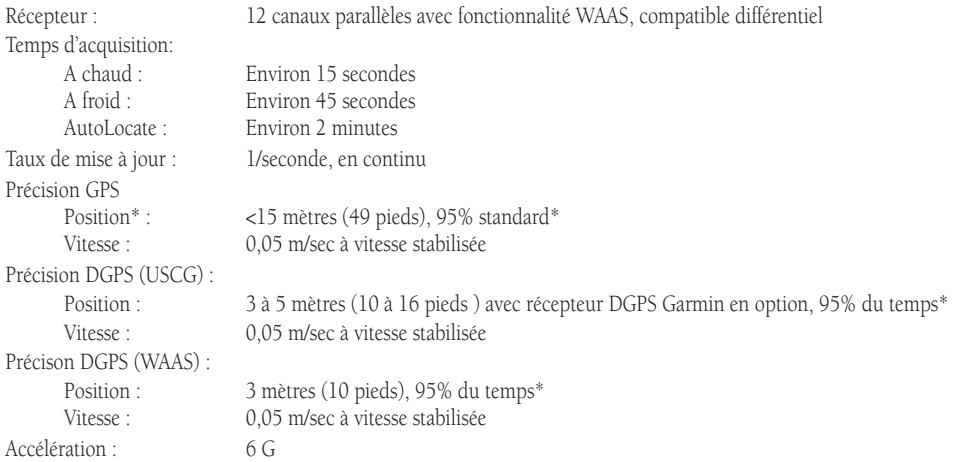

\* Sujette à une dégradation de la précision pouvant atteindre 100 m 2D RMS en raison du Programme de Disponibilité Sélective imposé par le gouvernement des Etats-Unis..

### **Alimentation**

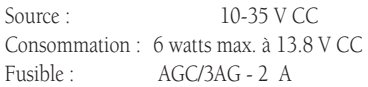

## **Annexe F**

## **Caractéristiques/ Entretien de l'appareil**

### **Entretien de l'appareil**

Nettoyage - *l'appareil est fabriqué à partir de matériaux et de composants de haute qualité et ne nécessite aucun entretien par l'utilisateur autre que le nettoyage. Nettoyez l'appareil à l'aide d'un chiffon humide imprégné d'une solution de détergent doux et essuyez-le avec un chiffon sec. Prohibez formellement l'utilisation de nettoyants agressifs et de solvants qui risqueraient d'endommager irrémédiablement les composants en matière plastique. N'appliquez pas de nettoyant sur les contacts électriques au dos de l'appareil.* 

Stockage - *Ne stockez pas votre appareil dans un endroit où il risque d'être exposé à des températures extrêmes (voir ci-contre), au risque de causer des dommages irréversibles. Les données utilisateur comme les waypoints, routes etc. sont conservées en mémoire sans nécessité d'une alimentation électrique externe. Il est cependant prudent d'effectuer une copie de sauvegarde des données importantes, soit par copie manuelle soit en les téléchargeant dans un PC (voir page 72).*

Immersion *- Le GPSMAP 172C est conforme à la norme d'étanchéité IEC Standard 60529 IPX7. Il résiste à une immersion de 30 minutes à 1 mètre de profondeur. Une immersion prolongée au-delà de cette limite peut endommager l'appareil. En cas d'immersion, veillez à extraire la cartouche de données du lecteur et à procéder à un séchage méticuleux avant toute nouvelle utilisation.* 

87 *Pour résoudre les problèmes impossibles à régler à l'aide de ce guide, contactez le service clients Garmin U.S.A. au 800- 800-1020 ou Garmin Europe au 44-1794-519944 ou votre distributeur national.*

## **Annexe G**

## **Installation de l'Antenne**

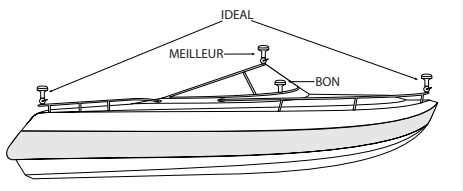

*Suggestions de pose de l'antenne GA 29*

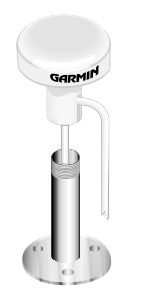

*Vous pouvez faire cheminer le câble coaxial à l'intérieur ou à l'extérieur du support d'antenne. Vous pouvez déposer le connecteur BNC et raccourcir le câble coaxial pour faciliter la pose, cette opération annule cependant la garantie de l'antenne. En cas de dépose du connecteur BNC, il est impératif de le remplacer par un connecteur BNC neuf soudé ou serti.*

### **Installation du GPSMAP 172C**

Pour des performances optimales, le GPSMAP 172C doit être installé conformément aux instructions ci-desous. Si votre GPSMAP 172C est équipé de l'antenne interne intégrée, sautez cette section et passez à la page suivante. Pour les appareils dotés de l'antenne déportée GA 29, suivez les instructions ci-dessous. Pour une installation complète vous devez vous procurer les fixations appropriées ainsi qu'un support d'antenne marine au filetage standard  $1$ " x  $14$ , disponible chez la plupart des shipchandlers. En cas de doute, faites appel à un professionnel.

### **Pose de l'Antenne GPS**

Pour assurer une réception optimale, l'antenne doit être posée à un emplacement où elle dispose d'une vue du ciel dégagée et sans obstruction dans toutes les directions. Evitez de poser l'antenne à un emplacement où les superstructures du bateau, une antenne sous radôme ou un mât risquent de la masquer. Veillez à poser l'antenne à l'écart du faisceau d'un radar. Sur un voilier, il est déconseillé d'installer l'antenne en hauteur dans le mât pour éviter les imprécisions dans l'affichage de la vitesse par forte gîte. La plupart des antennes VHF marines et LORAN ne provoquent pas de dégradations signifi catives de la réception des signaux GPS. Ne peignez jamais l'antenne et ne la nettoyez pas avec des solvants agressifs.

L'antenne Garmin se visse directement sur un support d'antenne fileté au pas standard 1" x 14. Si vous devez surélever l'antenne pour écarter tout risque de masquage, utilisez autant que possible une rallonge de support filetée au pas 1" x 14 disponible chez la plupart des shipchandlers.

### **Installation de l'antenne GPS :**

- 1. Vissez directement l'antenne sur le support fileté 1" x 14.
- 2. Faites cheminer le câble jusqu'à l'emplacement de l'afficheur. Utilisez les colliers, fixations et mastics d'étanchéité appropriés pour fixer le câble sur toute sa longueur et pour traverser éventuellement les cloisons et le pont.
- 3. Après installation du GPSMAP 172C, connectez le câble à la borne d'antenne à l'arrière du boîtier. N'omettez pas de verrouiller la connexion en tournant le connecteur d'¼ de tour vers la droite.

### **Pose du GPSMAP 172C**

Le boîtier compact, étanche du GPSMAP 172C permet l'installation de l'appareil à l'extérieur à un emplacement exposé aussi bien qu'au poste de navigation. L'appareil est livré avec un étrier articulé permettant sa fixation à plat ou au plafond. Lors du choix de l'emplacement, veillez à respecter les contraintes suivantes :<br>
• Respectez un espace libre de 7 cm (3") derrière le boîtier pour permettre la connexion de

- l'antenne externe, ainsi que du câble d'alimentation et de données.
- La surface de montage doit être suffisamment solide pour supporter le poids de l'appareil et le mettre à l'abri des vibrations excessives et des chocs.
- Pour garantir une réception optimale, le GPSMAP 172C avec antenne interne doit être installé à For gardinal and other than the structure of the structure of the detection of the term of the struction, dans<br>toutes les directions. Evitez d'installer l'appareil à un emplacement où la vue du ciel risque<br>d'être masquée p
- **REMARQUE :** La plage de température d'utilisation du GPSMAP 172C s'étend de -15° C à +55°CC (5° F à 158° F). L'exposition prolongée à des températures inférieures ou supérieures (pendant le stockage ou le fonctionnement) peut endommager l'écran LCD. Ces types de pannes ainsi que leurs conséquences NE SONT PAS couvertes par la garantie.  $\triangle$

### **Pose du GPSMAP 172C :**

- **Outils (non compris)** Perceuse, Tournevis (Phillips ou standard), trois vis à métaux à tête cylindrique large Ø 4 mm (n°8) avec les rondelles et écrous appropriés et un foret Ø 5 mm (5/32"), OU trois vis à tôle n° 8 (Ø 3,9 mm) et un foret de diamètre approprié pour percer les avant-trous. Portez toujours des lunettes de sécurité, des protections anti-bruit et un masque à poussière pour les opérations de perçage, de découpage et de ponçage.
- 1. En utilisant la base de l'étrier comme gabarit, repérez l'emplacement des trois trous permettant de fixer l'étrier à la surface de fixation.
- 2. Si vous fixez l'embase avec des vis à métaux, percez 3 trous  $\varnothing$  5 mm (5/32") aux emplacements marqués précédemment, OU, si vous fixez l'embase avec des vis à tôle, percez les avant-trous aux emplacements marqués précédemment. En règle générale, il est recommandé de ne pas percer les avant-trous à une profondeur supérieure à la moitié de la longueur de la vis utilisée.
- 3. Fixez l'embase pivotante à l'aide de trois boulons ou trois vis à tôle. SERREZ SANS EXCES.
- 4. Posez l'étrier sur l'embase et fi xez-le à l'aide de la vis moletée courte.

## **Annexe G**

## **Installation de l'appareil**

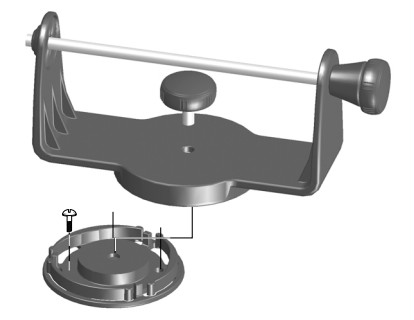

Posez l'embase et fixez l'étrier

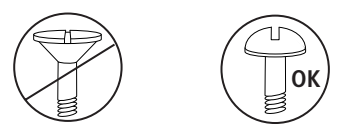

L'embase pivotante doit être fixée à l'aide de vis à *métaux ou à tôle à tête cylindrique large. L'emploi de vis à tête fraisée risque d'endommager l'embase.*

### **Annexe G**

**Installation de l'appareil**

### **Installation de l'appareil sur l'étrier de fixation**

- 1. Alignez la rainure de la face arrière de l'appareil sur la vis moletée longue et insérez l'appareil sur la vis. Il peut s'avérer nécessaire de régler la vis moletée pour écarter les bras de l'étrier. Tournez la vis vers la gauche pour ouvrir les bras de l'étrier et vers la droite pour les resserrer.
- 2. Réglez l'angle d'inclinaison de l'appareil et serrez la vis moletée sans forcer, pour bloquer l'appareil en place.
- 3. Pour incliner l'appareil, desserrez la vis moletée longue sur le côté droit de l'étrier.
- 4. Pour pivoter l'étrier, tournez-le vers la droite ou vers la gauche. L'étrier cliquette pendant le pivotement.
- 5. Serrez les deux vis moletées quand l'orientation recherchée est atteinte.

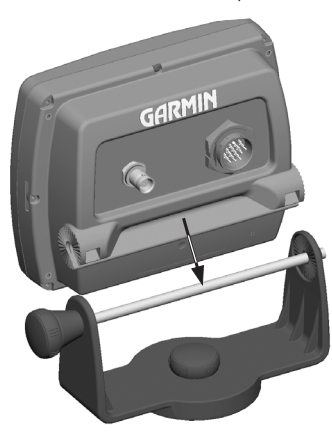

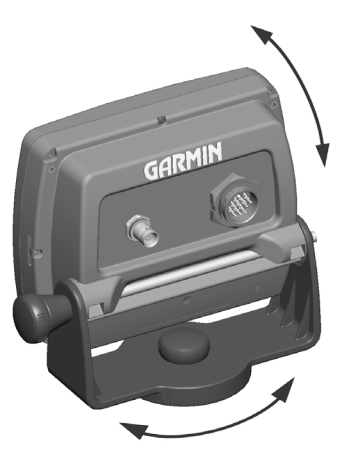

*Insérez l'appareil dans l'étrier*  $Réglez$  l'orientation pour obtenir *l'angle de vue optimal*

### **Pose En Applique du GPSMAP 172C avec Antenne Externe**

Seul le GPSMAP 172C avec Antenne Externe peut être posé en applique contre un panneau plat. Pour la pose encastrée, veillez à sélectionner une surface de montage de taille suffisante. Vérifiez que la longueur de tous les câbles est suffisante pour atteindre l'emplacement de pose de l'appareil avant d'entreprendre l'installation. Utilisez le gabarit de pose encastrée fourni avec l'appareil pour sélectionner l'emplacement approprié. Portez toujours des lunettes de sécurité, des protections anti-bruit et un masque à poussière pour les opérations de perçage, de découpage et de ponçage.

### **Pose en applique du GPSMAP 172C (Modèle avec antenne externe EXCLUSIVEMENT) :**

Accessoires de fixation fournis d'origine — 4 goujons Ø 3mm, 4 rondelles plates, 8 écrous hexagonaux Ø 3mm.

**Outillage (non fourni)** — Pointeau de marquage, foret Ø 3 mm (1/8"), foret Ø 6 mm (3/8"), scie sauteuse, clef Allen Ø 2 mm (1/16"), clef plate Ø 7 mm (9/35").

- 1. Découpez le gabarit de perçage et fixez-le en place à l'aide de ruban adhésif.
- 2. Marquez le centre de l'emplacement de chaque trou de perçage à l'aide d'un pointeau.
- 3. Percez les quatre trous de fixation à l'aide d'un foret  $\varnothing$  3 mm (1/8").
- 4. A l'aide d'un foret Ø 6 mm (3/8"), percez un trou de démarrage de découpe de la surface de montage.
- 5. A l'aide d'une scie sauteuse, découpez la surface de montage le long de la limite intérieure de la ligne en pointillés tracée sur le gabarit. **Soyez très attentif lors du découpage du trou**  d'encastrement, l'espace entre le bossage à encastrer et les trous de fixation est très **faible.** Il est recommandé d'effectuer la découpe légèrement à l'intérieur de la ligne de guidage, puis de poncer ou de râper les bords de l'ouverture pour l'ajuster parfaitement à l'appareil.
- 6. Vissez le filetage court des quatre goujons de fixation au dos de l'appareil. Utilisez une clef Allen Ø 2 mm (1/16") pour serrer les goujons dans le boîtier jusqu'au bout du fi letage court. Veillez à ne pas serrer exagérément les goujons afin de ne pas les endommager. Les goujons sont enduits d'un frein de filet desserrable appliqué en usine.
- 7. Introduisez l'appareil en position dans la découpe pratiquée de la surface de montage.
- 8. Placez les rondelles sur les goujons puis vissez un écrou hexagonal sur chaque goujon. Serrez les quatre écrous pour appliquer régulièrement l'appareil contre la surface de montage. Posez et serrez un second écrou sur chaque goujon pour verrouiller le premier écrou en place.

## **Annexe G**

## **Installation de l'appareil**

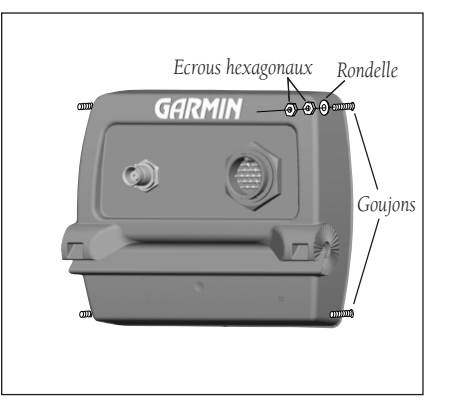

## **Annexe G**

## **Câblage et Interfaçage**

*Vous pouvez télécharger une copie du protocole de communication dans la section Help and Support de notre site web, à l'adresse www.garmin.com.*

*Des documents concernant les formats et les phrases NMEA et RTCM sont disponibles à la vente auprès de :* 

*National Marine Electronics Association (NMEA) Seven Riggs Avenue Severna Park, MD 21146 U.S.A. 410-975-9425 410-975-9450 FAX www.nmea.org*

*Radio Technical Commission For Maritime Services (RTCM) 1800 Diagonal Road, Suite 600 Alexandria, VA 22314-2480 U.S.A. 703-684-4481 (Info uniquement) 703-836-4229 FAX www.rtcm.org Agence Nationale des Fréquences 788, avenue du Général de Gaulle BP 400 94704 MAISONS-ALFORT CEDEX Téléphone : 01 45 18 72 72*

*Télécopie : 01 45 18 72 00 www.anfr.frwww.rtcm.org*

### **Connexion du câble d'Alimentation et de Données**

Le câble d'alimentation et de données permet de connecter le GPSMAP 172C à une source d'alimentation CC et permet l'interfaçage à des périphériques externes. Le code de couleurs du diagramme ci-dessous montre les connexions du faisceau. Le fusible de rechange est de type AGC/3AG 2 A. Pour le câblage du GPSMAP à un module Sondeur GSD 20, reportez-vous au "Guide d'installation du GSD 20" (Réf. 190-00255-00).

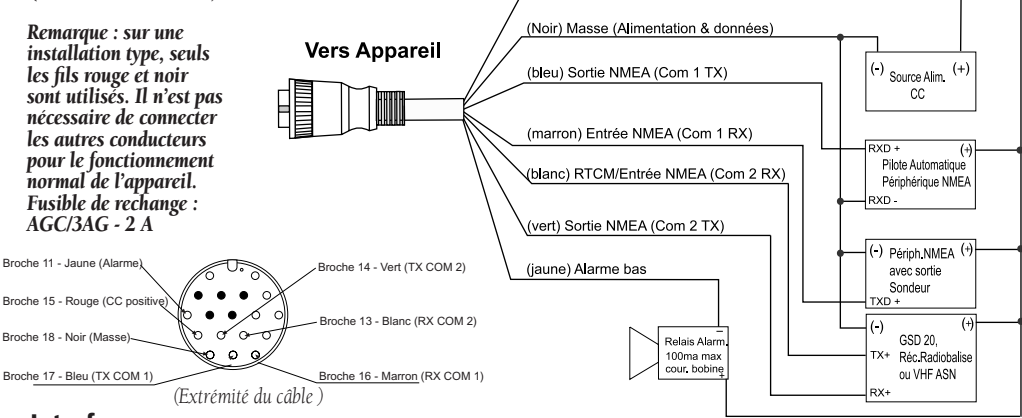

### **Interfaçage**

Le GPSMAP 172 C accepte les formats suivants de connexion d'appareils externes : propriétaire Garmin pour le Module Sondeur GSD 20 et le GPS différentiel (DGPS), NMEA 0183 version 3.01, entrée RTCM SC-104 (version 2.0).

Les phrases ci-après sont pour NMEA 0183, version 3.01 et suivantes :

Phrases approuvées — GPBWC, GPRMC, GPGGA, GPGSA, GPGSV, GPGLL, GPBOD, GPRMB, GPRTE, GPVTG, GPWPL et GPXTE. Phrases propriétaires — PGRME, PGRMM, PGRMZ, et PSLIB.

Le GPSMAP 172C comprend également une entrée NMEA acceptant la phrase WPL, DSC et une entrée sondeur NMEA acceptant les phrases DPT (Profondeur), MTW (Temp eau) et VHW (Vitesse et Cap Surface). Si l'entrée NMEA sondeur est connectée au port COM2, l'interface doit être réglée sur NMEA In/NMEA Out (voir p. 72). Connecté au port COM1, l'appareil doit être réglé sur NMEA In/NMEA Out.

### **Insertion et Extraction des Cartouches de Données**

Le GPSMAP 172C utilise les cartouches de données marines optionnelles Garmin BlueChart et MapSource pour afficher des cartes vectorielles marines et terrestres à l'écran. Les cartouches de données sont insérées dans le lecteur de cartes en bas à droite de l'appareil. Vous pouvez insérer ou extraire des cartouches de données à tout moment, que l'appareil soit allumé ou éteint.

### **Insertion d'une cartouche de données :**

- 1. Ouvrez la trappe du lecteur en pressant simultanément sur les deux poignées en bas de la trappe et en soulevant celle-ci pour l'ouvrir.
- 2. Insérez la cartouche dans le lecteur, étiquette tournée vers le haut et poignée vers vous.
- 3. Poussez fermement la cartouche dans le lecteur sans forcer. Une portion d'environ 12 mm de la cartouche reste visible quand celle-ci est correctement insérée. Lorsque l'appareil est allumé, il émet une tonalité de confirmation et l'écran affiche un message indiquant les caractéristiques de la cartouche si celle-ci est correctement insérée et qu'elle est acceptée par le système.
- 4. Fermez la trappe.

Si après insertion d'une cartouche, l'écran affiche le message 'card format not recognized' (format de cartouche non reconnu), extrayez la carte et réinsérez-la. Si le lecteur ne reconnaît toujours pas la carte, contactez le service clients de Garmin ou votre revendeur. Les cartouches de données ne sont pas étanches. Evitez de les exposer à l'humidité ou à des charges statiques excessives, rangez les cartouches dans le boîtier dans lequel elles sont livrées.

### **Extraction d'une cartouche de données :**

- 1. Ouvrez la trappe du lecteur en pressant simultanément sur les deux poignées en bas de la trappe et en soulevant celle-ci pour l'ouvrir.
- 2. Saisissez la poignée de la cartouche et tirez fermement.
- 3. Lorsque l'appareil est allumé, il émet une tonalité de confirmation à l'extraction de la cartouche.

## **Annexe G**

## **Insertion et Extraction des Cartouches de Données**

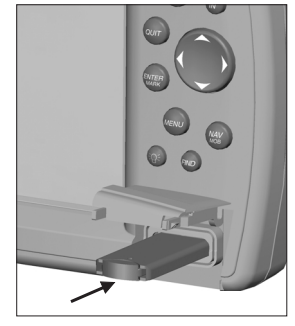

*La première fois que vous insérez une cartouche de données, l'appareil demande un délai de quelques secondes pour la lire.*

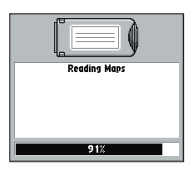

*Après avoir lu la cartouche de données, le système affi che un écran résumant son contenu. Appuy*ez sur *ENTER/MARK pour accepter le résumé.* 93

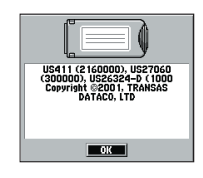

## **Annexe H**

## **Index <sup>A</sup>**

Activation/désactivation déparasitage 26 Affichage de données 21 Ajout à la route 33 Alarme Batterie 76 Alarme d'arrivée 76 Alarme de hauts-fonds 77 Alarme de mouillage 76 Alarme de précision 76 Alarme DGPS 76 Alarme eau profonde 77 Alarme Ecart de Route 76 Alarme Poissons 77 Alarme Température de l'eau 77 Alarmes de proximité 38 Alimentation 4, 6 Appel de détresse ASN 64, 65 Arrêt de la navigation 11 AutoLocate 57 Avertissements iii

## **B**

Barres de force de signal 54 BlueChart 23, 24, 93

### 94

**C**

Câblage 92 Cap 71 Caractéristiques 87 Carte de base 23 Carte plein écran 21 Carte, Paramétrage 22 Cartes de cartouches de données 23 Cartouches de données 93 Cercle de précision 25 Champs de données 16, 25 Changement des chiffres 16, 25, 29 Chiffres, Modification 25 Conformité FCC ii Consultation de Routes 46 Consultation de Traces 62 Consultation de Waypoints 34 Consultation Entrée ASN 66 Contraste 1, 6 Copie de Routes 45 Création de routes 43, 44 Création de Waypoints 30-33 Création de waypoints cartographiques 13 Curseur 9, 13, 18-20 Curseur Cartographique 9

### **D**

Décalages horaires 80 Déparasitage 26

Déplacement de Waypoints 33, 35 Détail, Carte 23 DGPS 73, 74, 92 Données de Trajet 60 DSC (Appel Sélectif Numérique) 63 Durée horaire Température 69

## **E**

Echelle Autoroute 28 Echelle de température 69 Echelle, Autoroute 28 Echelle, Carte 20 Echelles cartographiques 12, 20 Elaboration de Trajet 49 Enregistrement i Entretien de l'appareil 87 Etat du Récepteur 55, 56 Etat GPS 5, 6

### **F**

Filtre de vitesse 69 Fonctions v Format de Position 70 Format horaire 72 Fuseau horaire 72

### **G**

Garantie iv Go To 39

## **H**

Heures d'été 72, 80

## **I**

Immersion 87 Index Comment faire viii Information Système 70 Initialisation 4, 5 Initialisation de la Position 57 Installation 88-92 Interfaçage 92 Interface NMEA 75 Inversion Route 50 Itinéraire simulé 12

## **J**

Jeu de symboles 24 Journal ASN 66 Journal Trace Active 61 Journaux de Traces 24, 40, 41, 61 Utilisation du Clavier 1, 2

## **L**

Langue 69 Le plus proche de la Destination 52 Le plus proche de l'autre 52 Le plus proche du bateau 52

Le plus proche du suivant 52 Lever/coucher de la lune 60 Lever/coucher du soleil 60 Licence logiciel i Ligne de foi 24 Ligne de relèvement 24 Ligne de route 24 Limites de carte 25 Liste d'appels DSC (ASN) 66 Liste de colisage vi Liste de Waypoints 36 Liste Waypoints de Proximité 37 Liste Waypoints Utilisateur 36

### **M**

MapSource 23, 93 Marées 58, 59 Marquage de Position 30 Marquage de Waypoints 10 Menu Principal 16, 17 Messages 81, 82 Mesure de Distance 22 MGRS 70 Mise en page 25, 29 MOB 42 Mode Couleur 23 Mode de Transfert 73 Mode Démonstration 7 Mode d'enregistrement de trace 61

### **Annexe H**

### **Index**

Mode Simulateur 7, 11, 15 Mode Système 69 Modification de Routes 46-49 Modification de Waypoints 34, 35

### **N**

Nettoyage 87 NMEA 72, 73, 75, 76, 92 Nord en haut 23 Nord Magnétique 71 Numéro MMSI 63, 64, 67 Numéro Série iv Numéro Série, Electronique 70

## **O**

Objet cartographique 11 Onglet Alarme 76, 77 Onglet Autre (Other) 25 Onglet Cartouche 68 Onglet Celes (Astro) 60 Onglet Communications 72-76 Onglet DSC (ASN) 63-68 Onglet Général 23 Onglet GPS 5, 54-57

## **Annexe H**

## **Index**

Onglet Ligne de Navigation 24 Onglet Marée 58, 59 Onglet Navaids (Aides à la Nav.) 24 Onglet Points 24 Onglet Setup (Paramétrage) 69 Onglet Source 23 Onglet Système 70 Onglet Température 69 Onglet Trace 24, 40, 41, 61, 62 Onglet Trajet (Trip) 60 Onglet Waypoints 24 Onglets Menu Principal 53, 54 Options Consultation de Route 46 Options de Page Carte 21 Options de Recherche 52 Options Menu Waypoint 33 Options Onglet GPS 57 Options Page Autoroute 28 Options Page Compas 27 Options Page Route Active 50 Orientation vue du ciel 60 Orientation, Carte 23

### **P**

Page Compas 14, 27 Page Carte 8, 9, 18 Page Consultation de Route 46 Page d'information GPS 5, 6 Page Highway (Autoroute) 15, 28 Page Informations cartographiques 23 Page Liste de Routes 45 Page Menu Principal 53 Page Route Active 16, 29, 50 Pages Principales 8 Paramétrage ASN 67 Paramétrage Autoroute 29 Paramétrage Carte 22 Paramétrage Mise en Page 25, 29 Paramétrage Sortie NMEA 75 Paramétrage TD Loran 79 PAVE DIRECTIONNEL 1 Phase de la lune 60 Pointeur de relèvement 27 Précautions iii Précision 55 Projection de Waypoints 32

## **Q**

Quadrillage 70 Quadrillage Lat/Lon 25

## **R**

Ralliement d'un Point 11, 39 Ralliement d'une Destination 11, 39, 40 Rapport de position ASN 64, 65 Recherche 51, 52 Réévaluation de Route 50 Référence Nord 71 Réglage Altitude en mode 2D 57 Réglages par défaut 25 Réinitialisation Odomètre 60 Réinitialisation Trajet 60 Réinitialisation Vitesse Maximale 60 Remplacement par les données de la cartouche 68 Répertoire ASN 66, 67 Rétroéclairage 1, 6 Réveil 76 Rose des vents 14, 27 Route en haut 23 Routes 43 Routes, Consultation 44, 46 Routes, Copie 45 Routes, Création 43, 44 Routes, Inversion 50 Routes, Modification 46-49 Routes, Planification de trajet 49 Routes, Suivi 44, 45 Routes, Suppression 45 Routes, TracBack 40

## **S**

Saisie de données 3 Sauvegarde de traces 61 Secteurs de feux 24 Sélection d'options 2 Service iv Service Clientèle i Simulateur 57, 69 Simulateur, contrôle de la trace 70 Simulateur, Définition de position 69 Simulateur, Sonde 70 Simulateur, Trace 70 Simulateur, Vitesse 70 Simulation ASN 68 Stockage 87 Suivi de Routes 11, 44, 45 Suivi de Trace 11, 40 Suppression de routes 45 Suppression de Traces 61 Suppression de Traces 62 Suppression de Waypoints 35-37 Sur-Zoom 20 Symboles de Waypoints 10, 34 Système géodésique Utilisateur 83 Systèmes géodésiques 71 Systèmes géodésiques de carte 71, 83, 84

## **T**

Table des matières vii TD Loran 70, 78, 79 Termes de Navigation 85, 86 Touche ENTER 1 Touche FIND 1, 51 Touche IN 1, 18, 20 Touche MARK 1, 30, 31 Touche MENU 1, 17 Touche MOB 1, 42 Touche NAV 1, 39-42, 68 Touche OUT 1, 18, 20 Touche PAGE 1 Touche POWER 1, 17 Touche QUIT 1 Tout réinitialiser 60 TracBack 40- 42, 62 Trace en haut 23 Traces Sauvegardées 24, 62 Traces Valeur 61 Traces, Consultation 62 Traces, Couleur 61 Traces, Effacement 61 Traces, Intervalle 61 Traces, Sauvegarde 61 Traces, Sauvegardées 62 Traces, Suppression 62 Transfert de données 72, 73 Transfert de données depuis la Cartouche 68

## **U**

Unités 70, 71 Unités d'altitude 71 Unités de distance 71

### **Annexe H**

### **Index**

Unités de profondeur 71 Unités de température 71 Unités de vitesse 71 Utilisation du Clavier 1, 2

### **V**

Version du logiciel 70 Vibreur 69

### **W**

WAAS 55, 57 Waypoints de Proximité 38 Waypoints, Consultation 13, 34 Waypoints, Création 10, 13, 20, 30-33 Waypoints, Déplacement 33, 35 Waypoints, Modification 34, 35 Waypoints, Projection 32 Waypoints, Proximité 37, 38 Waypoints, Suppression 17, 35, 37

### **Z**

Zoom 15, 18, 20 Zoom Auto 23

## **Notes**
## **Notes**

## **Notes**

Pour télécharger gratuitement les dernières mises à jour du logiciel (à l'exception des données cartographiques) tout au long de la durée de vie de vos produits Garmin, visitez le site Internet Garmin à l'adresse www.garmin.com

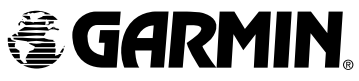

© Copyright 2004 Garmin Ltd. ou ses filiales

Garmin International, Inc. 1200 E 151st Street, Olathe, KS 66062 U.S.A.

Garmin (Europe) Ltd. Unit 5, The Quadrangle, Abbey Park Industrial Estate, Romsey, SO51 9DL, U.K.

> Garmin Corporation No. 68, Jangshu 2nd Road, Shijr, Taipei County, Taiwan

> > www.garmin.com

France: Europe Marine Electronique, 3 Allée de Pomone, BP 8229, 78100 Saint Germain en Laye Tel: 01.39.21.57.58 Fax: 01.39.21.57.59 www.eme.fr

> Switzerland: Bucher & Walt, Route de Soleure 8, 2072 St. Blaise Tel: 032/755 95 00 Fax: 032/755 95 30 www.garmin.ch

Belgium: Formar Electronics, rue de l'Application 50, 1160 Bruxelles, Belgium Tel: 32.2.672.52.54 Fax: 32.2.672.28.03 e-mail: info@formar.be